*400HD IP Phones Series*

# **IP Phone Management Server**

Version 7.2

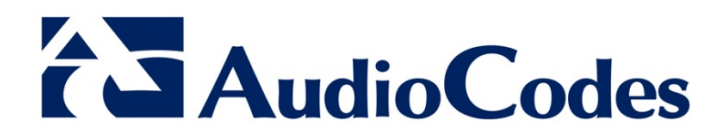

## **Table of Contents**

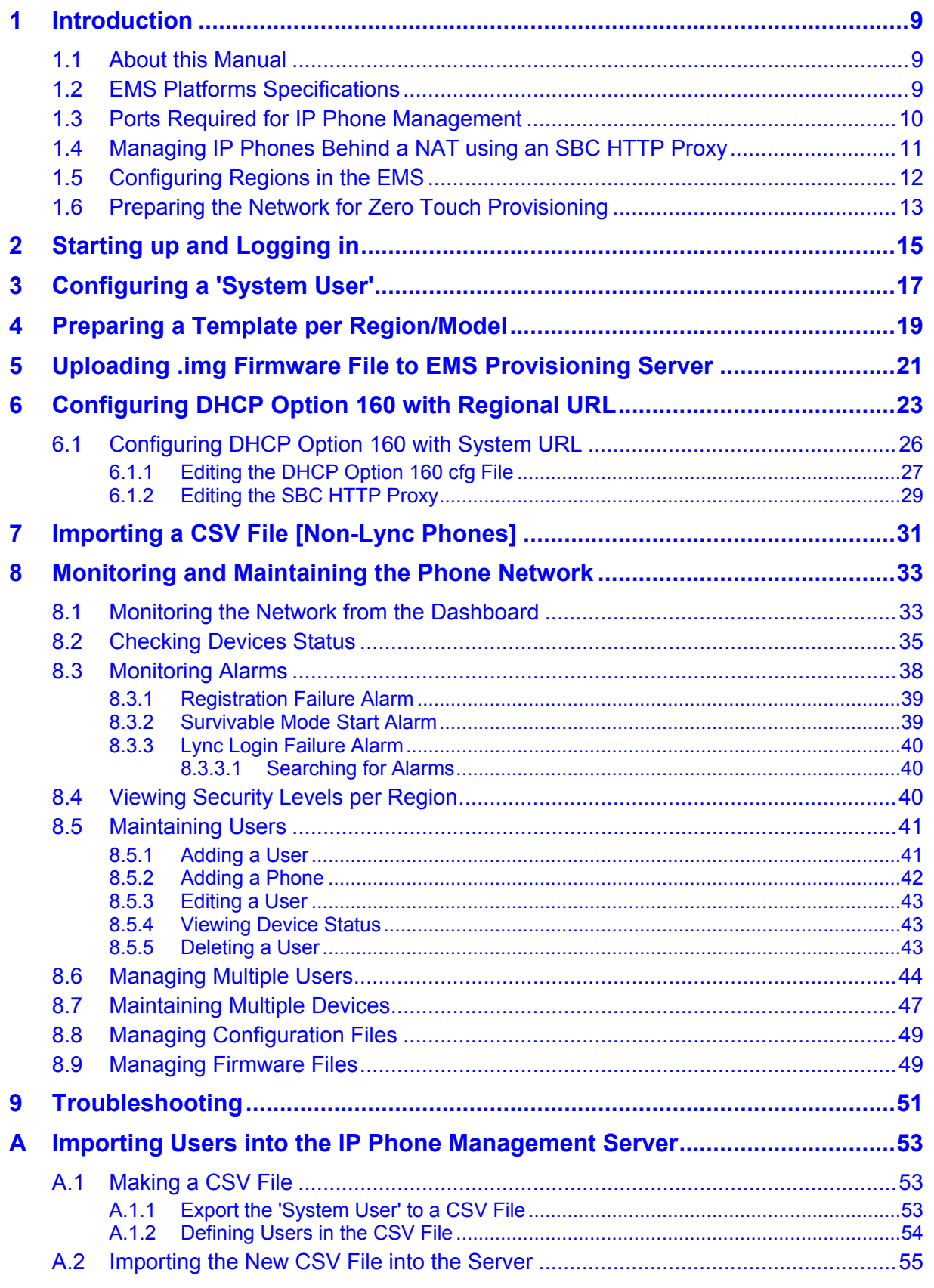

## **AudioCodes**

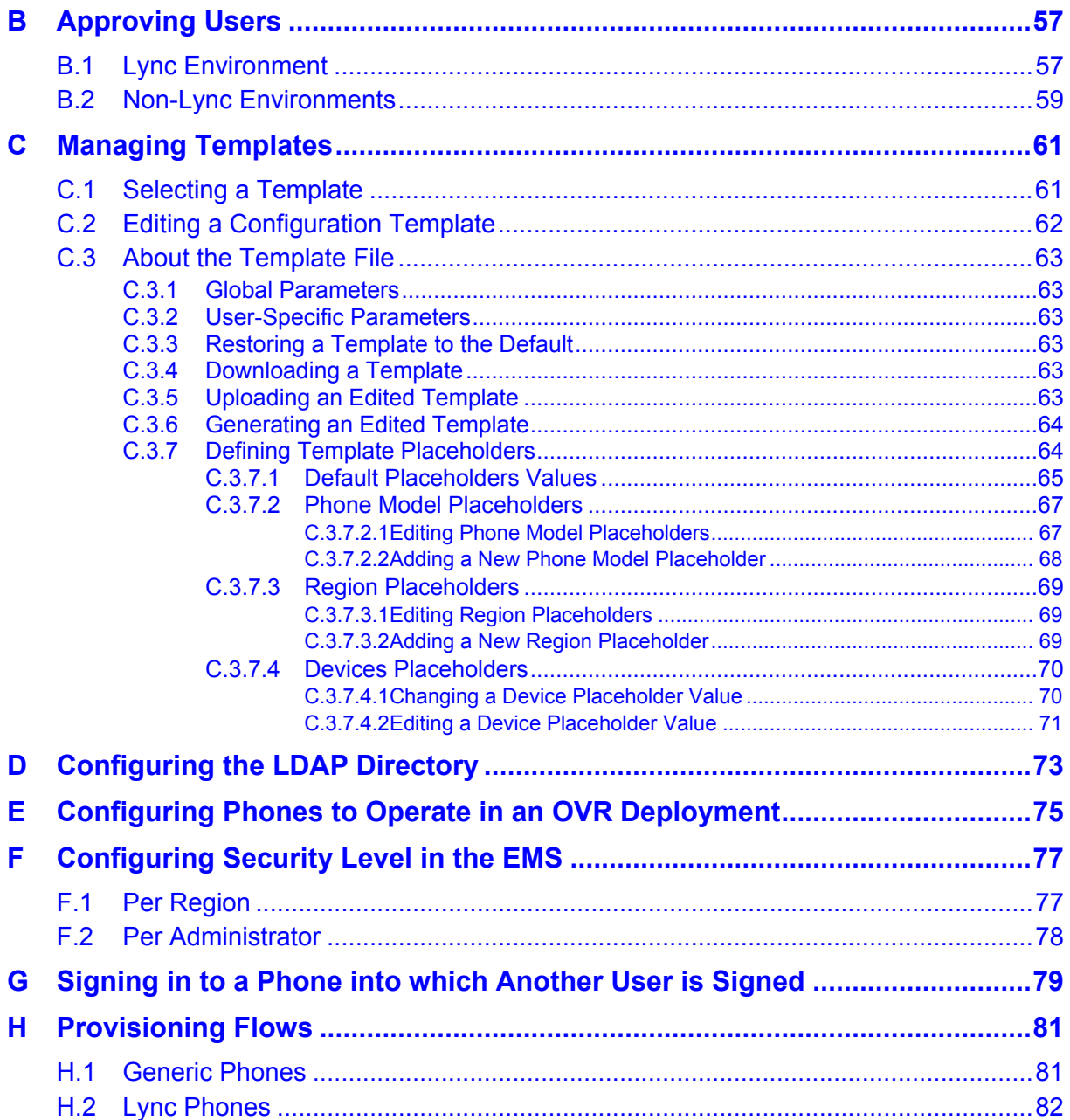

## **List of Figures**

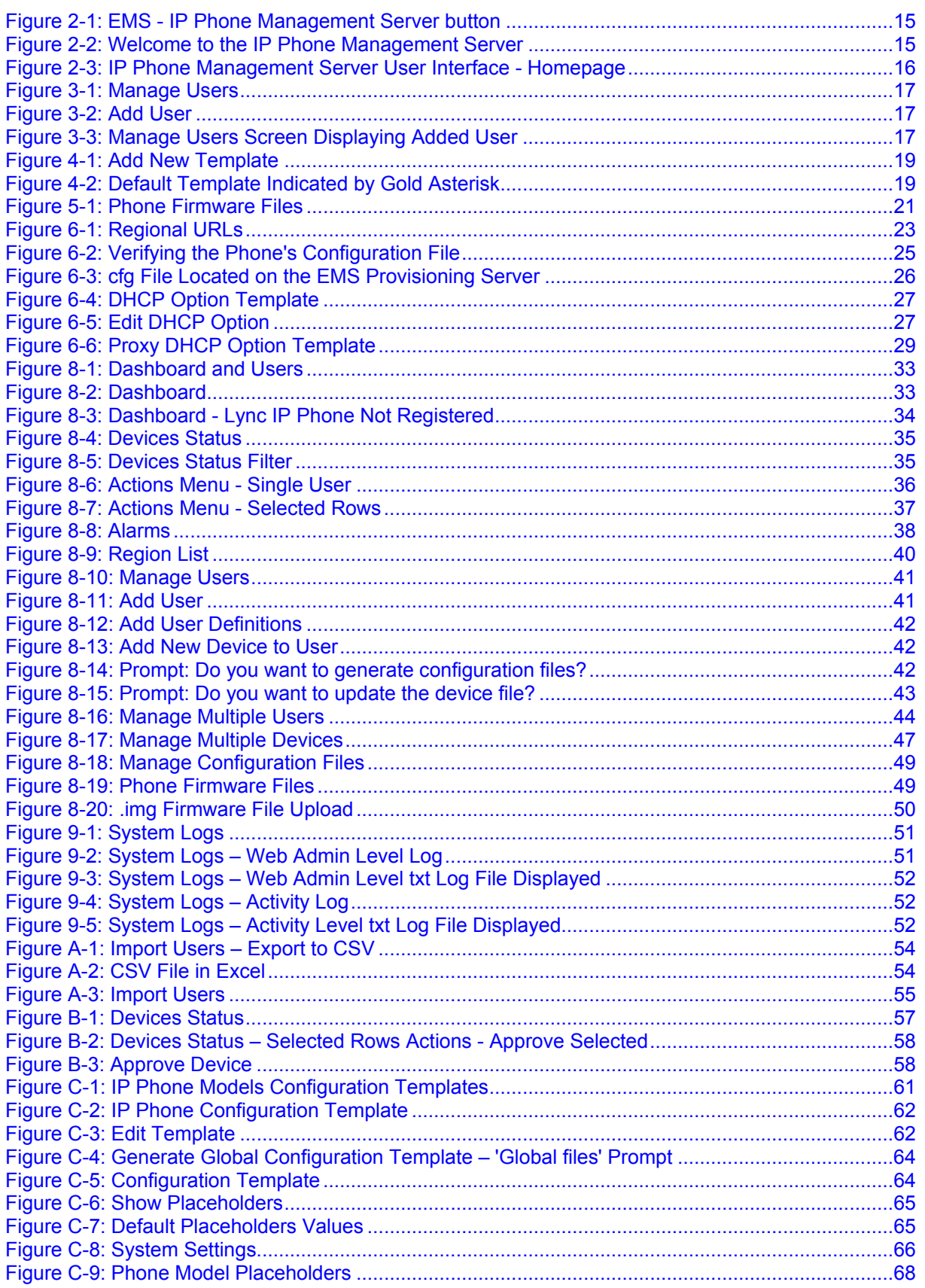

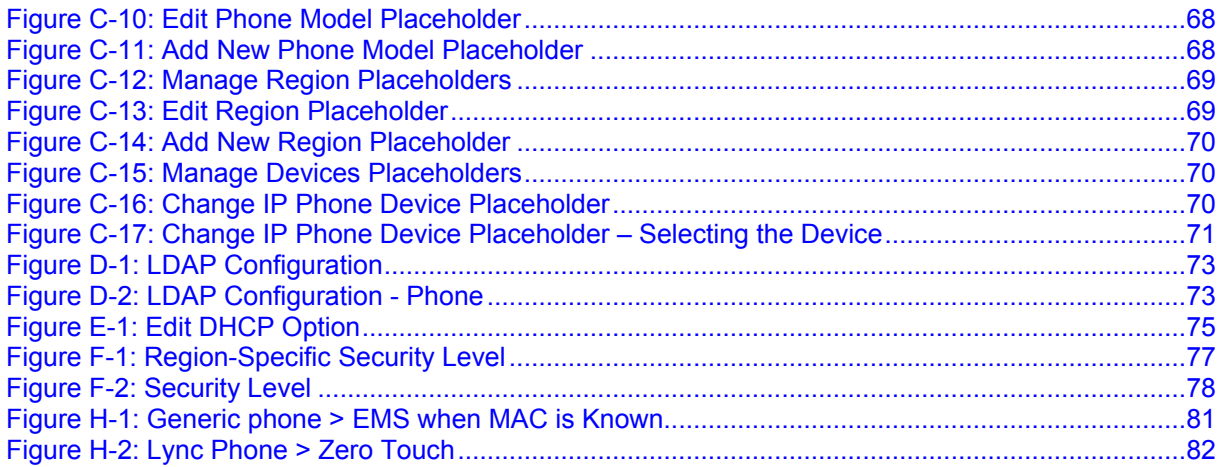

### **List of Tables**

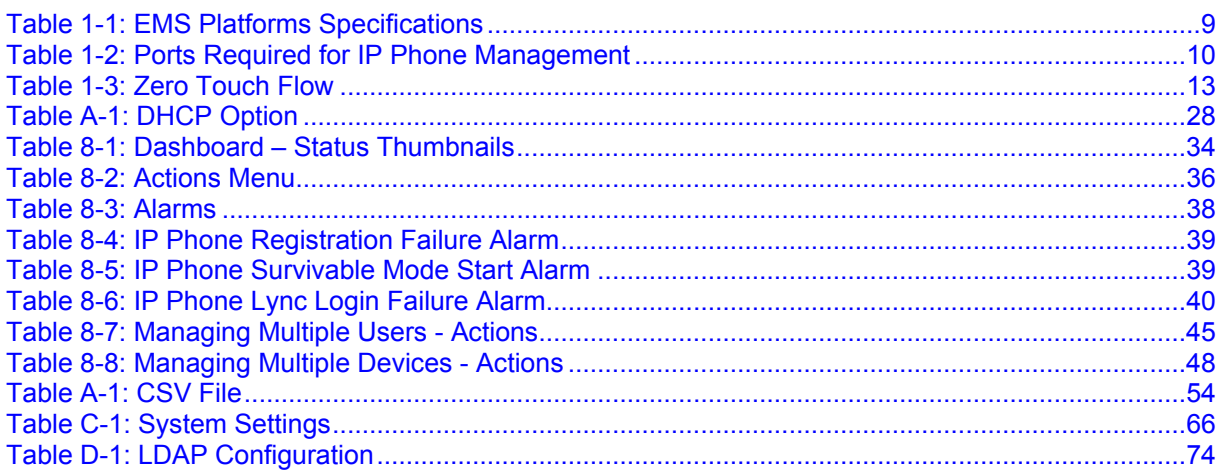

### **Notice**

This document shows how to use AudioCodes' IP Phones Management Server user interface to provision and maintain phones.

Information contained in this document is believed to be accurate and reliable at the time of printing. However, due to ongoing product improvements and revisions, AudioCodes cannot guarantee accuracy of printed material after the Date Published nor can it accept responsibility for errors or omissions. Before consulting this document, check the corresponding Release Notes regarding feature preconditions and/or specific support in this release. In cases where there are discrepancies between this document and the Release Notes, the information in the Release Notes supersedes that in this document. Updates to this document and other documents as well as software files can be downloaded by registered customers at [http://www.audiocodes.com/downloads.](http://www.audiocodes.com/downloads)

**© Copyright 2016 AudioCodes Ltd. All rights reserved.**

This document is subject to change without notice.

Date Published: Mar-06-2016

### **Trademarks**

AudioCodes, AC, HD VoIP, HD VoIP Sounds Better, IPmedia, Mediant, MediaPack, What's Inside Matters, OSN, SmartTAP, VMAS, VoIPerfect, VoIPerfectHD, Your Gateway To VoIP, 3GX, VocaNOM and CloudBond 365 are trademarks or registered trademarks of AudioCodes Limited All other products or trademarks are property of their respective owners. Product specifications are subject to change without notice.

### **WEEE EU Directive**

Pursuant to the WEEE EU Directive, electronic and electrical waste must not be disposed of with unsorted waste. Please contact your local recycling authority for disposal of this product.

### **Customer Support**

Customer technical support and services are provided by AudioCodes or by an authorized AudioCodes Service Partner. For more information on how to buy technical support for AudioCodes products and for contact information, please visit our Web site at [www.audiocodes.com/support.](http://www.audiocodes.com/support)

### **Documentation Feedback**

AudioCodes continually strives to produce high quality documentation. If you have any comments (suggestions or errors) regarding this document, please fill out the Documentation Feedback form on our Web site at [http://www.audiocodes.com/downloads.](http://www.audiocodes.com/downloads)

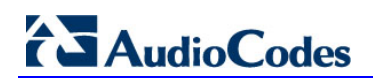

### **Abbreviations and Terminology**

Each abbreviation, unless widely used, is spelled out in full when first used.

### **Related Documentation**

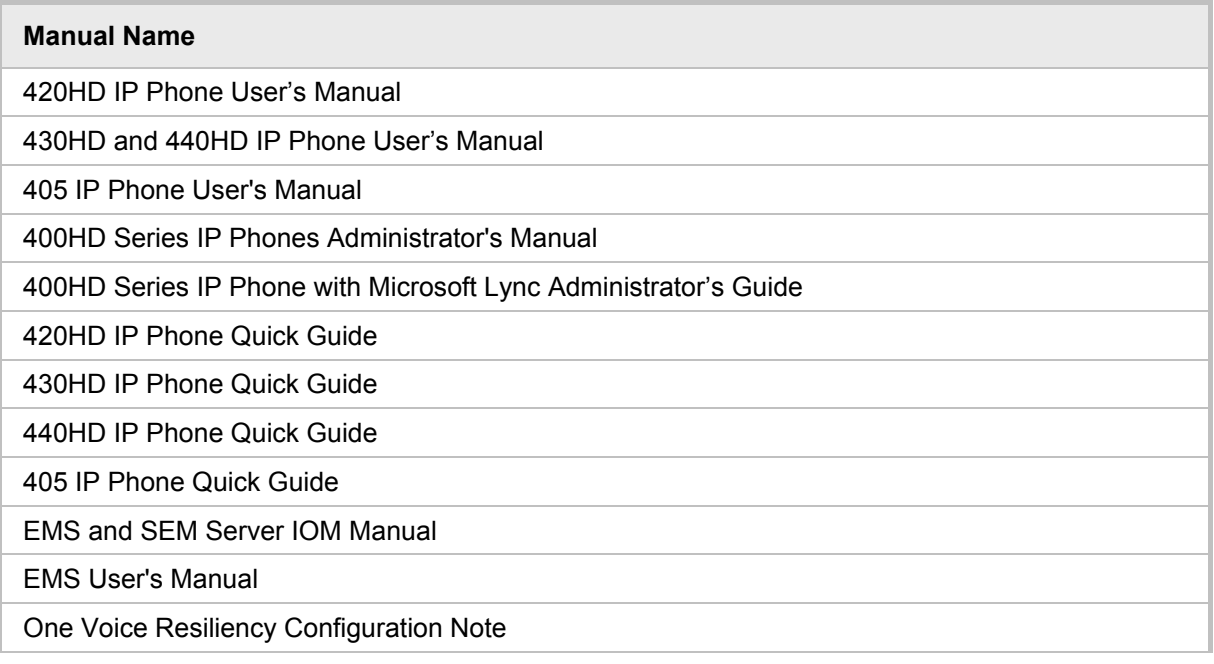

### **Document Revision Record**

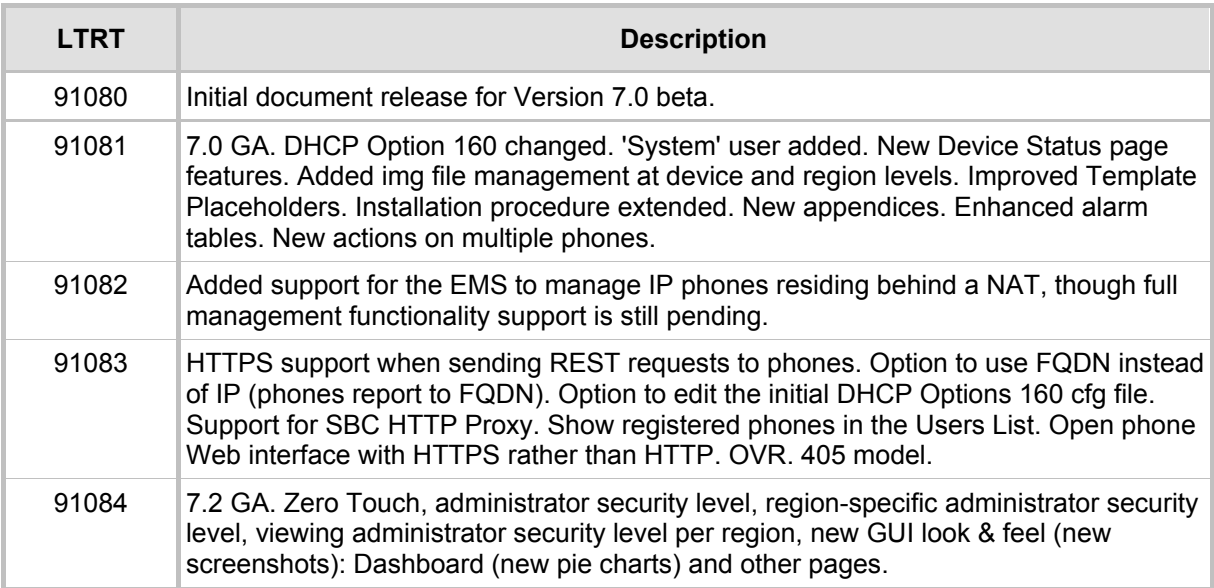

## <span id="page-8-0"></span>**1 Introduction**

AudioCodes' IP Phone Management Server features a user interface that enables enterprise network administrators to effortlessly and effectively provision and maintain up to 10000 400HD Series IP phones in globally distributed corporations.

The IP Phone Management Server client, which network administrators can use to connect to the server, can be any standard web browser supporting HTML5:

Internet Explorer version 11 and later, Chrome or Firefox.

REST (Representational State Transfer) based architecture enables statuses, commands and alarms to be communicated between the IP phones and the server. The IP phones send their status to the server every hour for display in the user interface.

Accessed from AudioCodes' Element Manager Server (EMS), the IP Phone Management Server user interface enables network administrators to effortlessly load configuration files and firmware files on up to 10000 IP phones.

Other actions administrators can perform on multiple phones are to upload a CSV file with devices' MAC addresses and SIP credentials (supported in all environments except Lync), approve devices at the press of a button (supported in Lync environments only), send messages to phones' LCDs, reset phones, and move phones between regions.

A configuration file template feature lets network administrators customize configuration files per phone model, region, and device.

Integrated into the EMS, the IP Phone Management Server provides added value to AudioCodes 400HD Series IP phones.

### <span id="page-8-1"></span>**1.1 About this Manual**

This *Administrator's Manual* shows network administrators how to use the IP Phone Management Server to set up, configure, and maintain AudioCodes IP phones in an enterprise network, from a single centralized point.

### <span id="page-8-2"></span>**1.2 EMS Platforms Specifications**

EMS 7.2 must run on one of these platforms to support the IP Phone Management Server:

- Dedicated hardware platform (HP ProLiant DL360p Gen8 Server) -OR-
- **U** VMware ESXi Hypervisor virtual environment -OR-
- Microsoft Hyper-V virtual environment

These platforms must comply with the following specifications:

<span id="page-8-3"></span>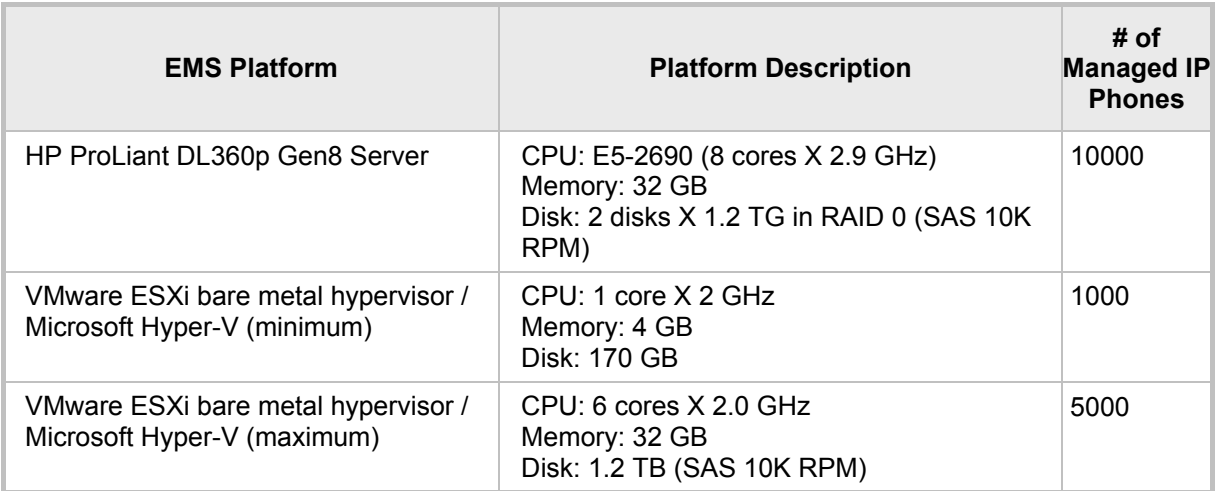

#### **Table 1-1: EMS Platforms Specifications**

For details on installing the EMS, see the *EMS and SEM Server IOM Manual*.

## **AudioCodes**

## **Note:**

• The EMS can manage IP phones residing behind a NAT via an SBC HTTP proxy – see Section [1.4](#page-10-0) below.

## <span id="page-9-0"></span>**1.3 Ports Required for IP Phone Management**

The table below shows the ports required for IP phone management. The table shows the firewall ports, protocol, and direction that administrators must open.

<span id="page-9-1"></span>

| <b>Connection</b><br>Port<br><b>Type</b>                                              |                       | <b>Port</b><br><b>Number</b> | <b>Purpose</b>                                                                                                    | Port Side /<br><b>Flow Direction</b>       |  |  |
|---------------------------------------------------------------------------------------|-----------------------|------------------------------|----------------------------------------------------------------------------------------------------|--------------------------------------------|--|--|
| <b>EMS</b><br>Server $\leftrightarrow$<br><b>IP Phones</b>                            | <b>TCP</b>            | 8080                         | <b>REST HTTP connection, for requests</b><br>sent from phones to the EMS server.<br>Initiator: IP phone                                                                                                    | EMS server side /<br>Receive only          |  |  |
|                                                                                       | <b>TCP</b>            | 8081                         | <b>REST HTTPS connection, for</b><br>requests sent from phones to the<br><b>EMS</b> server<br>Initiator: IP phone                                                                                                | EMS server side /<br>Receive only          |  |  |
| <b>EMS Server</b><br>$\leftrightarrow$ IP Phone<br><b>Management</b><br><b>Server</b> | <b>TCP</b><br>(HTTP)  | 80                           | HTTP connection between the EMS<br>server and the IP Phone<br>Management Server Web browser<br>used for Web management, for<br>downloading firmware and for REST<br>requests sent from the EMS to the<br>phones. | EMS server side /<br><b>Bi-Directional</b> |  |  |
|                                                                                       | <b>TCP</b><br>(HTTPS) | 443                          | HTTPS connection between the EMS<br>server and the IP Phone<br>Management Server Web<br>browser used for Web management<br>and for downloading firmware.                                                         | EMS server side /<br><b>Bi-Directional</b> |  |  |

**Table 1-2: Ports Required for IP Phone Management**

### <span id="page-10-0"></span>**1.4 Managing IP Phones Behind a NAT using an SBC HTTP Proxy**

Phones that reside behind a NAT and whose IP addresses are internal, can be managed by the EMS via an SBC HTTP proxy. If the phones are not behind a NAT, phone-EMS communications are direct, without the requirement of an SBC HTTP proxy.

The EMS automatically updates phones' .cfg configuration file. The phone periodically checks whether there is a new file on the EMS server (directly, or via an SBC HTTP proxy if the phones are behind a NAT). The frequency of the check is configurable: Every night, Every hour, etc. The default setting is **Every day at 00**:**00**. The administrator can change a value in the .cfg file using the management interface and view the result after the phone loads the new file.

The EMS automatically updates phones' .img firmware file. The phone periodically checks whether there is a new .img file on the EMS server (directly, or via an SBC HTTP proxy if the phones are behind a NAT).

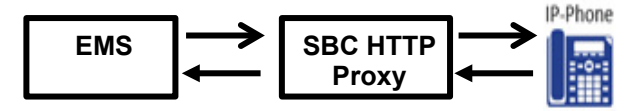

- **Number 1** When the EMS communicates with the an SBC HTTP proxy, for example, when it communicates Actions (Check Status, Change Region, Update Firmware, Open Web Admin, Reset Phone, Update Configuration, and Send Message – see [Figure 8-6\)](#page-35-0), communications are always over HTTPS. Similarly, when the SBC HTTP proxy communicates with the EMS, communications can be over HTTPS (recommended).
- The string used to configure DHCP Option 160 for communication with the EMS is different to the string used to configure DHCP Option 160 for communication with the SBC HTTP proxy.
- $\blacksquare$  Port 5001 must be defined for communication with the SBC HTTP proxy.
- **Now The State is using an SBC HTTP proxy, the management server interface** indicates this with the following icon: 172.17.113.98

The administrator can also view phones' online statuses (Started, Registered, Unregistered, etc.). The SBC HTTP proxy also supports actions such as Send Message, Restart, Open Web Admin and Check Status.

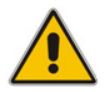

**Note:** To support this feature, the SBC HTTP proxy should be correctly configured. For more information, see the relevant *SIP User's Manual*.

## <span id="page-11-0"></span>**1.5 Configuring Regions in the EMS**

Before provisioning phones using Zero Touch, you need to configure regions in the EMS. If there is only one region in the network you're managing, you must still configure at least one region. The number of defined regions must correlate with the number of DHCP servers/subnets in the network for Zero Touch provisioning to function, because the DHCP server/subnet redirects the phone to the relevant regional configuration template.

#### **To configure a region in the EMS:**

- **1.** Access the EMS (see the *EMS User's Manual* for more information if necessary).
- **2.** Right-click Globe (the root) in the MG Tree and choose **Add Region** from the sub-menu; the following screen appears:

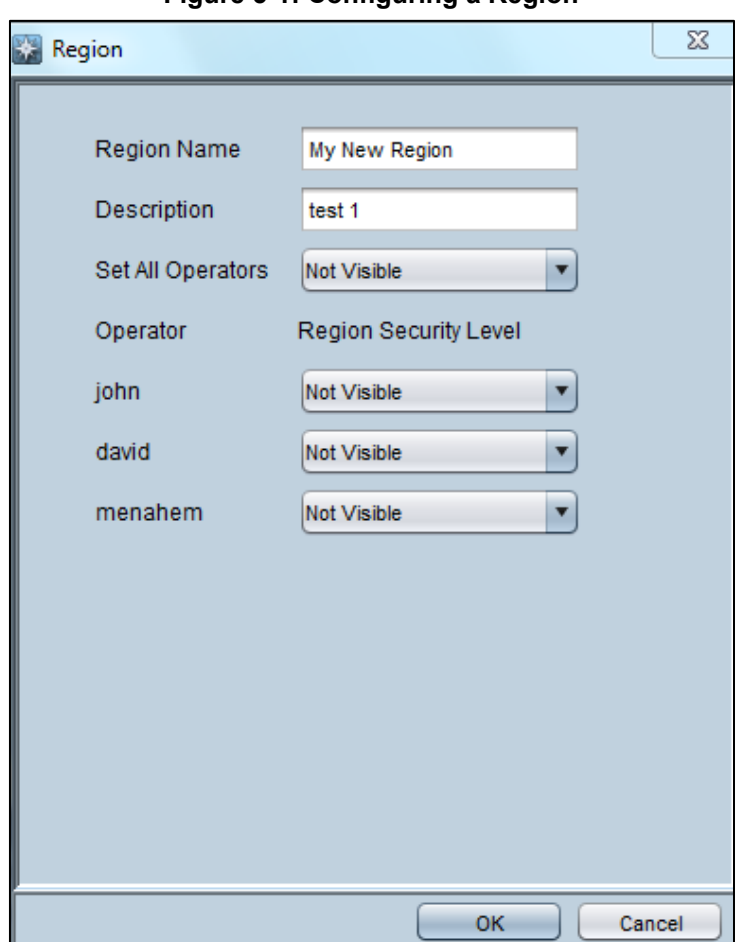

**Figure 5-1: Configuring a Region**

- **3.** Define the region's name and type in an optional description.
- **4.** From the 'Set All Operators' dropdown you can select the same security level for all administrators.
- **5.** From under the 'Operator Region Security Level' you can select the security rights for each operator. See also Appendix [F.](#page-76-0)
- **6.** Click **OK**; the region is configured.

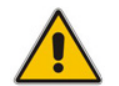

**Note:** Setting security level for other administrators applies only to Operator/Monitoring administrators. If no such administrator is defined, the option is not displayed.

### <span id="page-12-0"></span>**1.6 Preparing the Network for Zero Touch Provisioning**

This section shows how to prepare the network for Zero Touch provisioning. Zero Touch enables phones to be automatically provisioned when plugged in to the network.

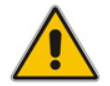

**Note:** Applies to all IP phones irrespective of Lync/non-Lync.

This section targets

- $\blacksquare$  the network administrator of the enterprise whose EMS is installed on premises (in the enterprise's LAN)
- **number 1** the system integrator of the Service Provider whose EMS is installed in the cloud (WAN)
- **To prepare the network for Zero Touch provisioning:**
- Follow the procedure shown in the table below.

#### **Table 1-3: Zero Touch Flow**

<span id="page-12-1"></span>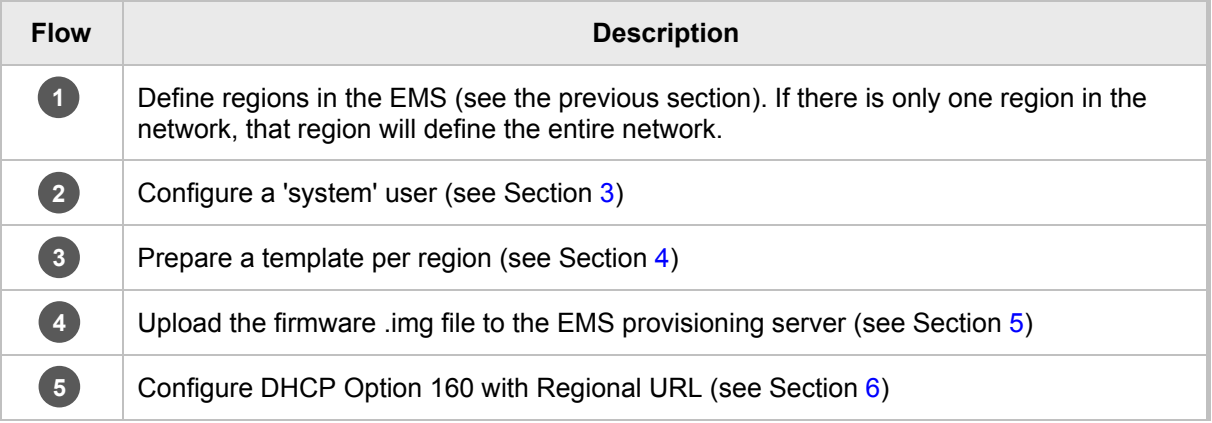

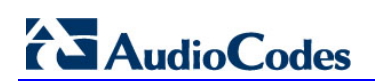

This page is intentionally left blank.

## <span id="page-14-0"></span>**2 Starting up and Logging in**

This section shows how to start the IP Phone Management Server GUI and log in. Before logging in, run the EMS.

#### **Note:**

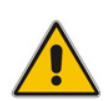

- To access the IP Phone Management Server without running the EMS, point your web browser to **https://<EMS\_IP\_Address>/ipp** and then in the login screen that opens, log in.
- The IP Phone Management Server UI is a secured web client that runs on any standard web browser supporting HTML5: Internet Explorer version 11 and later, Chrome or Firefox.

For information on installing and operating the EMS, see the *EMS and SEM Server IOM Manual* and the *EMS User's Manual*.

- **To log in to the IP Phone Management Server via the EMS:**
- <span id="page-14-1"></span>**1.** Open the EMS and in the main screen toolbar, click the **IP Phones** button.

**Figure 2-1: EMS - IP Phone Management Server button**

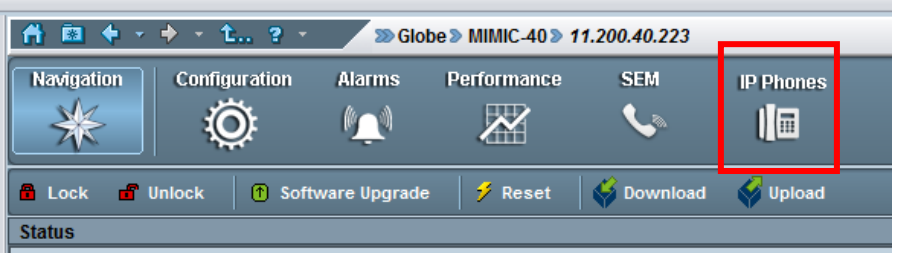

<span id="page-14-2"></span>The Welcome to the IP Phone Management Server screen opens:

**Figure 2-2: Welcome to the IP Phone Management Server**

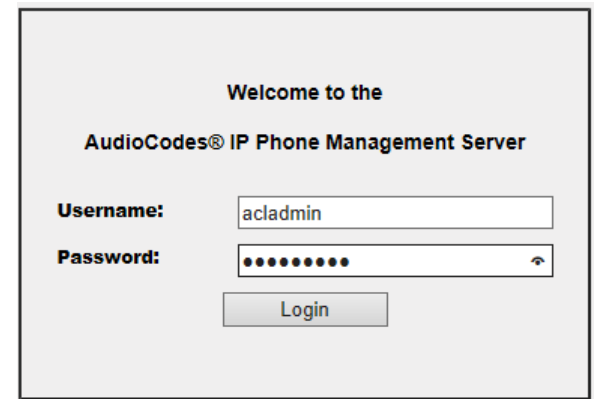

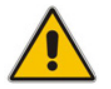

**Note:** The 'Username' and 'Password' used to log in to the IP Phone Management Server are the same as those used to log in to the EMS.

**2.** Enter your Username and Password (default = **acladmin** and **pass\_1234**) and click **Login**; the application is launched and the homepage displayed.

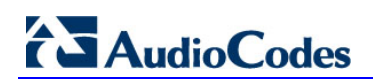

<span id="page-15-0"></span>

| $\overline{\mathbf{G}}$ AudioCodes                       |  | <b>IP Phone Management Server</b>                                                              | Home<br>Help                   | Log off               | Administrator<br>7.2.1007.40349          |                                  |                                  |                              |  |
|----------------------------------------------------------|--|------------------------------------------------------------------------------------------------|--------------------------------|-----------------------|------------------------------------------|----------------------------------|----------------------------------|------------------------------|--|
| <b>Navigation Tree</b><br><b>Dashboard</b>               |  | 2 <sup>1</sup>                                                                                 | 4<br><b>Registered Devices</b> |                       | $\overline{0}$<br>Non Registered Devices | 3                                | 4<br><b>Disconnected Devices</b> | <b>Registered</b><br>50.00%  |  |
| <b>Regions</b><br><b>Users</b>                           |  | <b>Devices Status</b>                                                                          | $\circ$                        | <b>Devices Status</b> |                                          | $\circ$<br><b>Devices Status</b> | $\circ$                          |                              |  |
| <b>Phones Configuration</b><br><b>System Diagnostics</b> |  | <b>Regions</b>                                                                                 |                                |                       | Models                                   |                                  | <b>FW Versions</b>               |                              |  |
| $\blacktriangleleft$                                     |  | $\blacksquare$ TelAviv (0)<br>$\blacksquare$ Lod (3)<br>NewYork (5)<br><b>■ Recent Reports</b> | $\overline{\phantom{a}}$       |                       | 430HD (2)<br>420HD (3)<br>440HD (3)      |                                  | UC 2.0.13.121 (8)                | $\bigcup$                    |  |
|                                                          |  | User $\phi$<br>$\checkmark$                                                                    |                                | Time $\phi$           |                                          | MAC Addr #                       | IP ¢                             | FW Version $\Leftrightarrow$ |  |
|                                                          |  | $\overline{\mathbf{S}}$                                                                        | spanishñ ab                    | 27.12.2015 22:02:57   |                                          | 00908f5ffe11                     | 10.21.2.16                       | UC 2.0.13.121                |  |
|                                                          |  | $\overline{\mathbf{z}}$                                                                        | 4<br>Yacov Alster              | 27.12.2015 10:07:49   |                                          | 00908f55fc8a                     | 10.38.2.3                        | UC 2.0.13.121                |  |
|                                                          |  | $\mathbb{S}^2$<br><b>EMS_05</b>                                                                |                                | 27.12.2015 10:05:54   |                                          | 00908f48794e                     | 172.17.188.63                    | UC_2.0.13.121                |  |
|                                                          |  | $^{53}$                                                                                        | Shay Harel                     | 27.12.2015 09:45:31   |                                          | 00908f484688                     | 10.38.2.8                        | UC 2.0.13.121                |  |

**Figure 2-3: IP Phone Management Server User Interface - Homepage**

- = Navigation pane
- = Network registration status
- = Network health status
- = List of users and their current status

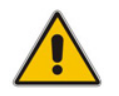

**Note:** After first-time login, no users and devices are displayed in the Home page.

## <span id="page-16-0"></span>**3 Configuring a 'System User'**

This section shows how to configure a 'system user' whose user name is **system** and whose password is **system**. This is necessary for *basic REST API authentication*, after the phones are plugged in to the network for the first time.

- **To configure a 'system user':**
- **1.** From the IP Phone Management Server navigation tree, access the Manage Users page (**Users** > **Manage Users**).

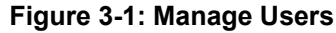

<span id="page-16-1"></span>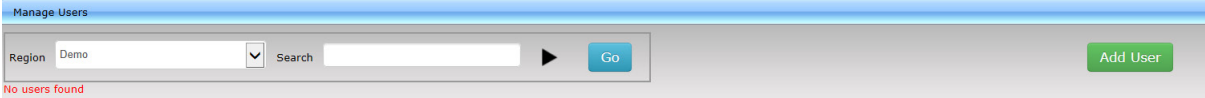

<span id="page-16-2"></span>**2.** Click the **Add User** button; the Add User screen opens.

#### **Figure 3-2: Add User**

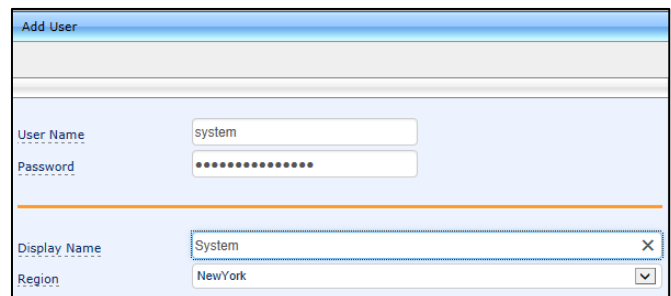

- **3.** Configure the 'User Name' field as **system** and the 'Password' field as **system**.
- **4.** From the dropdown, select the 'Region' you want, and then click the **Submit** button.
- **5.** Make sure in the Manage Users screen that the user is added.

#### **Figure 3-3: Manage Users Screen Displaying Added User**

<span id="page-16-3"></span>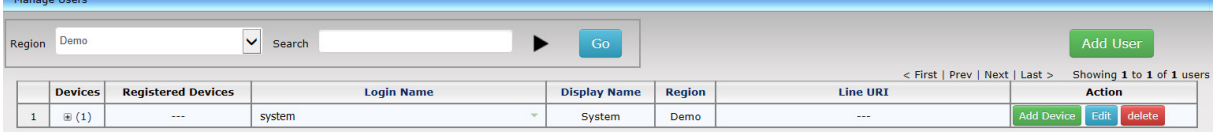

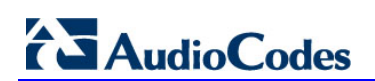

This page is intentionally left blank.

## <span id="page-18-0"></span>**4 Preparing a Template per Region/Model**

You need to prepare a template for each region / type (phone mode) in the deployment. The template informs the EMS how to generate the .cfg configuration file when the phones are plugged in to the network. After the phones are plugged in to the network, the .cfg configuration file is downloaded to them from the EMS provisioning server.

- **To prepare a template for a region / phone model:**
- <span id="page-18-1"></span>**1.** Open the 'Add new template' screen (**Phones Configuration** > **Templates** > **Add New Template** button).

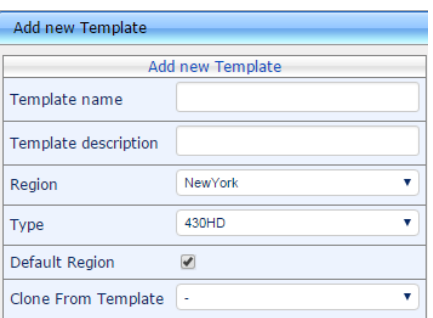

#### **Figure 4-1: Add New Template**

- **2.** Enter a name for the template. Make the name as intuitive as possible. Include both region and model aspects in it.
- **3.** Provide a description of the template to enhance intuitive maintenance.
- **4.** From the 'Region' dropdown list, select the region.
- **5.** From the 'Type' dropdown list, select the phone model.
- **6.** Select the **Default Region** option for the template to be the default for this region. More than one phone type can be in the same region. All can have a common template. But only one template can be configured per region. If a second template is configured for the region, it overrides the first. After a template is added, it's displayed as shown below in the IP Phones Configuration Template page. The gold asterisk in the Default column indicates that this template is the default. Then when a phone is connected to the network, if the phone is of this type and located in this region, it'll automatically be provisioned via DHCP server from the EMS provisioning server (Zero Touch).

#### **Figure 4-2: Default Template Indicated by Gold Asterisk**

<span id="page-18-2"></span>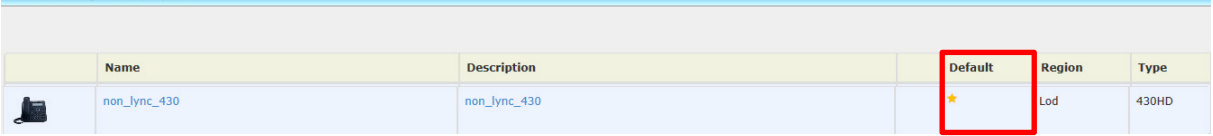

- **7.** From the 'Clone From Template' dropdown list, select a template to clone from. If the template is for phones in a region that are Microsoft Lync phones, choose a Lync template.
- **8.** Do this for all regions and types (phone models) in the network.

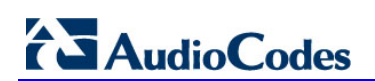

This page is intentionally left blank.

<span id="page-20-1"></span> $\overline{a}$ 

## <span id="page-20-0"></span>**5 Uploading .img Firmware File to EMS Provisioning Server**

After obtaining the latest .img firmware file from AudioCodes, upload it to the EMS provisioning server. When phones are later connected to the network, they're automatically provisioned with firmware from the server.

#### **To upload the .img firmware file to the EMS provisioning server:**

**1.** In the IP Phone Management Server, access the Phone Firmware Files page (**Phones Configuration** > **Phone Firmware Files**).

#### **Figure 5-1: Phone Firmware Files**

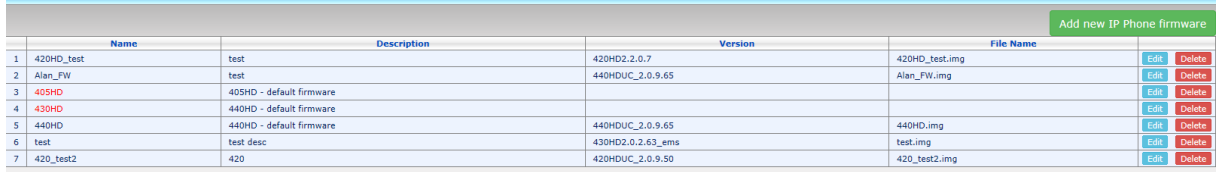

- **2.** In the Phone Firmware Files screen, click the **Add new IP Phone firmware** button.
- **3.** Navigate to the .img file and upload it to the EMS provisioning server.

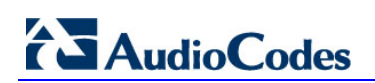

This page is intentionally left blank.

## <span id="page-22-0"></span>**6 Configuring DHCP Option 160 with Regional URL**

You need to point DHCP Option 160 to a Regional URL so that the phones will be automatically provisioned with their .img firmware file and cfg configuration file when they're plugged in to the network for the first time (Zero Touch provisioning).

Later when the (Lync) phones are signed in, the phones and users are automatically added to IP Phone Management Server and downloads the phones' private .cfg configuration file to them.

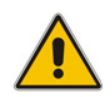

**Note:** The Zero Touch feature significantly accelerates uptime by enabling multiple users and phones to automatically be provisioned and added to the IP Phone Management Server.

#### **To point DHCP Option 160 to a Regional URL:**

- **1.** In the IP Phone Management Server, open the System Settings page (**Phones Configuration** > **System Settings**).
- **2.** Click the **DHCP Option Template** button.
- **1.** In the DHCP Option Template dialog that opens, click the **DHCP Option 160 URLs**  link located lowermost in the dialog; the dialog extends to display System URLs and Region URLs screen sections.
- **2.** Under the Region URLs section, select the region (in which the phones are located) from the 'Region' dropdown list. The Region URLs options are displayed:

<span id="page-22-1"></span>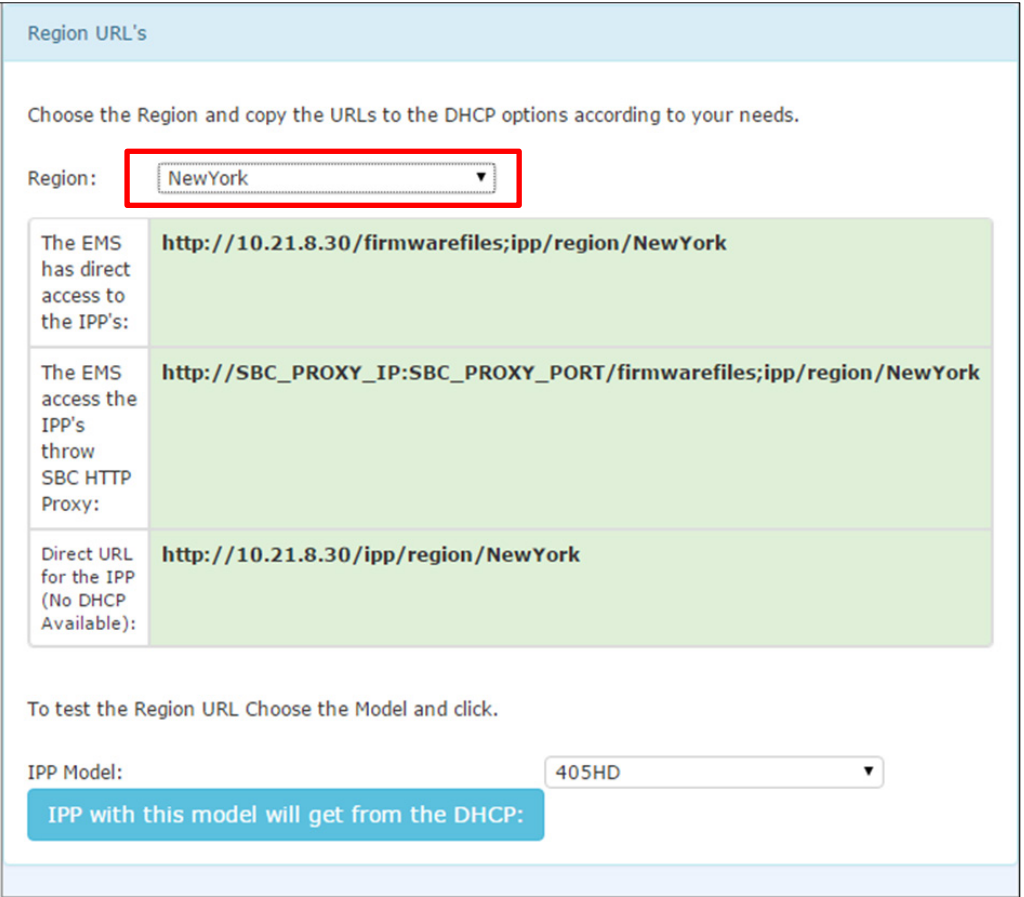

#### **Figure 6-1: Regional URLs**

## **AudioCodes**

You can configure the phone's Regional URLs to retrieve files either directly from the EMS server or via an SBC HTTP proxy. Using an SBC HTTP proxy server is useful for customers whose EMS is installed in the cloud, or when phones are located behind a NAT.

- **3.** Choose either:
	- **The EMS has direct access to the phones**. The DHCP server will connect the phones directly to the EMS server IP address.
		- ♦ Copy (Ctrl+C) the URL **HTTP://<EMS IP>/firmwarefiles;ipp/region/<region selected in Step 1>** and paste it into DHCP Option 160 in the enterprise's DHCP server
	- **The EMS access the IPP's through the SBC HTTP proxy**. The DHCP server directs the phones firstly to an SBC HTTP proxy server, which then redirects to the EMS server.
		- If the phones communicate with an SBC HTTP proxy rather than directly with the EMS server, copy (Ctrl+C) the URL **http://SBC\_PROXY\_IP:SBC\_PROXY\_PORT/firmwarefiles;ipp/region/Region** into DHCP Option 160 in the enterprise's DHCP server.
	- **Direct URL for the IPP (No DHCP Available)** usually used for debugging purposes when no DHCP is available.

#### **Note:**

- Configure DHCP option 160 to point to the EMS provisioning server's URL *if the phones are not behind* a NAT. DHCP Option 66/67 can also be used.
- *If the phones reside behind a* NAT and an SBC HTTP proxy is available, configure DHCP Option 160 to point to the SBC HTTP proxy; phone-EMS communications will then be via the SBC HTTP proxy rather than direct.
- **4.** After copying the Regional URL (Ctrl+C) and pasting it into the enterprise's DHCP server's DHCP Option 160, select the phone model from the 'IPP Model' dropdown and then click the button **IPP with this model will get from the DHCP**; an output of the configuration file that you have configured to provision is displayed. Verify it before commiting to provision multiple phones.

**Note:** When a deployment covers multiple regions, the regions definition can be in two main hierarchies:

- DHCP server
- Subnet

For Zero Touch provisioning to function, regional granularity must correspond with the number of DHCP servers/subnets already located within the enterprise network.

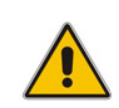

<span id="page-24-0"></span>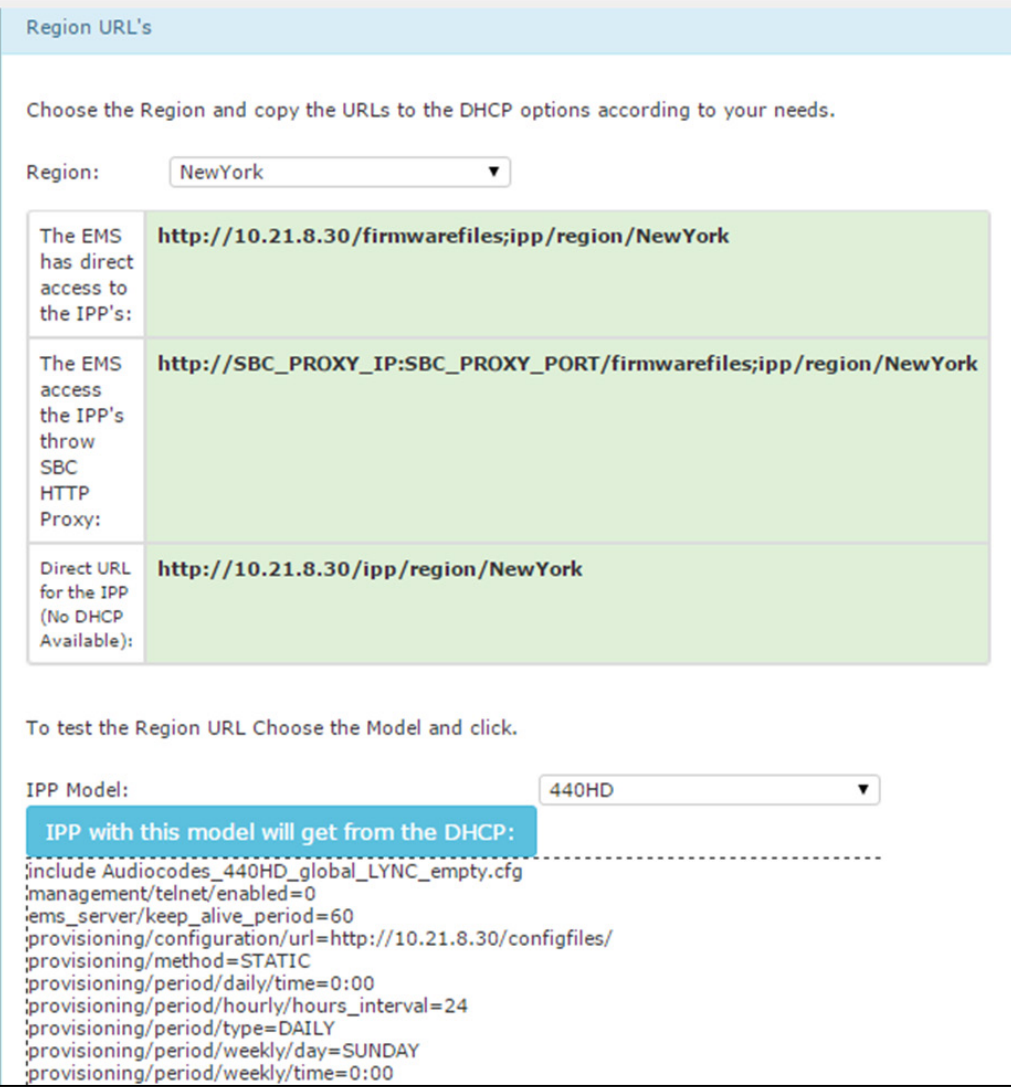

#### **Figure 6-2: Verifying the Phone's Configuration File**

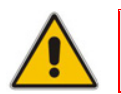

**Note:** Zero Touch is supported for phones with sign-in capabilities only.

## <span id="page-25-0"></span>**6.1 Configuring DHCP Option 160 with System URL**

#### **Note:**

- This section is applicable when Zero Touch is *not* used to provision the phones.
- The section thus describes a provisioning method that is not the choice method.

The figure below shows the **dhcpoption160.cfg** file.

#### **Figure 6-3: cfg File Located on the EMS Provisioning Server**

<span id="page-25-1"></span>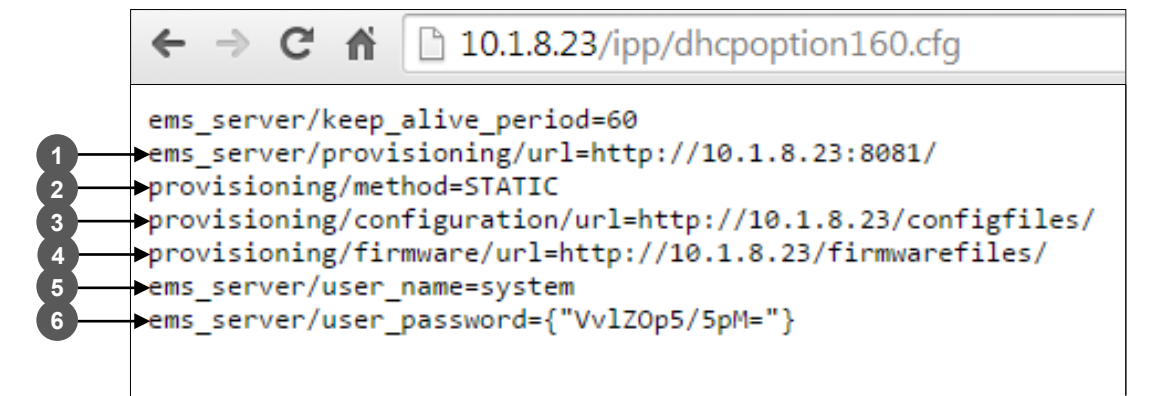

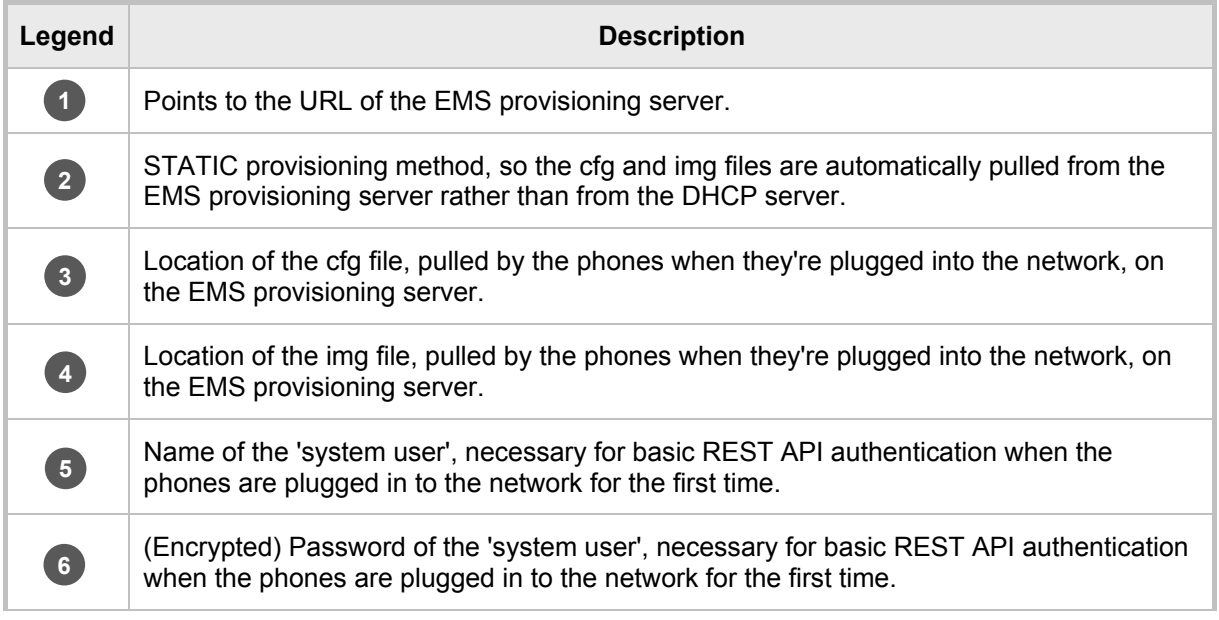

#### **Note:**

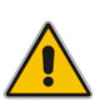

- The **dhcpoption160.cfg** file is created when logging in for the first time to the IP Phone Management Server.
- The file is an internal EMS file and cannot be manually modified.
- After installation, the first, second and third lines in the file are automatically updated.

### <span id="page-26-0"></span>**6.1.1 Editing the DHCP Option 160 cfg File**

Administrators can opt to edit the initial DHCP Options 160 cfg file. Choose the **DHCP Option Configuration** button if your phones are communicating with a DHCP server. A DHCP server is mandatory if the phones are behind a NAT, or when communicating with an SBC HTTP proxy.

- **To edit the DHCP Option 160 cfg File:**
- **1.** Access the System Settings page (**Phones Configuration** > **System Settings**).
- <span id="page-26-1"></span>**2.** Click the DHCP Option Configuration button; this dialog opens:

#### **Figure 6-4: DHCP Option Template**

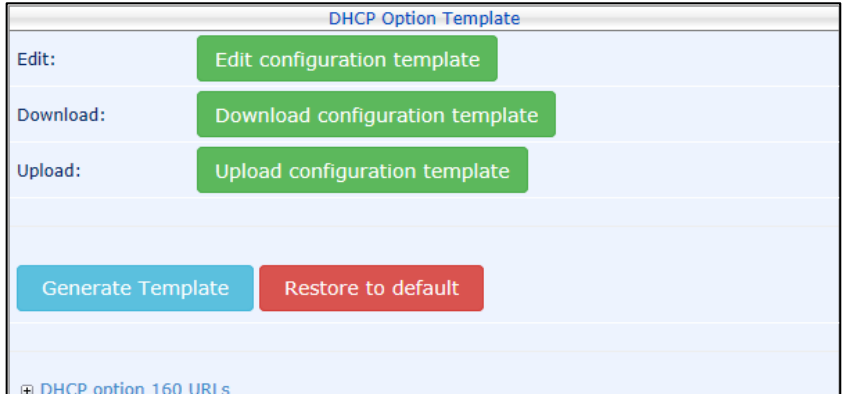

<span id="page-26-2"></span>**3.** Click the **Edit configuration template** button.

#### **Figure 6-5: Edit DHCP Option**

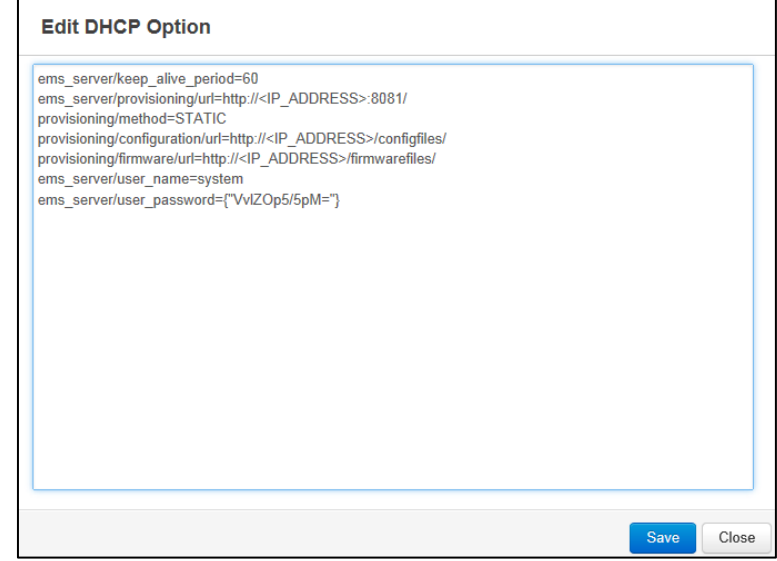

**4.** Edit the DHCP option using the table below as reference.

<span id="page-27-0"></span>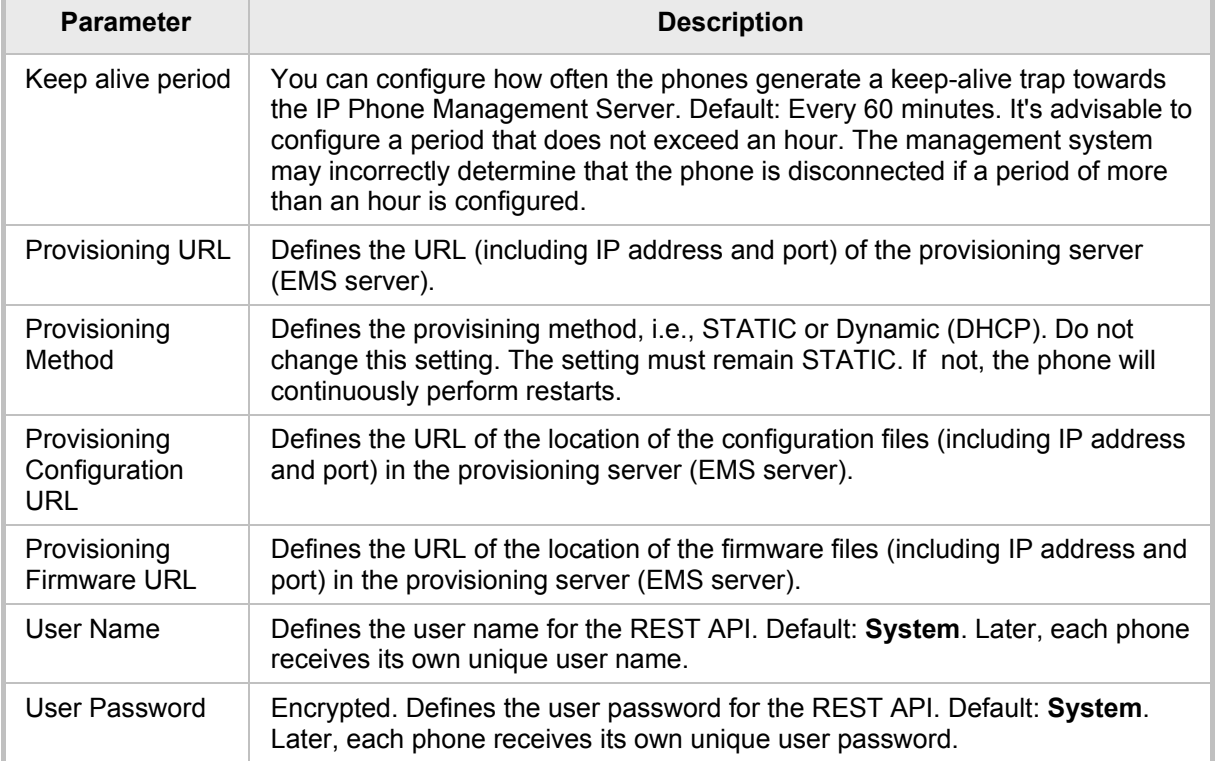

#### **Table A-1: DHCP Option**

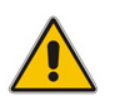

**Note:** You can always restore these settings to their defaults if necessary by clicking the **Restore to default** button in the DHCP Option Template dialog, but it's advisable to leave these settings unchanged.

### <span id="page-28-0"></span>**6.1.2 Editing the SBC HTTP Proxy**

Administrators can opt to edit the initial DHCP Options 160 cfg file. Choose the **HTTP Proxy Configuration** button if your phones are communicating with an SBC HTTP proxy, which is required when the phones are behind a NAT.

#### **To configure the SBC HTTP proxy:**

- **1.** Access the System Settings page (**Phones Configuration** > **System Settings**).
- <span id="page-28-1"></span>**2.** Click the **SBC Proxy Configuration** button; the Proxy DHCP Option Template screen opens.

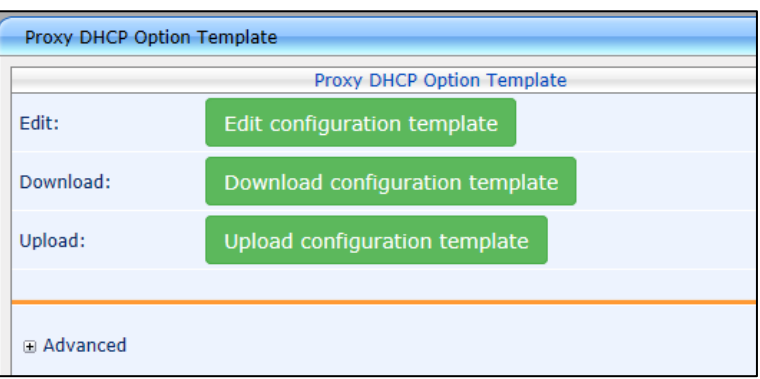

#### **Figure 6-6: Proxy DHCP Option Template**

- **3.** Click the **Edit configuration template** button; the same Edit DHCP Option screen shown in the previous section opens. Edit as described in the previous section.
- **4.** Click **Save**.

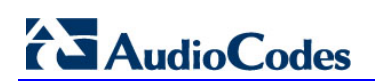

This page is intentionally left blank.

## <span id="page-30-0"></span>**7 Importing a CSV File [Non-Lync Phones]**

In non-Lync environments, after configuring 'system user' you can plug the phones into the network, but *before* plugging in the phones, it's recommended to:

- **1.** Import a CSV file with users and devices. Best practice is to create one or more users with devices and export them to a CSV file, add new users and devices in the same format to the CSV file, and import it (see Appendix [A\)](#page-52-0).
- **2.** Use the **Approve** button to add a device manually if you don't know it's MAC address. After importing, approve users (see Appendix [B\)](#page-56-0).

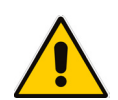

**Note:** Approving users is not necessary when using Zero Touch or when importing a CSV file. For details about approving users, see Appendix [B.](#page-56-0)

**3.** Generate a cfg configuration file and apply it to users. After this, the phones pull the cfg configuration file containing usernames and passwords from the EMS provisioning server.

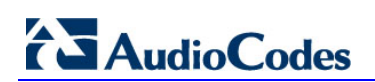

This page is intentionally left blank.

## <span id="page-32-0"></span>**8 Monitoring and Maintaining the Phone Network**

<span id="page-32-2"></span>This section shows how to monitor and maintain the phone network in the enterprise. The following Dashboard and Users pages let you monitor and maintain the phone network:

**Figure 8-1: Dashboard and Users**

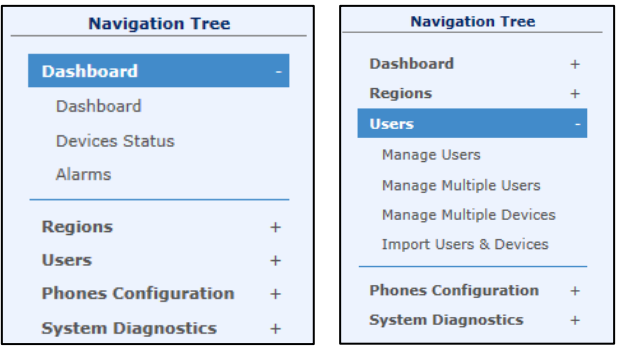

The sections below show what each page lets you do.

## <span id="page-32-1"></span>**8.1 Monitoring the Network from the Dashboard**

The Dashboard page lets you quickly identify

- **Now which phones in the network are registered**
- **N** which phones in the network are non-registered
- $\blacksquare$  # of registered and non-registered phones (in terms of SIP registration)
- % of registered phones
- **MAC and IP address of each phone**
- $\blacksquare$  the time the information was reported
- $\blacksquare$  the firmware version

**To open the Dashboard page:**

In the navigation tree, click **Dashboard** > **Dashboard**.

#### **Figure 8-2: Dashboard**

<span id="page-32-3"></span>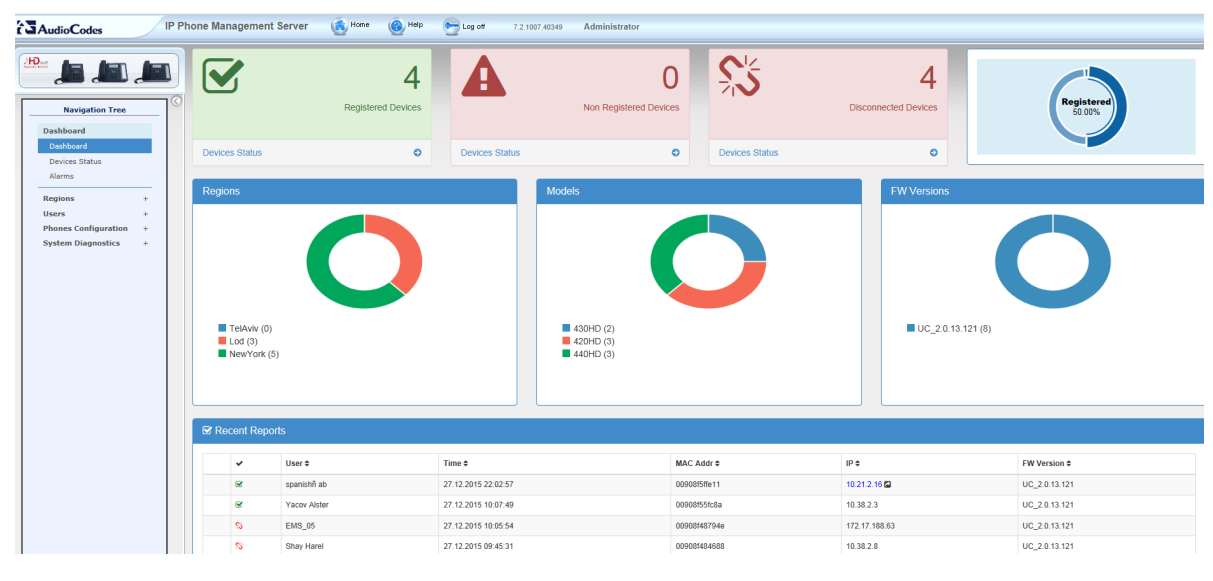

**If a Lync IP phone is signed out (offline, or not registered), you'll see a grey circle icon** with an x inside, and the 'User' column will be blank, as shown in the figure below. It will be counted as a Non Registered Device.

#### **Figure 8-3: Dashboard - Lync IP Phone Not Registered**

<span id="page-33-0"></span>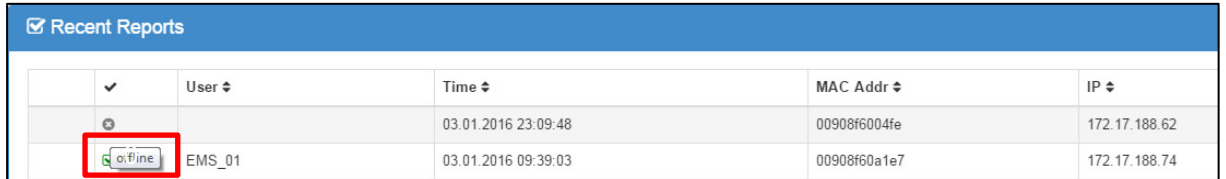

- **Point your mouse over the icon to view the 'offline' indication (see the figure above).**
- $\blacksquare$  If the phone is a generic model, a red triangle enclosing an exclamation mark will be displayed, as shown in the figure above.
- $\blacksquare$  View the following status thumbnails on the Dashboard (left to right, top down):

<span id="page-33-1"></span>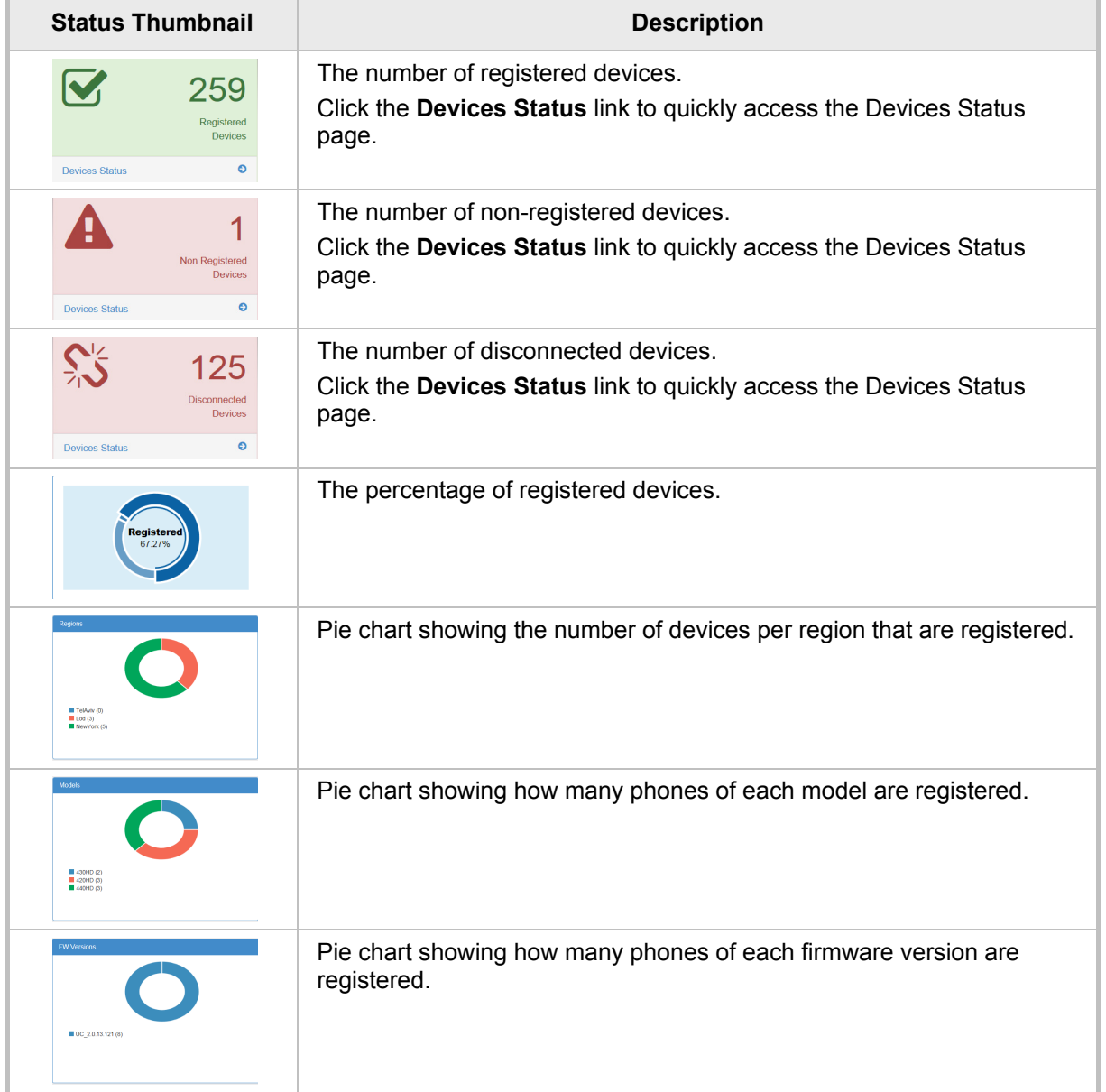

#### **Table 8-1: Dashboard – Status Thumbnails**

### <span id="page-34-0"></span>**8.2 Checking Devices Status**

The Devices Status page lets you check a phone's status

- **To check a phone's status:**
- **1.** Open the Devices Status page (**Dashboard** > **Devices Status**)

**Figure 8-4: Devices Status**

<span id="page-34-1"></span>

|        | <b>L</b> Export C Reload<br>■ Devices Status                     |                         |                    |                     |                             |              |               |              |                    |               |                     |                 |                 |                |
|--------|------------------------------------------------------------------|-------------------------|--------------------|---------------------|-----------------------------|--------------|---------------|--------------|--------------------|---------------|---------------------|-----------------|-----------------|----------------|
|        | $Next \rightarrow$ Last<br>First<br>- Previous<br>1 <sup>1</sup> |                         |                    |                     | Q                           |              |               |              |                    |               |                     |                 | <b>Q</b> Filter |                |
|        | Showing 1 to 8 of 8 entries                                      |                         |                    |                     |                             |              |               |              |                    |               |                     |                 |                 |                |
| $\Box$ |                                                                  |                         | $\vee$ User $\vee$ | Phone Number $\sim$ | <b>I Last Update Status</b> | $MAC -$      | $IP -$        | Model $\sim$ | Firmware Version ▼ | Region $\sim$ | <b>Report Time</b>  | Location $\sim$ | Subnet $\sim$   | <b>VLAN ID</b> |
| $\Box$ | Actions                                                          | $\overline{\mathbf{z}}$ | spanishñ ab        | +4467777778         | 27.12.2015 22:02:57         | 00908f5ffe11 | 10.21.2.16    | 430HD        | UC_2.0.13.121      | Lod           | 28.12.2015 16:03:07 |                 | 255.255.0.0     |                |
| □      | <b>Actions</b>                                                   | $\overline{\mathbf{v}}$ | Yacov Alster       | +97239764725        | 27.12.2015 10:07:49         | 00908f55fc8a | 10.38.2.3     | 440HD        | UC_2.0.13.121      | NewYork       | 28.12.2015 16:08:08 |                 | 255.255.0.0     |                |
| $\Box$ | Actions                                                          | <b>SS</b>               | <b>EMS 05</b>      | +97239766605        | 27.12.2015 10:05:54         | 00908f48794e | 172.17.188.63 | 420HD        | UC 2.0.13.121      | NewYork       | 27.12.2015 10:05:54 |                 | 255.255.255.0   |                |
| $\Box$ | Actions                                                          | <b>SS</b>               | <b>Shav Harel</b>  | +97239764720        | 27.12.2015 09:45:31         | 00908f484688 | 10.38.2.8     | 440HD        | UC 2.0.13.121      | NewYork       | 27.12.2015 09:45:31 |                 | 255.255.0.0     |                |
| □      | Actions                                                          | <b>SS</b>               | <b>EMS 02</b>      |                     | 27.12.2015 09:18:40         | 00908f5ff919 | 172.17.188.62 | 430HD        | UC 2.0.13.121      | NewYork       | 27.12.2015 09:18:40 |                 | 255.255.255.0   |                |
| □      | Actions                                                          | SS.                     | <b>EMS_03</b>      | +97239766603        | 27.12.2015 07:24:00         | 00908f480b4d | 172.17.188.64 | 420HD        | UC 2.0.13.121      | NewYork       | 27.12.2015 19:24:13 |                 | 255.255.255.0   |                |

<span id="page-34-2"></span>**2.** Click the **Filter**; the filter lets you quickly access specific information in the page.

**Figure 8-5: Devices Status Filter**

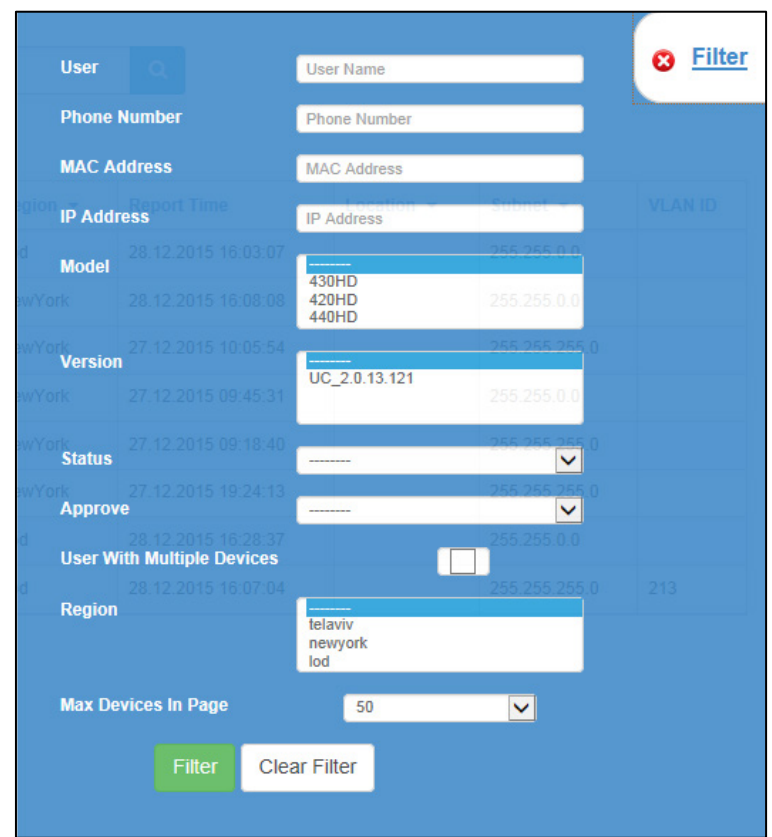

- **3.** You can filter per user, phone #, MAC, IP address, model, version, status (registered, offline or disconnected), approved or approval pending, users with multiple devices, region, or maximum devices shown in the page.
- **4.** Non-Lync and Lync phones are displayed differently. The format of 'User Agent' for non-Lync phones is for example **AUDC-IPPhone/2.0.4.30 (430HD; 00908F4867AF)** while the format for Lync phones is **AUDC-IPPhone-430HD\_UC\_2.0.7.70/1.0.0000.0** Only Lync phones are displayed under 'Location', non-Lync phones are not.

## **AudioCodes**

<span id="page-35-0"></span>**5.** You can click an individual user's **Actions** link; the following menu is displayed:

#### **Figure 8-6: Actions Menu - Single User**

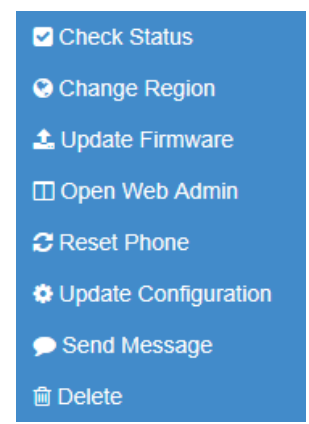

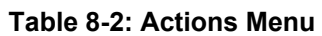

<span id="page-35-1"></span>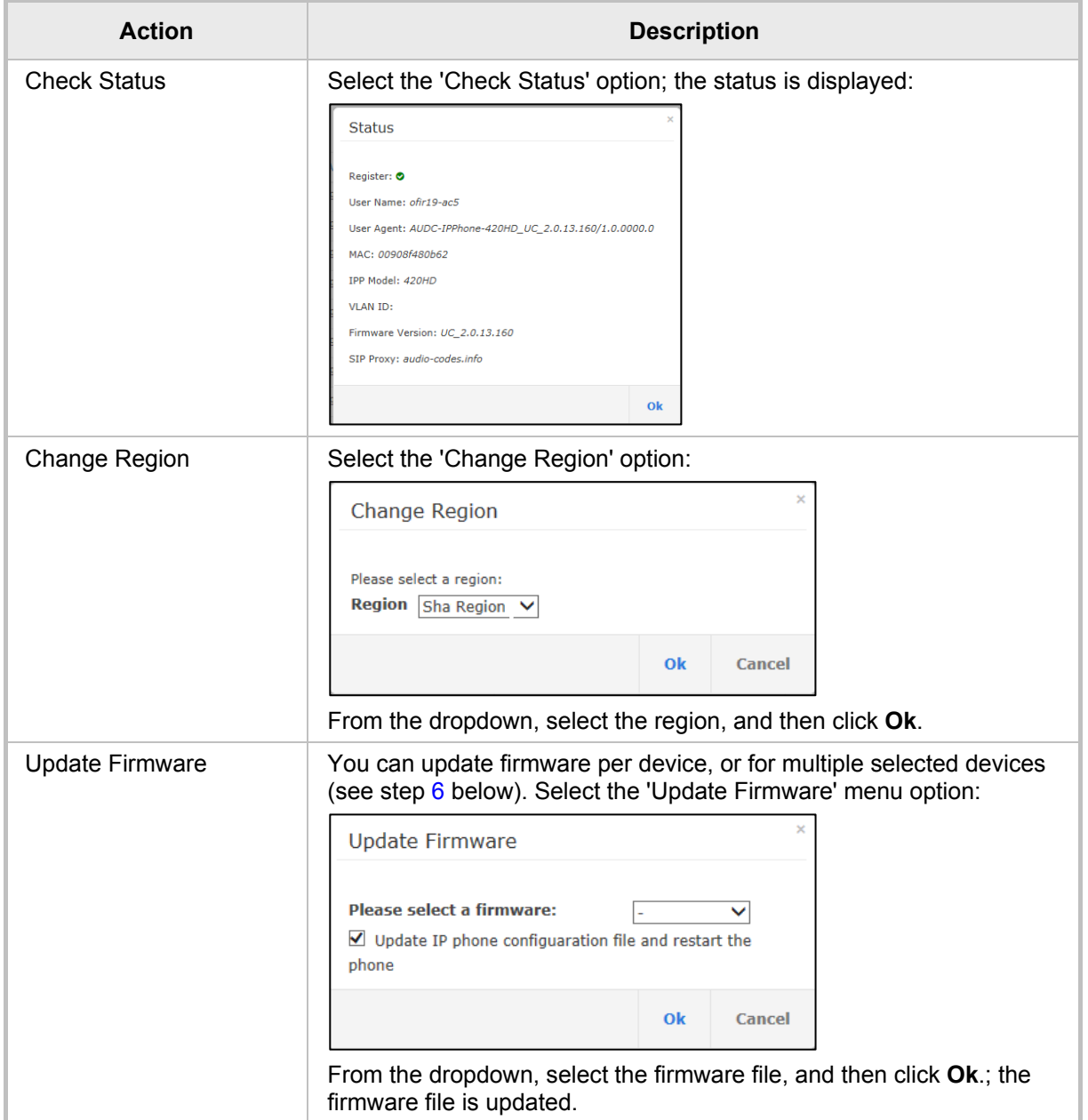
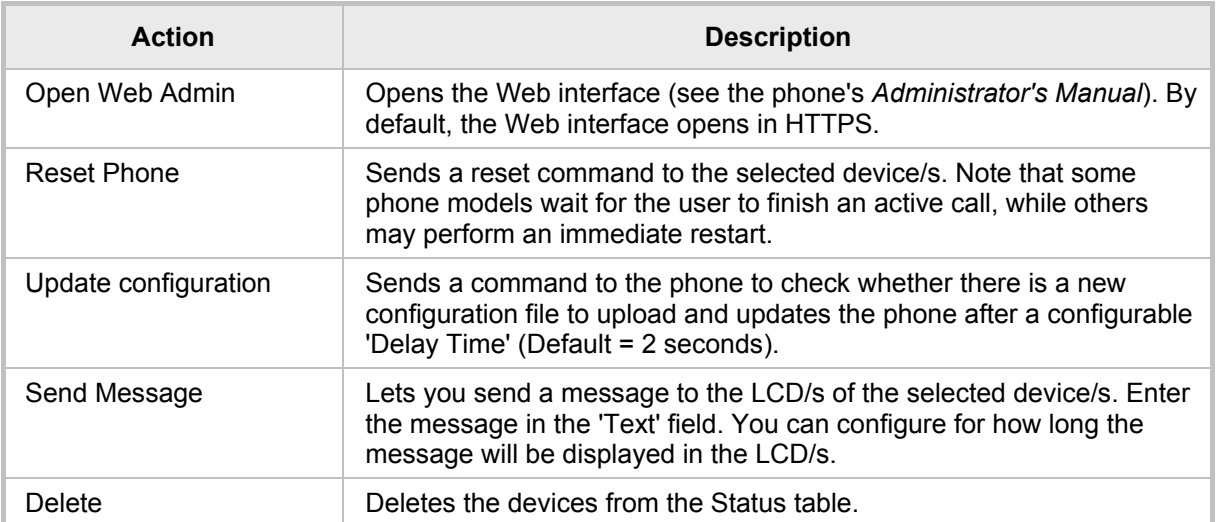

**6.** You can select multiple users and then click the **Selected Rows Actions** link; the following menu is displayed:

# **Figure 8-7: Actions Menu - Selected Rows**

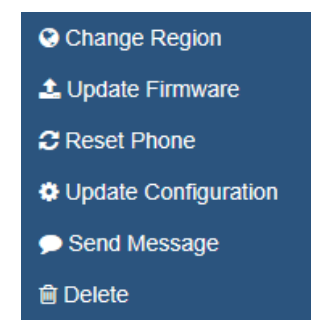

See the table above for descriptions. Any action you choose will apply to all selected rows. For example, select rows, click the **Selected Rows Actions** link, and then select the **Update Firmware** option; all selected devices will be updated with the firmware file you select.

# **8.3 Monitoring Alarms**

AudioCodes IP phones send alarms via the REST protocol. The EMS forwards them as mail, SNMP traps, etc.

The Alarms page (**Dashboard** > **Alarms**) shows you

- $\blacksquare$  each phone alarm in the network
- **a** a description of each alarm
- MAC address of the phone (source)
- alarm severity
- $\blacksquare$  IP address of the phone
- $\blacksquare$  last action time
- $\Box$  date and time of receipt of the alarm

#### **Figure 8-8: Alarms**

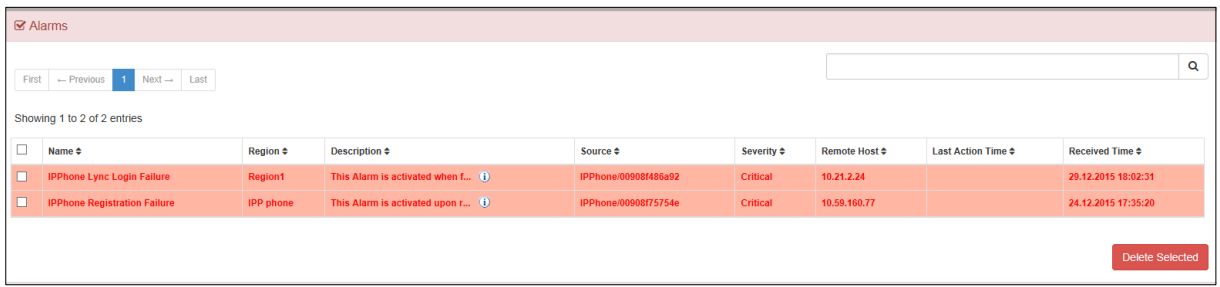

The management server displays *active* alarms, not historical alarms.

**Red** indicates a severity level of Critical

**Orange** indicates a severity level of Major

Click  $\mathbf{\Phi}$  for more information about the alarm

After an alarm is cleared, it disappears from the Alarms screen.

The table below shows the three alarms that users can receive.

#### **Table 8-3: Alarms**

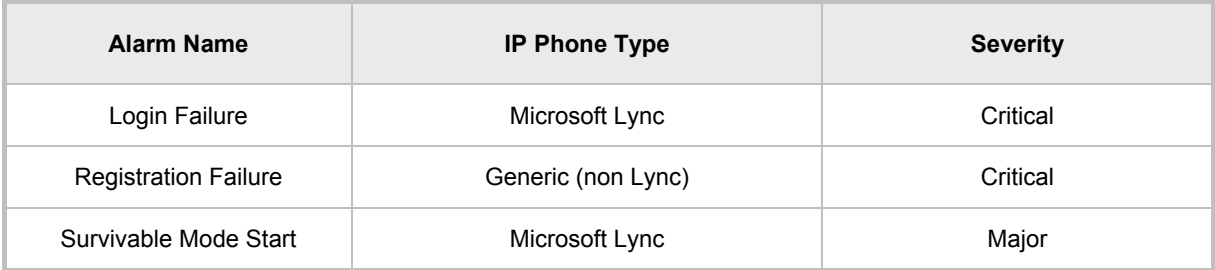

# **8.3.1 Registration Failure Alarm**

The table below describes the Registration Failure alarm. The alarm is issued if SIP registration, with the PBX, fails.

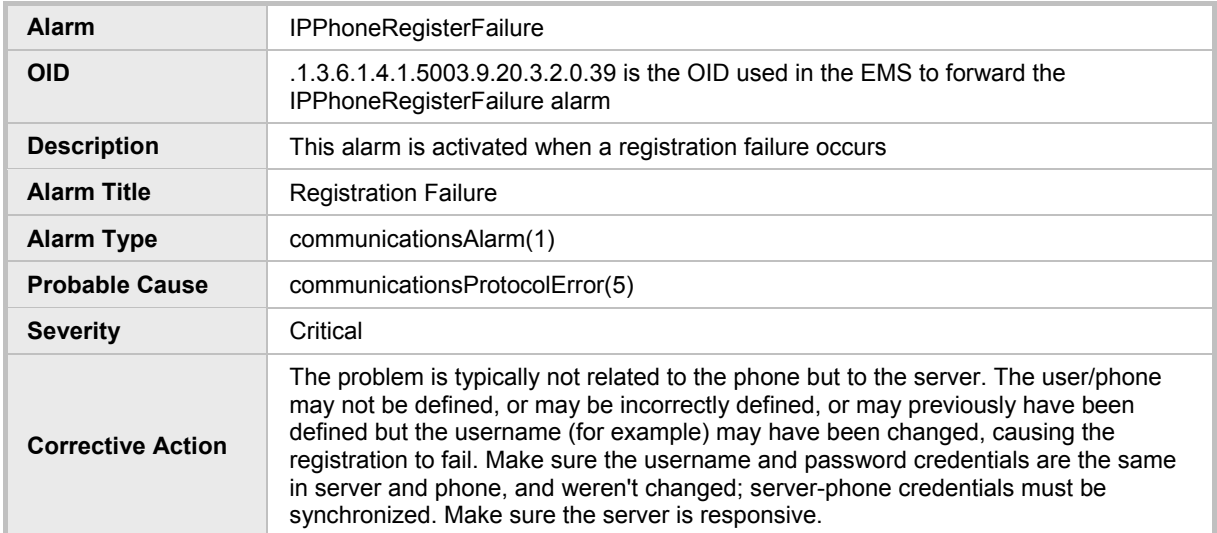

## **Table 8-4: IP Phone Registration Failure Alarm**

# **8.3.2 Survivable Mode Start Alarm**

The table below describes the Survivable Mode Start alarm.

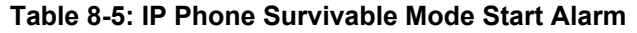

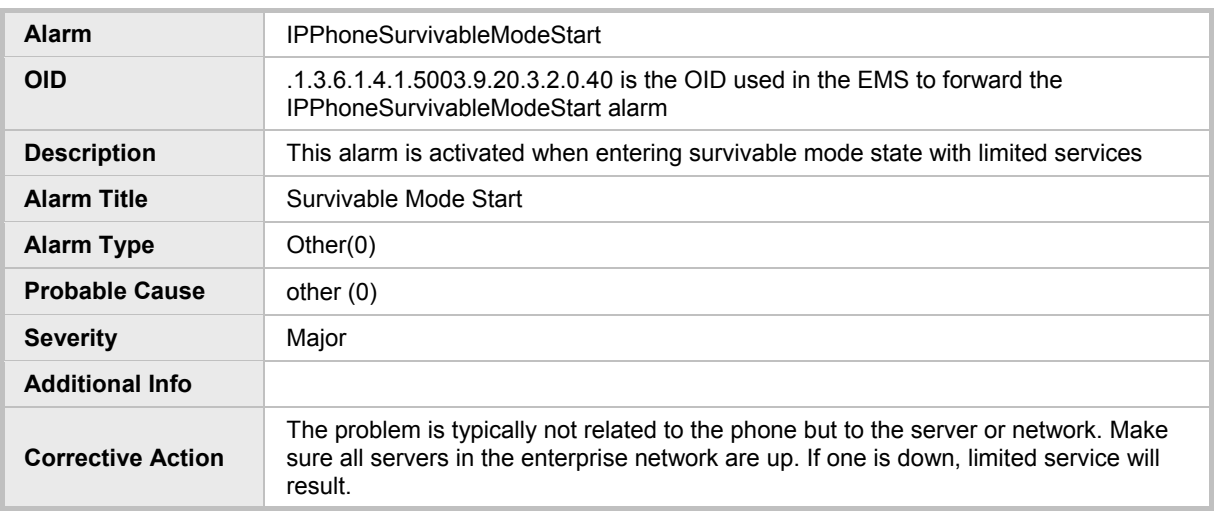

# **8.3.3 Lync Login Failure Alarm**

The table below describes the Lync Login Failure alarm.

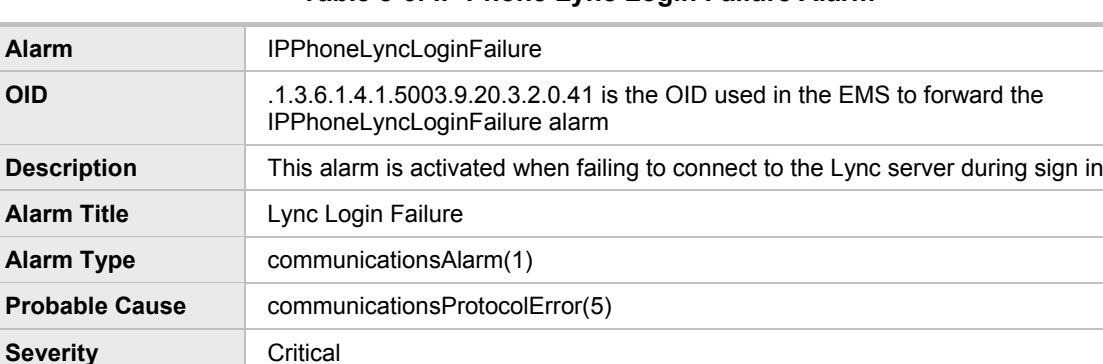

# **Table 8-6: IP Phone Lync Login Failure Alarm**

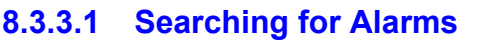

**Corrective Action**

**Additional Info** TlsConnectionFailure

**NtpServerError** 

You can search for alarms in the Alarms page. The 'Search' field enables the functionality. You can search by

This alarm may typically occur if the user is not registered - or is registered incorrectly - in the Lync server. Make sure in the server that the username, password and PIN code are correctly configured and valid. Try resetting them. Try redefine the user.

- alarm name
- **a** a phone's MAC address
- **a** a phone's IP address

# **8.4 Viewing Security Levels per Region**

You can view the administrator security levels for each region that has been configured in the EMS. See also the *EMS User's Manual* for detailed information.

#### **To view security levels per region:**

■ Open the Region List page (**Regions** > Manage Regions).

### **Figure 8-9: Region List**

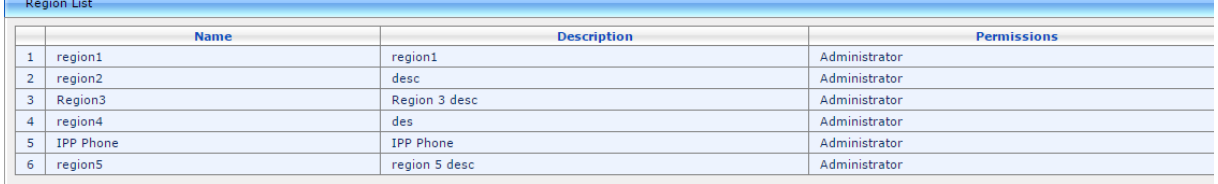

# **8.5 Maintaining Users**

The Manage Users page lets you maintain users. You can

- add a user
- $\blacksquare$  add a device to a user
- edit user/device
- **view device status**
- delete a user/device
- search for a device by region
- search for a device by name

# **8.5.1 Adding a User**

- **To add a user to the Management Server:**
- **1.** Access the 'Manage Users' page (**Users** > **Manage Users**):

# **Figure 8-10: Manage Users**

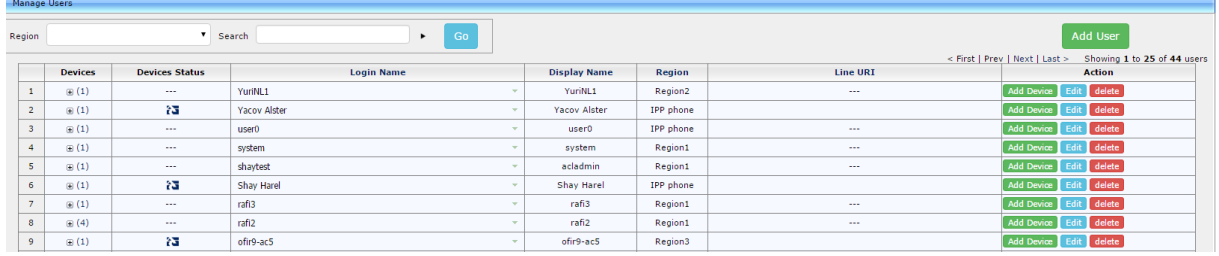

<span id="page-40-0"></span>**2.** Click the **Add User** button (before adding phones to the IP phone management server you must add users); the following screen is displayed:

# **Figure 8-11: Add User**

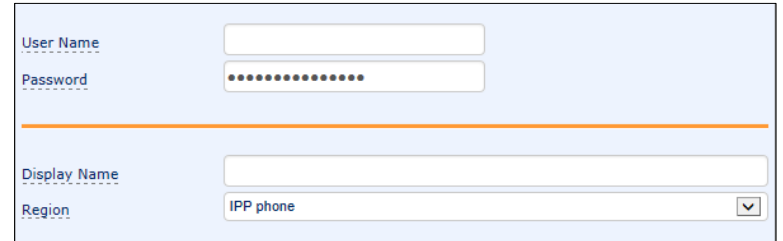

- **3.** Define a name and password for the user.
- **4.** Define the 'Display Name' and select a region from the 'Region' dropdown.

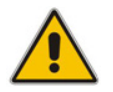

**Note:** Region/s must first be defined in the EMS.

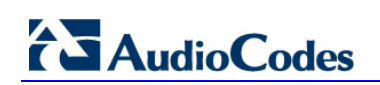

**Figure 8-12: Add User Definitions**

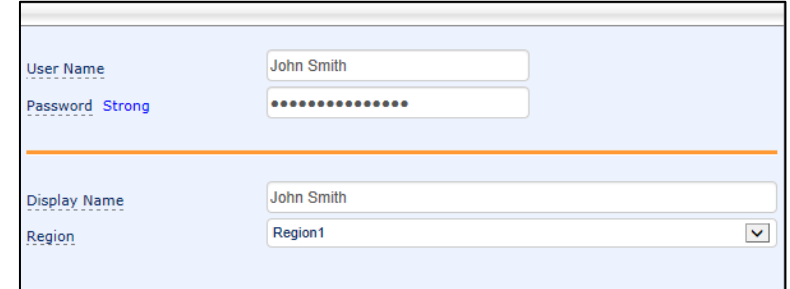

**5.** Click the **Submit** button; you're returned to the Manage Users page; locate the listed added user.

# <span id="page-41-0"></span>**8.5.2 Adding a Phone**

You can manually add a single phone to the server.

- **To add a phone:**
- **1.** In the Manage Users page, click the **Add Device** button in the row of the listed added user; the following screen opens:

**Figure 8-13: Add New Device to User**

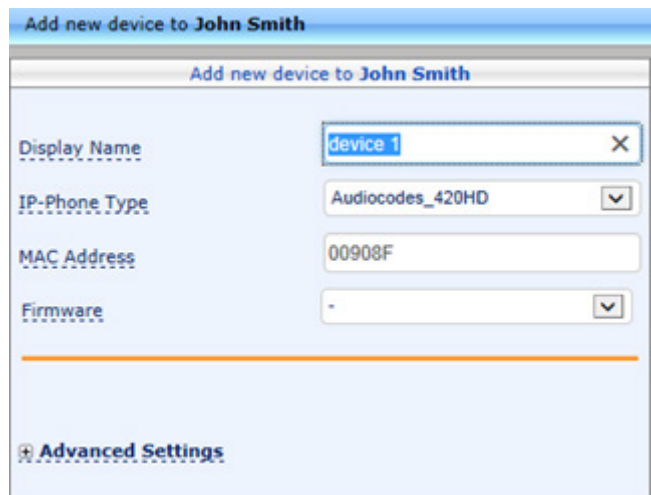

- **2.** Enter the 'Display Name'. This is the name that will be displayed in the management server interface.
- **3.** Click the **Submit** button.
- **4.** Click **Add Device** (to associate the employee's name/line with the IP phone).
- **5.** Enter the remaining characters of the 'MAC Address'. The prefix characters are displayed by default.
- **6.** Click the **Submit** button; the following prompt is displayed:

#### **Figure 8-14: Prompt: Do you want to generate configuration files?**

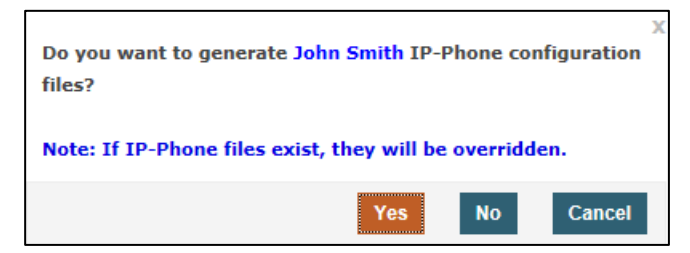

**7.** Click **Yes**; the following prompt is displayed:

**Figure 8-15: Prompt: Do you want to update the device file?**

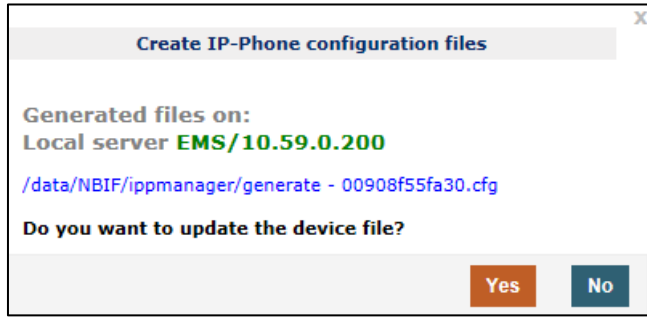

**8.** Click **Yes**.

# **8.5.3 Editing a User**

You can edit a user if, for example, they relocate to another region, or if they are given another phone.

- **To edit a user:**
- **1.** Click the **Edit** button in the row adjacent to the user; the Edit User screen opens, identical to that shown in [Figure 8-11.](#page-40-0)
- **2.** Edit the same fields as when adding the device (see Section [8.5.2\)](#page-41-0).

# **8.5.4 Viewing Device Status**

You can quickly assess a device's status by clicking the idea icon under the Devices Status column; the following is displayed:

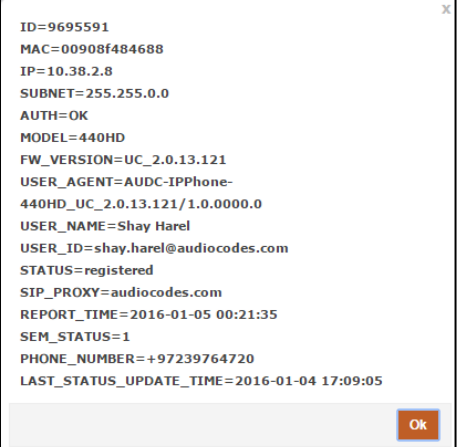

# **8.5.5 Deleting a User**

You can delete a user if, for example, they leave the company.

- **To delete a user:**
- **Click the Delete** button in the row adjacent to the user; the user and device are removed.

# **8.6 Managing Multiple Users**

The Manage Multiple Users page lets you easily perform a single operation on all or on many users simultaneously:

- **Reset passwords**
- **delete** users
- $\blacksquare$  restart devices
- **q** generate IP phones configuration files
- **update configuration files**
- send a message to multiple phones
- **To manage multiple users:**
- **1.** Access the 'Manage Multiple Users' page (**Users** > **Manage Multiple Users**):

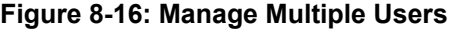

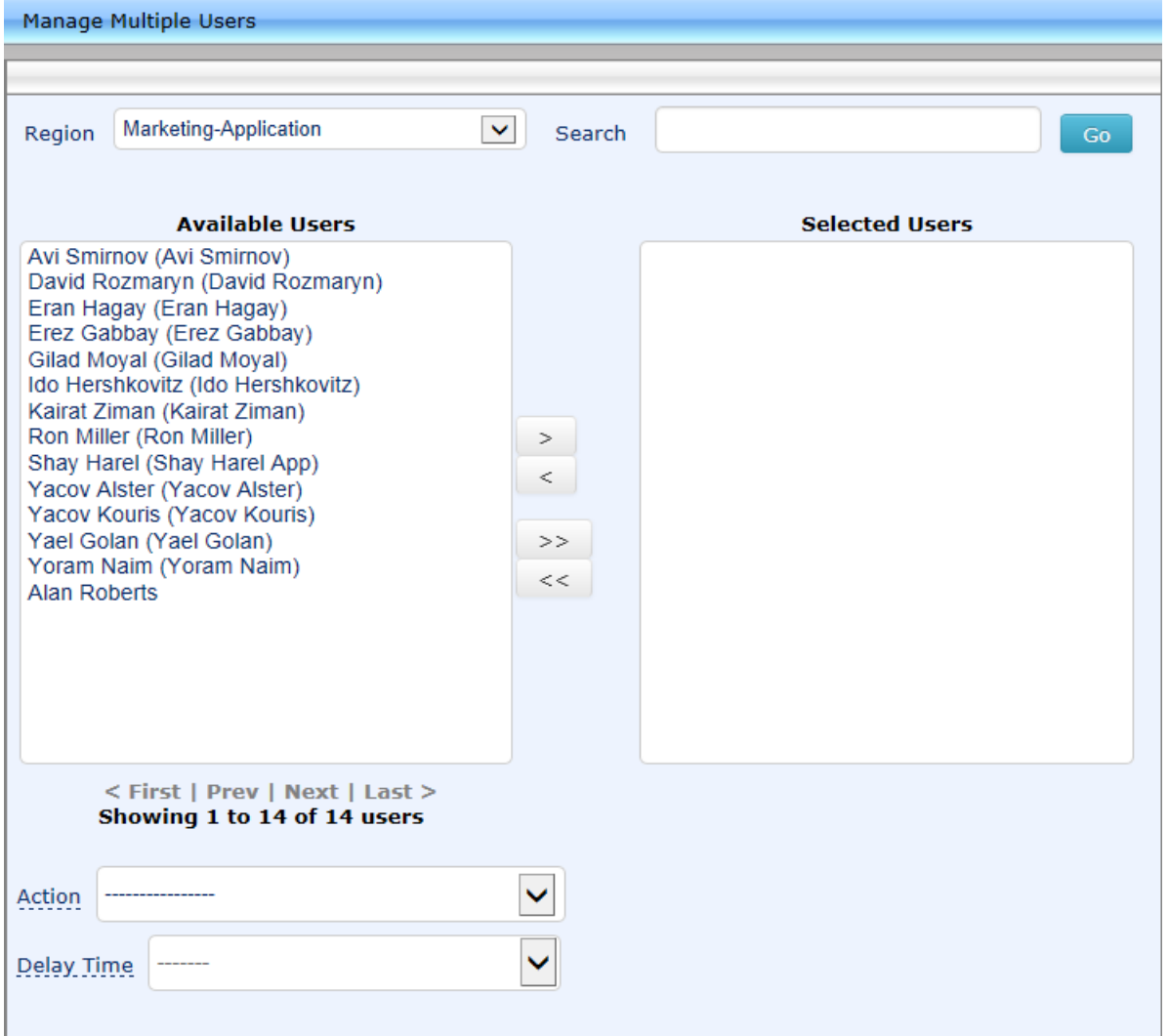

- **2.** In the **Available Users** pane, select the users on which to perform the operation.
- **3.** Click the right arrow (**>**) to add new users to the Selected Users pane. Click the left arrow (**<**) to remove selected users.
- **4.** From the **Action** dropdown, select the required action.

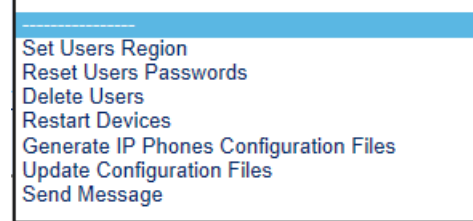

Use the table below as reference.

# **Table 8-7: Managing Multiple Users - Actions**

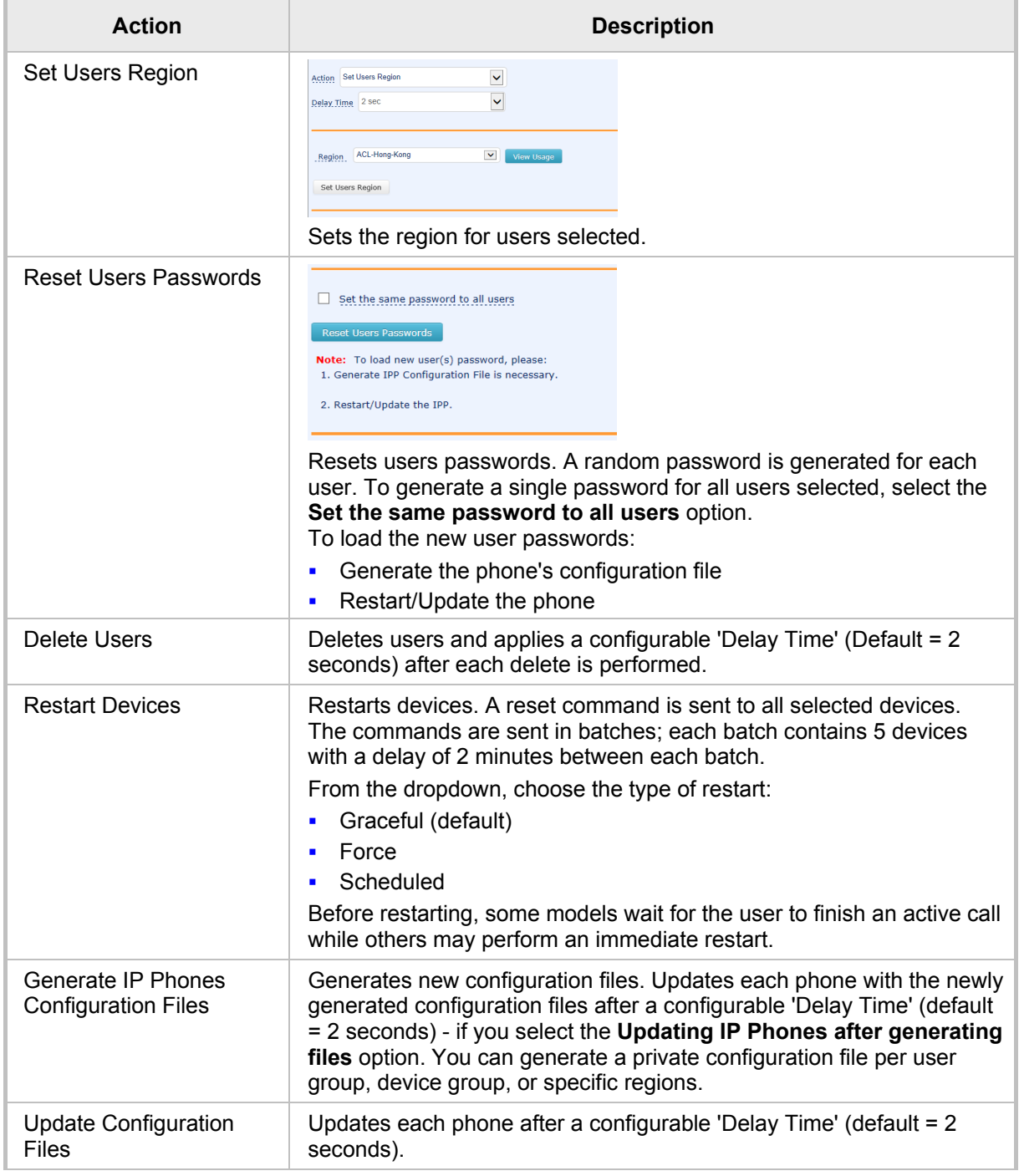

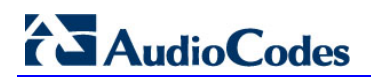

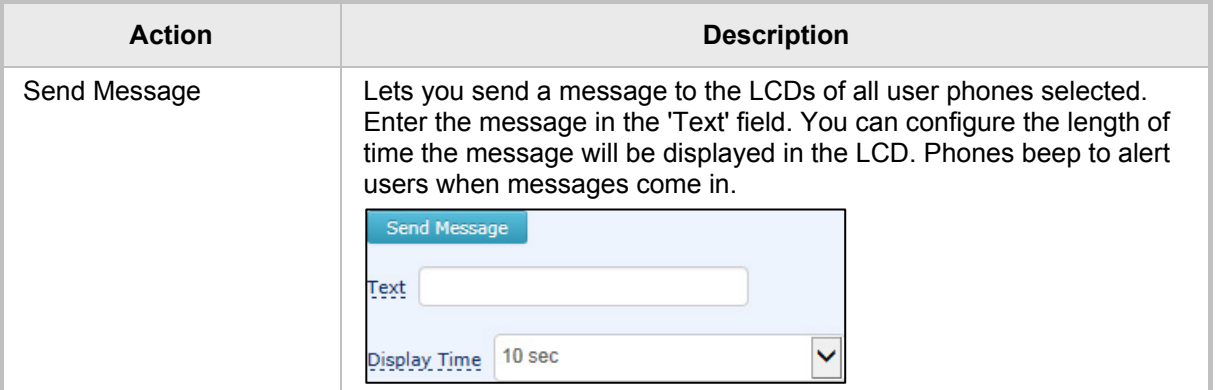

The page also lets you

**F** filter per region, before selecting the users on which to perform an action

# **8.7 Maintaining Multiple Devices**

The Manage Multiple Devices page lets you perform a single operation on all or on many user devices. The page lets you

- delete multiple devices
- **n** change IP phone type
- **n** change language
- $\blacksquare$  restart multiple devices
- **E** generate IP phones configuration files
- **update configuration files**
- send a message to multiple phones
- **To manage multiple devices:**
- **1.** Access the 'Manage Multiple Devices' page (**Users** > **Manage Multiple Devices**):

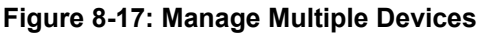

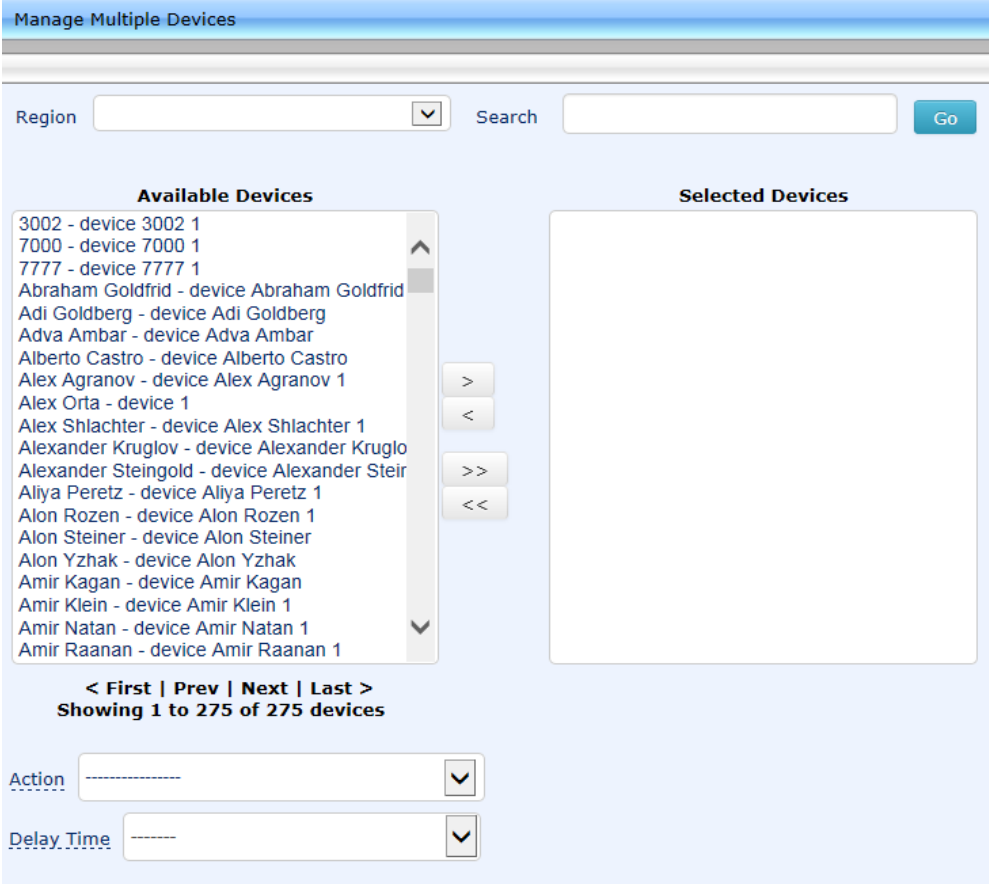

The devices are displayed in the following format:

- **2.** You can search for devices by entering a string in the 'Search' field and then clicking **Go**.
- **3.** You can filter the devices per region, before selecting those on which to perform an action.
- **4.** In the Available Devices pane, select the devices on which to perform the action.
- **5.** Click the right arrow  $\rightarrow$  to add new devices to the Selected Devices pane, or use the left arrow  $\leftarrow$  to remove selected devices.

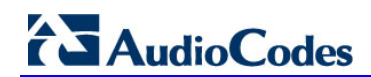

Type

**6.** From the **Action** dropdown, select an action. Use the table below as reference.

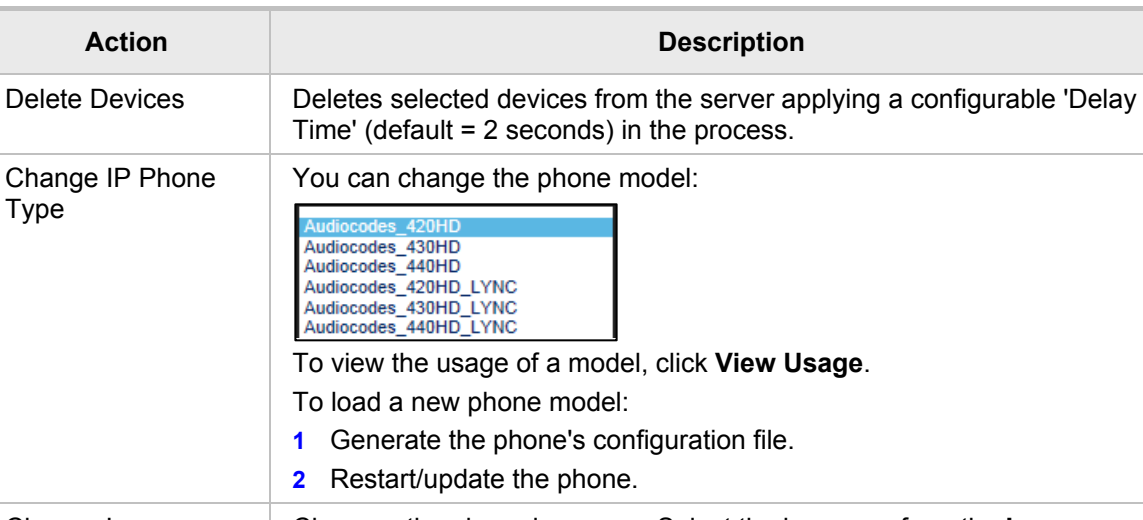

### **Table 8-8: Managing Multiple Devices - Actions**

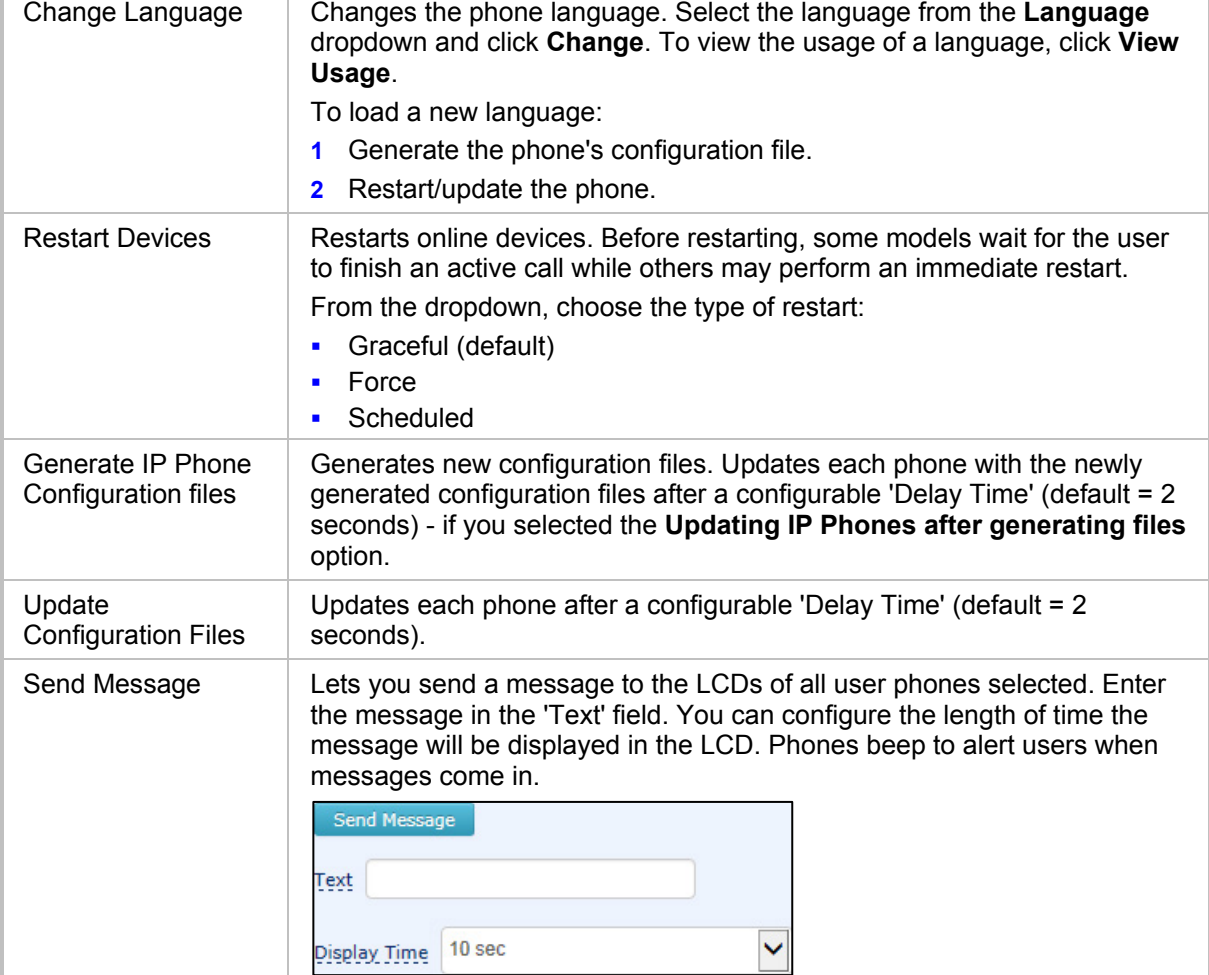

- **To update all existing configuration files according to the new template:**
- After selecting devices, select from the 'Action' dropdown the **Generate IP Phones Configuration Files** option in the Manage Multiple Devices page.

# **8.8 Managing Configuration Files**

You can manage IP phones configuration files. All cfg files are created and located on the EMS server. You can view and manage storage, and upload and delete files from storage. To avoid network congestion, a delay feature enables an interval between each installation.

- **To manage IP phone configuration files:**
- Access the Manage Configuration Files page (**Phones Configuration** > **Phone Configuration Files**).

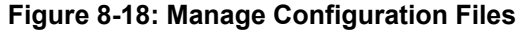

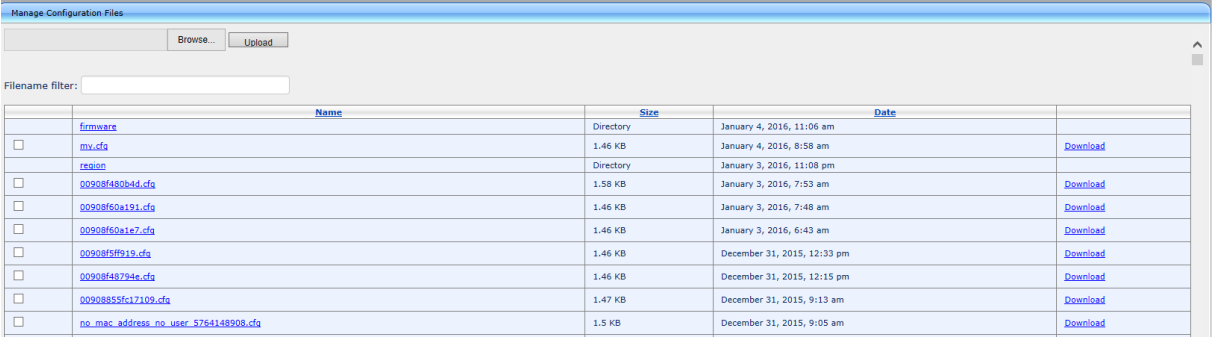

The page lets you

- **Filter by filename the .cfg configuration files listed**
- **Browse to a location on your PC and upload a .cfg configuration file**
- Select and delete any or all of the .cfg configuration files listed
- **Denany of the .cfg configuration files listed in an editor**
- Save any of the .cfg configuration files listed
- Download any of the .cfg configuration files listed
- **U** View all configuration files currently located on the server (global configuration files, company directory configuration files, and IP phone configuration files)

# **8.9 Managing Firmware Files**

You can manage the phones' .img firmware files.

- **To manage the .img firmware files:**
- Access the Phone Firmware Files page (**Phones Configuration** > **Phone Firmware Files**).

### **Figure 8-19: Phone Firmware Files**

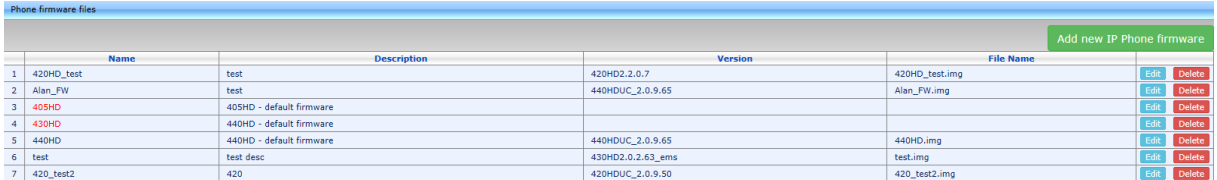

In this page you can

- **U** View all .img firmware files currently located on the server
- $\blacksquare$  Add a new IP phone firmware file. Note that if default names are used (e.g., 420HD.img), all devices of this type will automatically use it.
- $\blacksquare$  Filter by filename the .img firmware files listed

# AudioCodes

- Determine from the phone's name if the phone has firmware or not. The name will be **red**-coded if the phone does not have firmware and black if it does has. If it doesn't have, you must upload the phone's .img firmware file that you obtained from AudioCodes, to the EMS Provisioning Server:
	- **a.** Click the **red**-coded name of the phone; this screen opens:

**Figure 8-20: .img Firmware File Upload**

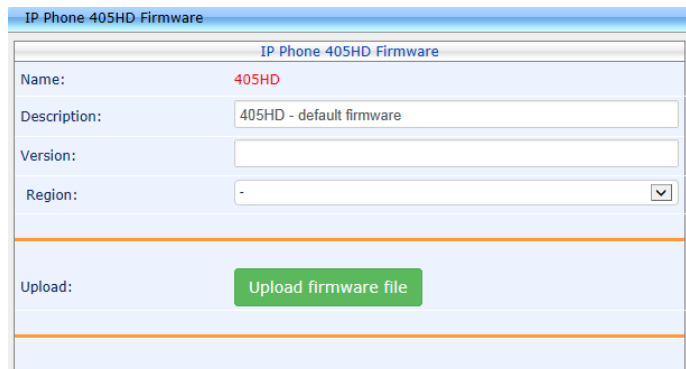

- **b.** Click the **Upload firmware** button, and then navigate to the .img file you received from AudioCodes and put on the EMS Provisioning Server. You can perform this part of the installation procedure before or after configuring your enterprise's DHCP Server with DHCP Option 160.
- **After an .img firmware file has been uploaded to a phone, you can download it to your** pc. Click the phone's name and then in the screen that opens, click the **Download firmware** button.
- Edit a phone's .img firmware file. Click the name or click the **Edit** button in the row.
- Delete any.img firmware file listed. Click the **Delete** button in the row.
- Manage .img firmware files by grouping them.
	- **a.** Click the **Add new IP Phone firmware** button.

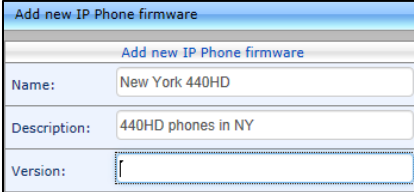

**b.** Define an intuitive 'Name' and 'Description' to facilitate easy identification. You can leave the 'Version' field empty, and then click the **Submit** button; this screen is displayed:

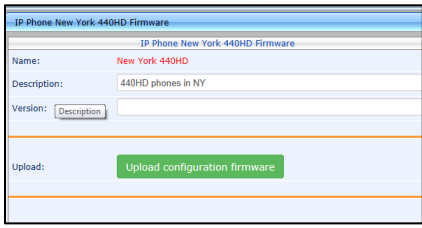

**c.** Click **Upload firmware**; this screen is displayed:

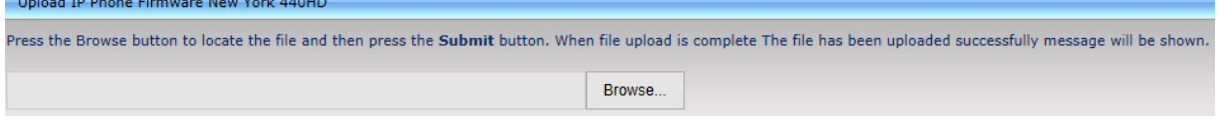

**d.** Click **Browse**, navigate to the .img file, and then click the **Submit** button; the 'Version' field is populated and the .img file is uploaded to the phone.

# **9 Troubleshooting**

You can display log files to help troubleshoot problems and determine cause.

- **To display log files:**
- **1.** Access the System Logs page (**System Diagnostics** > **System Logs**):

### **Figure 9-1: System Logs**

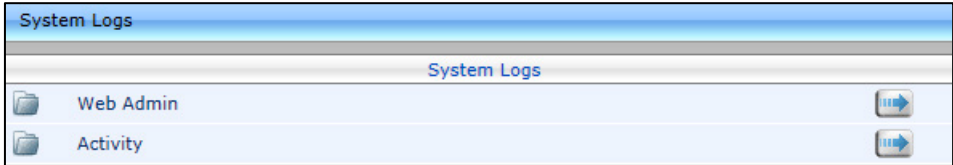

**2.** Click the **Web Admin** arrow or the **Activity** arrow link.

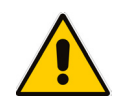

# **Note:**

- The Web Admin log displays recent actions performed in the user interface
- The Activity log displays recent activities performed with the EMS server

### **To display Web Admin log files:**

**1.** Click the **Web Admin** arrow link; the System Logs – Web Admin page opens:

```
Figure 9-2: System Logs – Web Admin Level Log
```
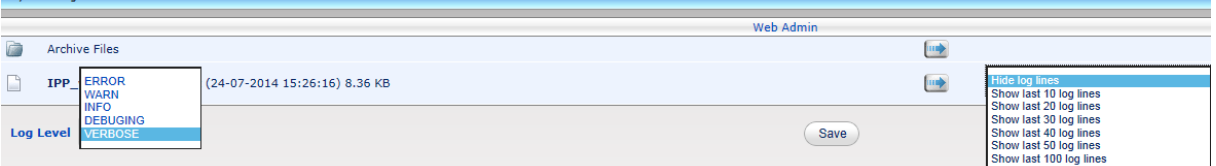

- **2.** From the 'Log Level' dropdown select
	- ERROR
	- WARN
	- INFO
	- DEBUGGING
	- VERBOSE (default) All Levels (Detailed)
- **3.** From the 'Hide log lines' dropdown select
	- Hide log lines
	- Show last 10 log lines
	- Show last 20 log lines
	- Show last 30 log lines
	- Show last 40 log lines
	- Show last 50 log lines
	- Show last 100 log lines
- **4.** View the generated IPP\_web\_admin\_log.txt file.

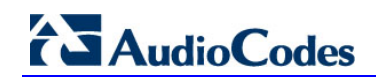

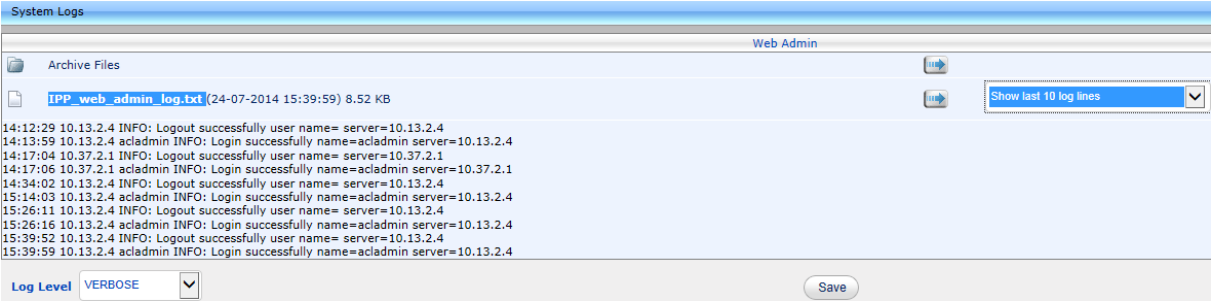

### **Figure 9-3: System Logs – Web Admin Level txt Log File Displayed**

**5.** Click **Save** to save the file and share it with others.

### **To display Activity log files:**

**1.** Click the **Activity** arrow; the System Logs – Activity page opens:

#### **Figure 9-4: System Logs – Activity Log**

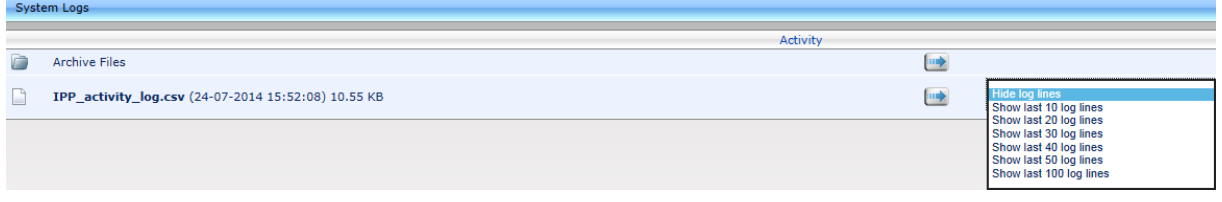

- **2.** From the 'Hide log lines' dropdown select
	- Hide log lines
	- Show last 10 log lines
	- Show last 20 log lines
	- Show last 30 log lines
	- Show last 40 log lines
	- Show last 50 log lines
	- Show last 100 log lines

**Figure 9-5: System Logs – Activity Level txt Log File Displayed**

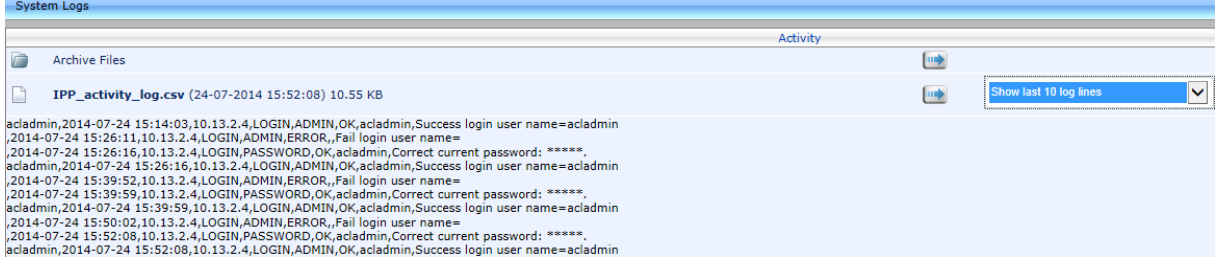

# <span id="page-52-1"></span>**A Importing Users into the IP Phone Management Server**

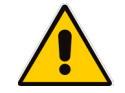

**Note:** Applies to non-Lync environments.

You can import up to 10000 users or phones, defined in a CSV file, into the IP Phone Management Server. Before you import the CSV file into the server, you need to make it.

# **A.1 Making a CSV File**

This section shows how to make a CSV file. To make the CSV file:

- **1.** Configure a 'system user' (it can be any other user as well) (see Section [3\)](#page-16-0)
- **2.** Add a device to this user ('system user' or any other user)
- **3.** Export the 'system user' to a CSV file (see Section [A.1.1](#page-52-0) below)
- **4.** Define in Excel the other users in the enterprise (see Section [A.1.2\)](#page-53-0)
- **5.** Import the new CSV into the server.

# <span id="page-52-0"></span>**A.1.1 Export the 'System User' to a CSV File**

This section shows how to export the 'system user' to a CSV file. You can export from either the Devices Status page or from the Import Users & Devices page.

- **To export the 'system user' to a CSV file from the Devices Status page:**
- **1.** Access the Devices Status page (see [Figure 8-4\)](#page-34-0).
- **2.** Select the 'system user', and then click the **Export** link in the top right corner:

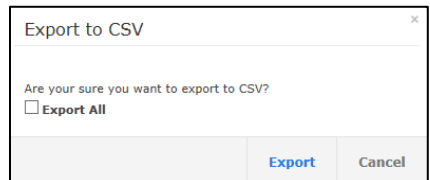

**3.** Click the **Export** button

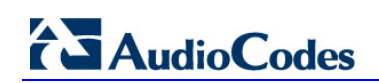

- **To export the 'system user' to a CSV file from the Import Users & Devices page:**
- <span id="page-53-1"></span>**1.** Access the Import Users and Devices page (**Users** > **Import Users & Devices**):

# **Figure A-1: Import Users – Export to CSV**

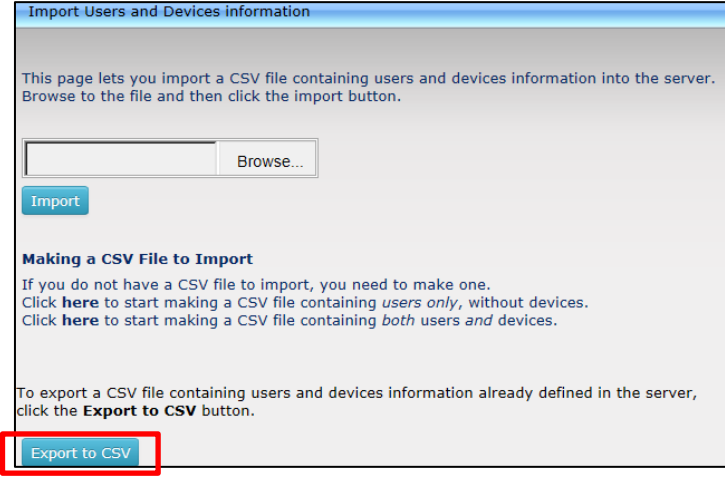

**2.** Click the **Export to CSV** button shown in [Figure A-1,](#page-53-1) and then open the CSV in Excel; the 'system user' you configured previously is displayed:

### **Figure A-2: CSV File in Excel**

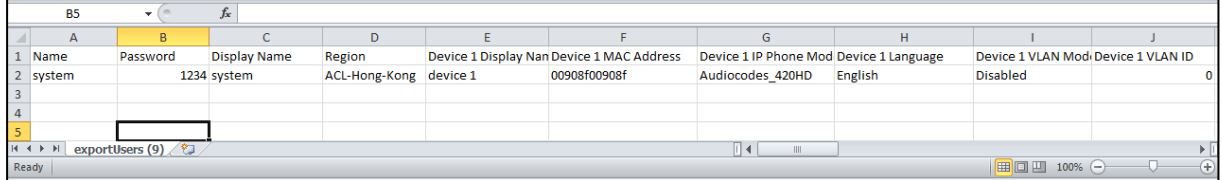

### **Table A-1: CSV File**

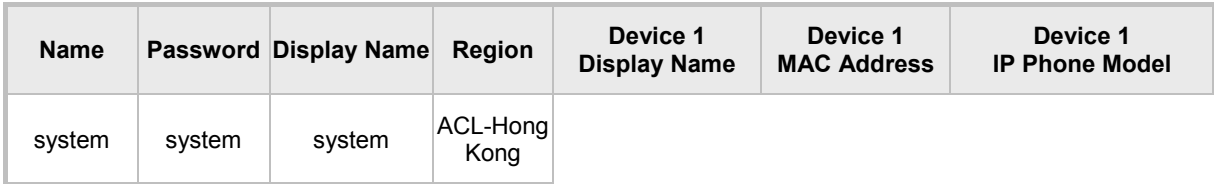

# <span id="page-53-0"></span>**A.1.2 Defining Users in the CSV File**

You need to define users in the CSV file.

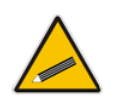

**Tip:** To facilitate this task, you can export a CSV from your enterprise PBX and then edit it to conform to the 'system user' CSV row, shown in the figure above.

# **A.2 Importing the New CSV File into the Server**

After making the CSV file, import the new CSV file into the IP Phone Management Server.

- **To import the new CSV file into the IP Phone Management Server:**
- **1.** Access the Import Users page (**Users** > **Import Users & Devices**).

### **Figure A-3: Import Users**

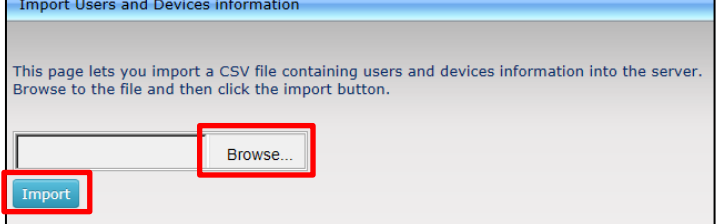

- **2.** Click the **Browse** button and then navigate to and select the CSV file which you created and saved on your Desktop previously.
- **3.** Click the **Import** button; the file is imported into the IP Phone Management Server.
- **4.** Click the **Home** icon; verify that all enterprise users that you imported are displayed.
- **5.** Plug in the phones; the cfg configuration file is automatically uploaded to the phones from the EMS provisioning server, which the DHCP server points them to.

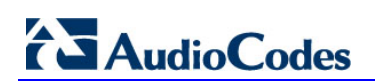

This page is intentionally left blank.

# **B Approving Users**

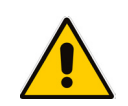

- **Note:** Approving users is *not necessary*
- when using the Zero Touch provisioning method
- when importing a CSV file containing devices (as well as users)

If you are *not* using Zero Touch provisioning method or importing a CSV file, then after plugging the phones into the network you need to approve the users.

# **B.1 Lync Environment**

After plugging the phones in, they report to the Management Server which does not display user name in the UI until sign-in is performed or, until users are approved in the UI.

#### **To approve users in a Lync environment:**

**1.** In the IP Phone Management Server UI, open the Devices Status page (**Dashboard** > **Devices Status**).

|        | <b>±</b> Export <b>C</b> Reload<br><b>⊠</b> Devices Status |                                                |                         |                         |                |                           |              |               |                |                    |                                 |                     |                 |               |                |
|--------|------------------------------------------------------------|------------------------------------------------|-------------------------|-------------------------|----------------|---------------------------|--------------|---------------|----------------|--------------------|---------------------------------|---------------------|-----------------|---------------|----------------|
|        |                                                            | First $\left  \right $ $\leftarrow$ Previous 1 |                         | $Next \rightarrow$ Last |                |                           |              |               |                |                    |                                 | $\mathsf Q$         |                 |               | Q Filter       |
|        |                                                            | Showing 1 to 9 of 9 entries                    |                         |                         |                |                           |              |               |                |                    |                                 |                     |                 |               |                |
| $\Box$ |                                                            |                                                | ◡                       | User $\star$            | Phone Number + | <b>Last Update Status</b> | $MAC =$      | $IP -$        | $Model$ $\sim$ | Firmware Version - | <b>Region <math>\div</math></b> | <b>Report Time</b>  | Location $\sim$ | Subnet $\sim$ | <b>VLAN ID</b> |
| $\Box$ | Actions                                                    |                                                | $\approx$               | <b>EMS_02</b>           | +97239766602   | 05.01.2016 12:23:42       | 00908f5ff919 | 172.17.188.73 | 430HD          | UC 2.0.13.121      | Lod                             | 05.01.2016 13:23:43 |                 | 255.255.255.0 |                |
| $\Box$ | Actions                                                    |                                                | $\approx$               | <b>EMS_03</b>           | +97239766603   | 05.01.2016 12:23:35       | 00908f480b4d | 172.17.188.64 | 420HD          | UC 2.0.13.121      | <b>TelAviv</b>                  | 05.01.2016 13:23:36 |                 | 255.255.255.0 |                |
| $\Box$ | Actions                                                    |                                                | $\mathbf{z}$            | <b>EMS_04</b>           | +97239766604   | 05.01.2016 12:23:13       | 00908f60a191 | 172.17.188.75 | 440HD          | UC 2.0.13.121      | <b>TelAviv</b>                  | 05.01.2016 13:23:14 |                 | 255.255.255.0 |                |
| □      | Actions                                                    |                                                | $\overline{\mathbf{S}}$ | <b>EMS_01</b>           | +97239766601   | 05.01.2016 12:14:02       | 00908f60a1e7 | 172.17.188.74 | 440HD          | UC_2.0.13.121      | <b>TelAviv</b>                  | 05.01.2016 13:14:03 |                 | 255.255.255.0 |                |
| □      | Actions                                                    | Approve                                        | $\circ$                 |                         |                | 03.01.2016 23:09:48       | 00908f6004fe | 172.17.188.62 | 440HD          | UC_2.0.13.121      | <b>TelAviv</b>                  | 05.01.2016 13:10:01 |                 | 255.255.255.0 |                |
| $\Box$ | Actions                                                    | Approve                                        | $\bigoplus$             |                         |                | 01.01.2016 12:46:46       | 00908f5ff96d | 172.17.121.10 | 430HD          | UC 2.0.11.194.2.6  |                                 | 05.01.2016 12:47:06 |                 | 255.255.255.0 |                |
| $\Box$ | Actions                                                    |                                                | $\bigoplus$             | <b>EMS 05</b>           | +97239766605   | 31.12.2015 13:22:16       | 00908f48794e | 172.17.188.63 | 420HD          | UC 2.0.13.121      | TelAviv                         | 05.01.2016 13:15:35 |                 | 255.255.255.0 |                |
| $\Box$ | Actions                                                    |                                                | $\overline{\mathbf{S}}$ | <b>Erez Gabbay</b>      | +97239764709   | 31.12.2015 12:41:43       | 00908f55fc77 | 10.13.2.11    | 440HD          | UC_2.0.13.121      |                                 | 05.01.2016 12:42:24 |                 | 255.255.0.0   |                |
| $\Box$ | Actions                                                    |                                                | $\overline{\mathbf{S}}$ | Yacov Alster            | +97239764725   | 30.12.2015 15:17:57       | 00908f55fc8a | 10.38.2.3     | 440HD          | UC 2.0.13.121      | <b>NewYork</b>                  | 05.01.2016 13:18:49 |                 | 255.255.0.0   |                |
|        |                                                            |                                                |                         |                         |                |                           |              |               |                |                    |                                 |                     |                 |               |                |
|        |                                                            |                                                | <b>Change Region</b>    |                         |                |                           |              |               |                |                    |                                 |                     |                 |               |                |
|        |                                                            |                                                |                         |                         |                |                           |              |               |                |                    |                                 |                     |                 |               |                |

**Figure B-1: Devices Status**

# Screen functions:

**Actions**: Refresh, reset, download files, open web page (opens in HTTPS), delete, send text message to the phone

**Approve** button. Displayed in the Devices Status page if the System URL is configured for the DHCP Option because the EMS will then not know the region in which the device is located. If the Region URL is configured for the DHCP Option, the **Approve** button will not be displayed. See also Section [6.1.](#page-25-0)

**Last Update Status**. Indicates the last time the status of the device changed.

Other columns: User, Phone Number, MAC, IP, Model, Firmware Version, Report Time, Location, Subnet, VLAN ID

### **Search** option

Smart **Filter(s)**

**2.** Select the upper left checkbox (in the figure below it's indicated in red); the **Selected Rows Actions** menu and the **Approve Selected** button are displayed.

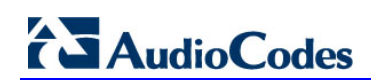

**Figure B-2: Devices Status – Selected Rows Actions - Approve Selected**

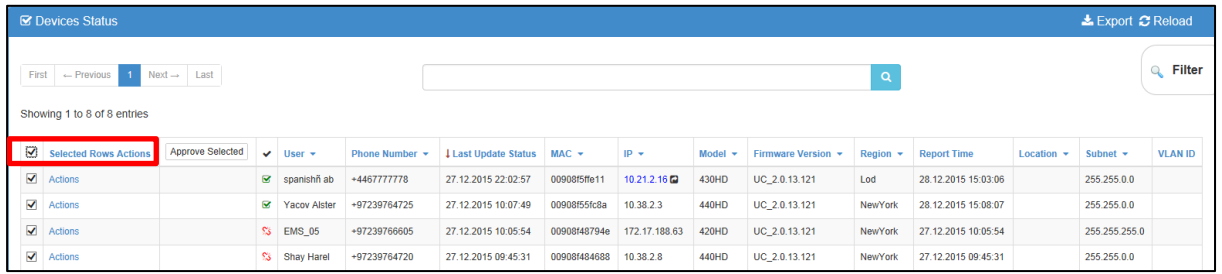

**3.** Click the **Approve Selected** button; you're prompted to approve the phone/s selected.

**Figure B-3: Approve Device**

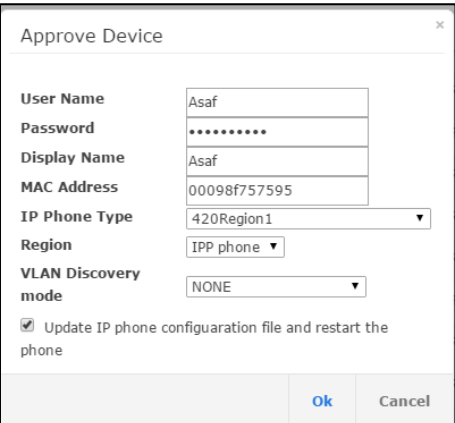

- **4.** In the prompt, select the region and then click **Approve**; all selected users are approved; all phones restart; the cfg file is automatically uploaded to the phones from the EMS provisioning server, which the DHCP server points them to.
- **5.** From the 'VLAN Discovery mode' dropdown, select either:
	- **NONE**
	- **Disabled**
	- **Manual Configuration** [of the LAN; static configuration of VLAN ID and priority]
	- **Automatic - CDP** [automatic configuration of the VLAN VLAN discovery mechanism based on Cisco Discovery Protocol]
	- **Automatic - LLDP** [automatic configuration of VLAN VLAN discovery mechanism based on LLDP]
	- **Automatic - CDP\_LLDP** [automatic configuration of VLAN (default) VLAN discovery mechanism based on LLDP and Cisco Discovery Protocol. LLDP protocol is with higher priority].

# **B.2 Non-Lync Environments**

After plugging phones in, they report to the Management Server, which does not display user names in the UI.

## **Note:**

- Before plugging in the phones, it's recommended to import a CSV file with users and devices. Best practice is to create one or more users with devices, export them to a CSV file, add users and devices to the CSV file in the same format, and then import the file (see Appendix [A\)](#page-52-1).
- In contact centers, where multiple users may use a particular phone, a 'user' is sometimes made the equivalent of the Direct Inward Dialing (DID) number associated with the phone.

## **To approve users in non-Lync environments:**

- **1.** In the IP Phone Management Server UI, open the Devices Status page (**Dashboard** > **Devices Status**), as shown in [Figure 8-4;](#page-34-0) the non Lync screen is identical to the Lync screen.
- **2.** Click the **Approve** button adjacent to the user; the Approve Device dialog opens the non Lync screen is identical to the Lync screen.
- **3.** Enter the User Name and the Display Name, and then click **OK**.; the user name is displayed in the Management Server UI and the user is approved.

The User Name and Password will function as the SIP user name and password.

# **Note:**

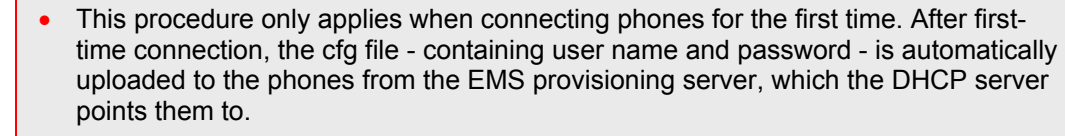

In some non-Lync environments, for example, in Genesys contact centers, Password is not specified.

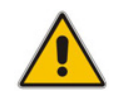

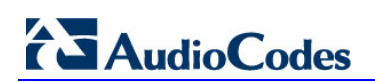

This page is intentionally left blank.

# <span id="page-60-0"></span>**C Managing Templates**

This appendix shows how to manage templates.

# **C.1 Selecting a Template**

Templates are available

- **per region**
- per phone model
- **Part of per model for Microsoft Lync server phones**
- **Part of regular (non-Lync) third-party server phones**

Depending on the region, model and the server in the enterprise, select a template for:

- **AudioCodes 405**
- AudioCodes 420HD
- **AudioCodes 430HD**
- AudioCodes 440HD
- **AudioCodes 420HD Lync**
- **AudioCodes 430HD Lync**
- **AudioCodes 440HD Lync**
- **To select a template:**
- In the navigation tree, access the IP Phones Configuration Templates page (**Phones Configuration** > **Templates**):

# **Figure C-1: IP Phone Models Configuration Templates**

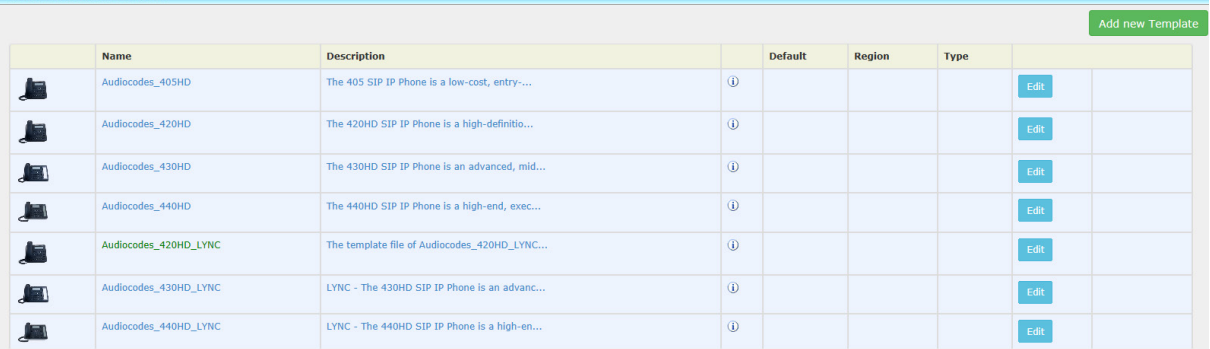

Click  $\overline{u}$  for more information about the phone whose template is displayed.

**E** Click **Edit** to modify a template. See the next section.

# **C.2 Editing a Configuration Template**

You can edit a phone model's template but typically it's unnecessary to change it.

- **To edit a template:**
- **1.** In the IP Phones Configuration Templates page, click the link of the IP phone model, or its **Edit** icon; this dialog is displayed:

**Figure C-2: IP Phone Configuration Template**

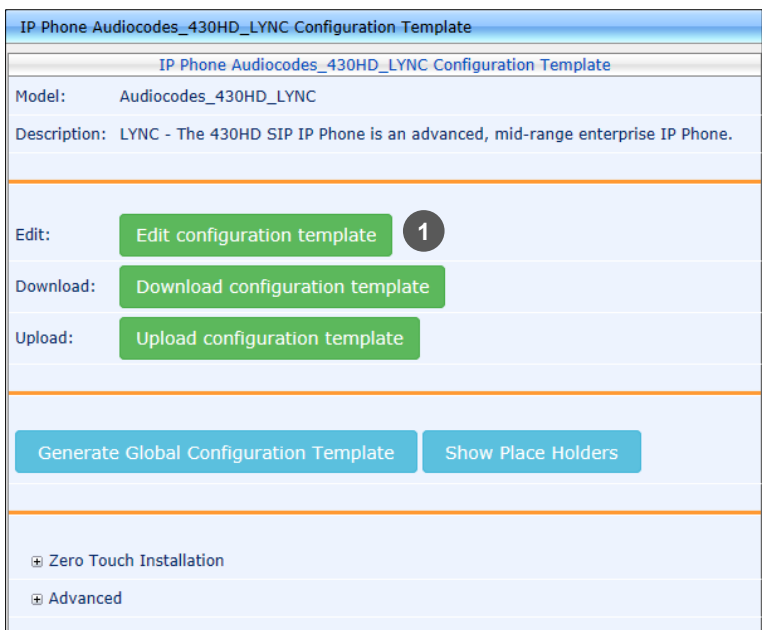

- **1** = generic templates can be edited and generated per phone model
- **2.** Click the **Edit configuration template** button; the template opens in an integral editor: **Figure C-3: Edit Template**

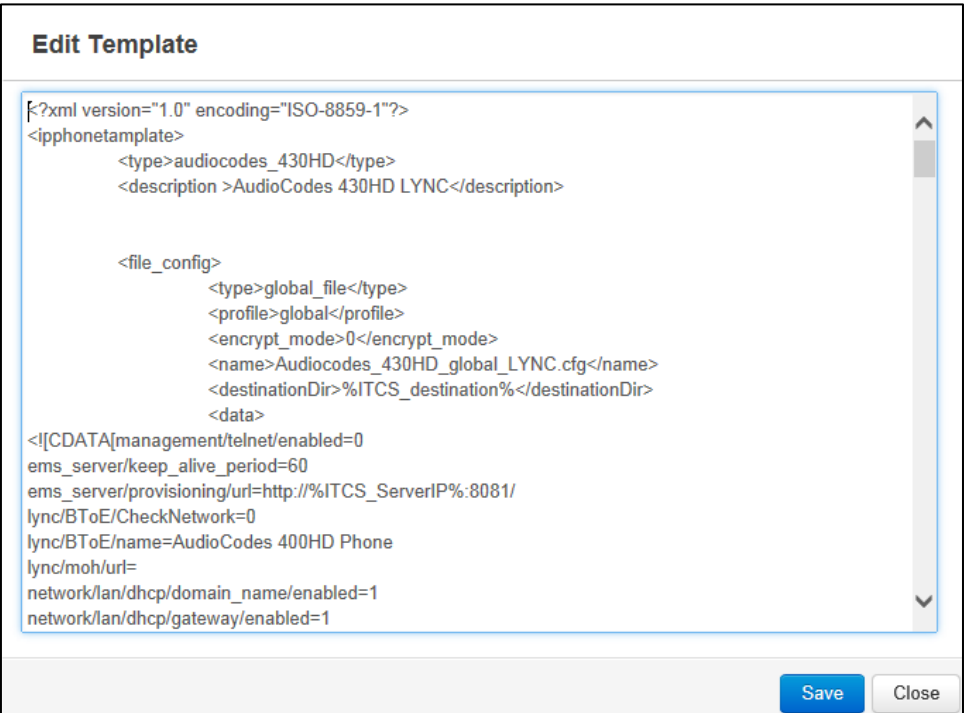

Edit the template and then click **Save**; the modified template is saved in its URL location on the server, for example, **http://10.59.0.200/ipp/admin/AudioCodes.php**. In the IP Phones Configuration Templates page, the name of an edited template is displayed in green. See the IP phone's *Administrator's Manual* for parameter descriptions. See also Section [C.3.7.](#page-63-0)

# **C.3 About the Template File**

The template is an xml file. It defines how a phone's configuration file will be generated. The template shows two sections.

- The upper section defines the *global* parameters that will be in the *global* configuration file
- The lower section defines the *private user* parameters that will be in the *device* configuration file

# **C.3.1 Global Parameters**

Global parameters apply to *all* phones in the enterprise network. The **ems\_server/provisioning/url** parameter, for example, is a global parameter because all phones in the enterprise network point to the same provisioning server.

Only one file is generated for each template, so every change in the global file will automatically impact all the phones from this template.

# **C.3.2 User-Specific Parameters**

Private user parameters apply to specific phones. They can pull global parameters using the template's 'include' function. The **network/lan/vlan/mode=%ITCS\_VLANMode%**  parameter, for example, is a user parameter because each user in an enterprise is defined in a user-specific VLAN. These parameters are stored in each device's MAC.cfg file.

# **C.3.3 Restoring a Template to the Default**

You can restore a template to the factory default at any time.

- **To restore a template to the default:**
- **E** Click the **Restore to default** button (displayed only if a change was made); the phone model and its description are displayed.

# **C.3.4 Downloading a Template**

You can download a template, for example, in order to edit it in a PC-based editor.

- **To download a template:**
- Click the **Download configuration template** button and save the *xml* file in a folder on your PC.

# **C.3.5 Uploading an Edited Template**

You can upload a template, for example, after editing it in a PC-based editor.

- **To upload an edited template:**
- Click the **Upload configuration template** button and browse to the *xml* template file on your PC. The file will be the new template for the phone model.

# **C.3.6 Generating an Edited Template**

After editing a template, you must generate the edited template.

- **To generate an edited template:**
- **1.** In the IP Phone Configuration Template page, click the edited template or click its **Edit**  button, and then in the Configuration Template screen, click the **Generate Global Configuration Template** button; this prompt is displayed:

#### **Figure C-4: Generate Global Configuration Template – 'Global files' Prompt**

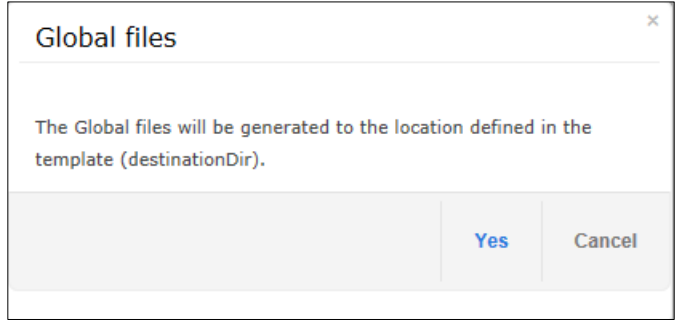

**2.** Click **Yes**; the generated template reflecting the edit/s is available in the IP Phone Models Configuration Templates page.

# <span id="page-63-0"></span>**C.3.7 Defining Template Placeholders**

Templates include *placeholders* whose values you can define. After defining values, the placeholders are automatically resolved when you generate the template. For example, placeholder **%ITCS\_TimeZoneLocation%** is replaced with local time. Placeholders can be defined per region, model, etc. The cfg file includes default values and overwritten values according to configured placeholders. If no placeholder is configured, the cfg file will include only default values.

### **To show placeholders:**

**1.** In the IP Phones Configuration Templates page (**Phones Configuration** > **Templates**), click the **Edit** button adjacent to the phone model; this screen opens:

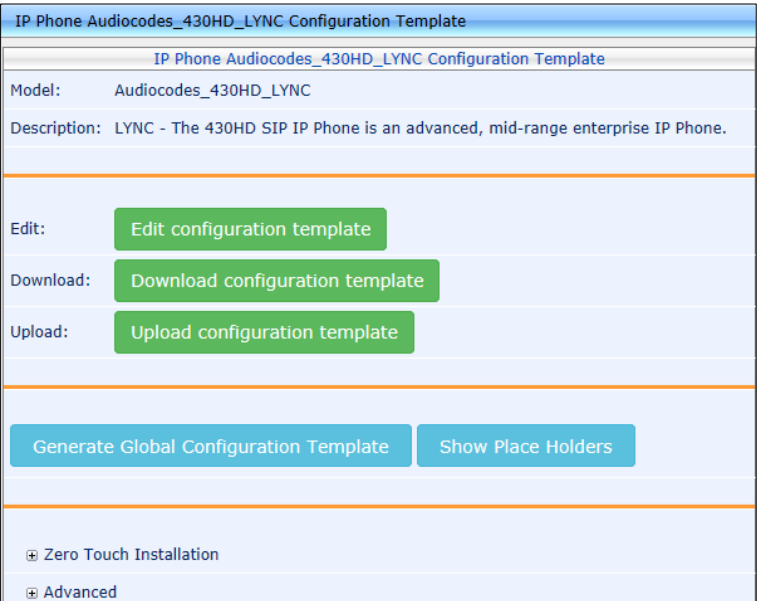

#### **Figure C-5: Configuration Template**

**2.** Click **Advanced**, and then click the **Show Placeholders** button.

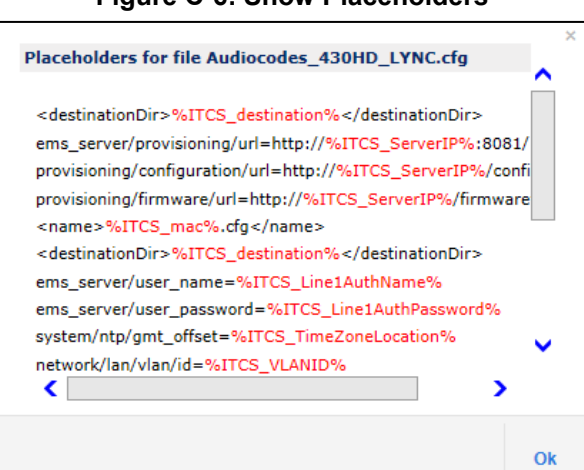

**Figure C-6: Show Placeholders**

The figure above shows placeholders currently defined in the xml Configuration Template file for the 430HD Lync phone model.

There are four kinds of placeholders: (1) System (2) Phone Model (3) Region (4) Devices.

- To manage an available placeholder, see Section [C.3.7.1](#page-64-0)
- To add/edit/delete a phone model placeholder, see Section [C.3.7.2](#page-66-0)
- To add/edit/delete a region placeholder, see Section [C.3.7.3](#page-68-0)
- To add/edit/delete a device placeholder, see Section [C.3.7.4](#page-69-0)

# <span id="page-64-0"></span>**C.3.7.1 Default Placeholders Values**

You can define placeholders. Before defining values for placeholders, you can view the default placeholders values defined.

### **To view default placeholders values defined:**

 Access the Default Placeholders Values page (**Phones Configuration** > **Default Placeholders Values**):

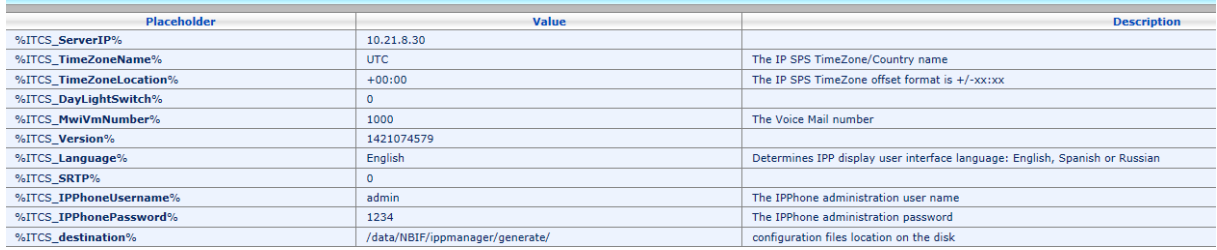

#### **Figure C-7: Default Placeholders Values**

Default Placeholders Value

# **To define a placeholder value:**

**1.** Access the System Settings page (**Phones Configuration** > **System Settings**).

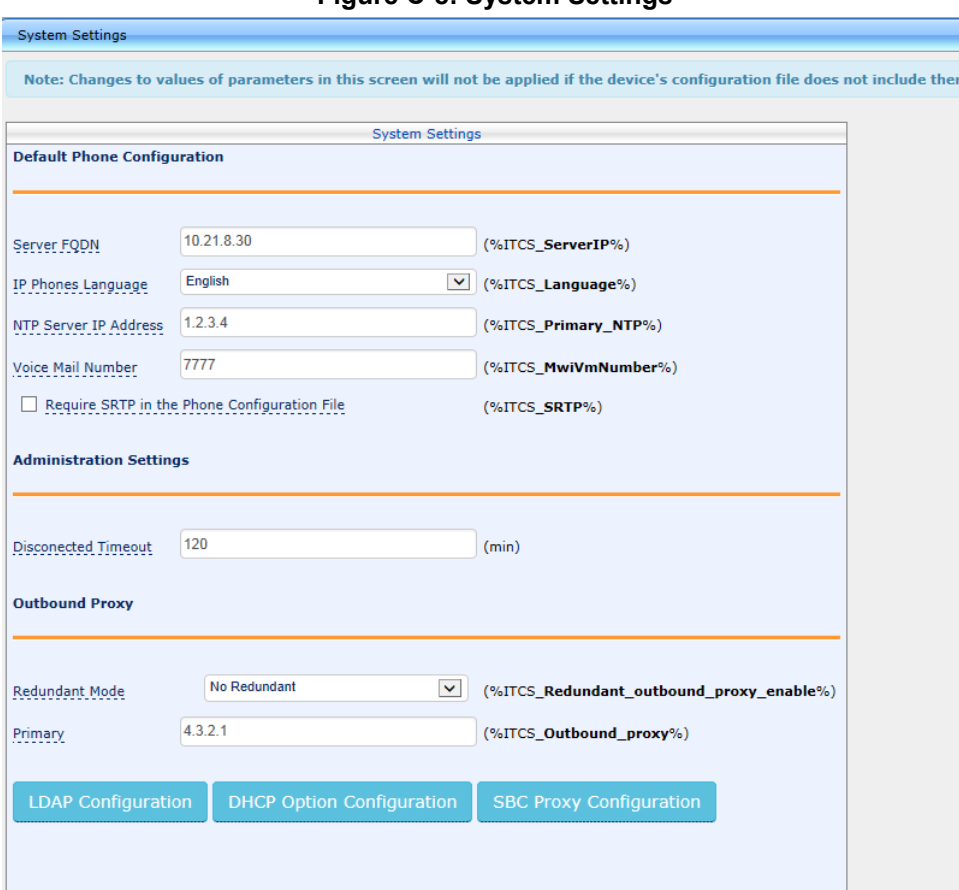

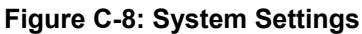

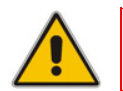

**Note:** With the exception of the parameters 'IP Phones Language' and the 'Server FQDN', the screen above only applies to enterprises whose environments are *non Lync*.

**2.** Define values for available placeholders according to your enterprise IP phone configuration requirements, and then click the **Submit** button. Use the table below as reference. Except for the 'IP Phones Language' parameter, all parameters are only applicable to enterprises whose environments are *non Lync*.

#### **Table C-1: System Settings**

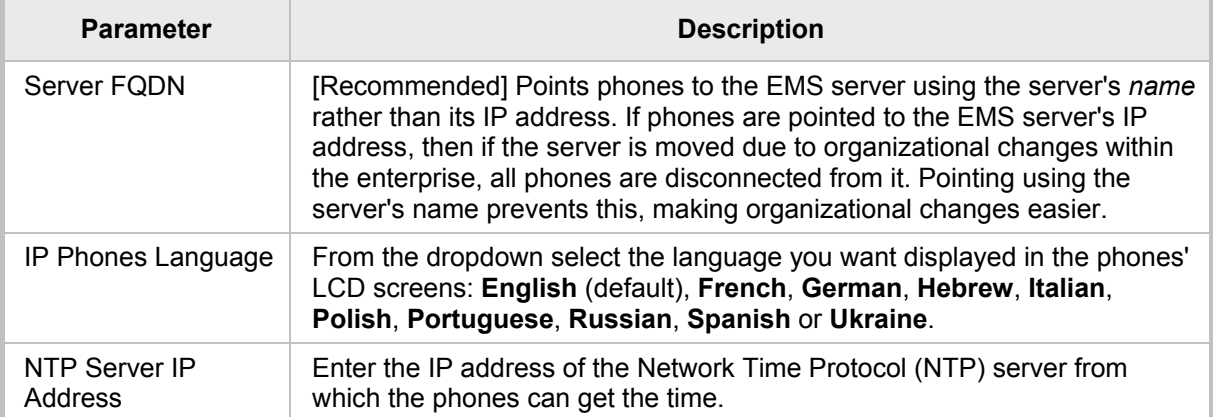

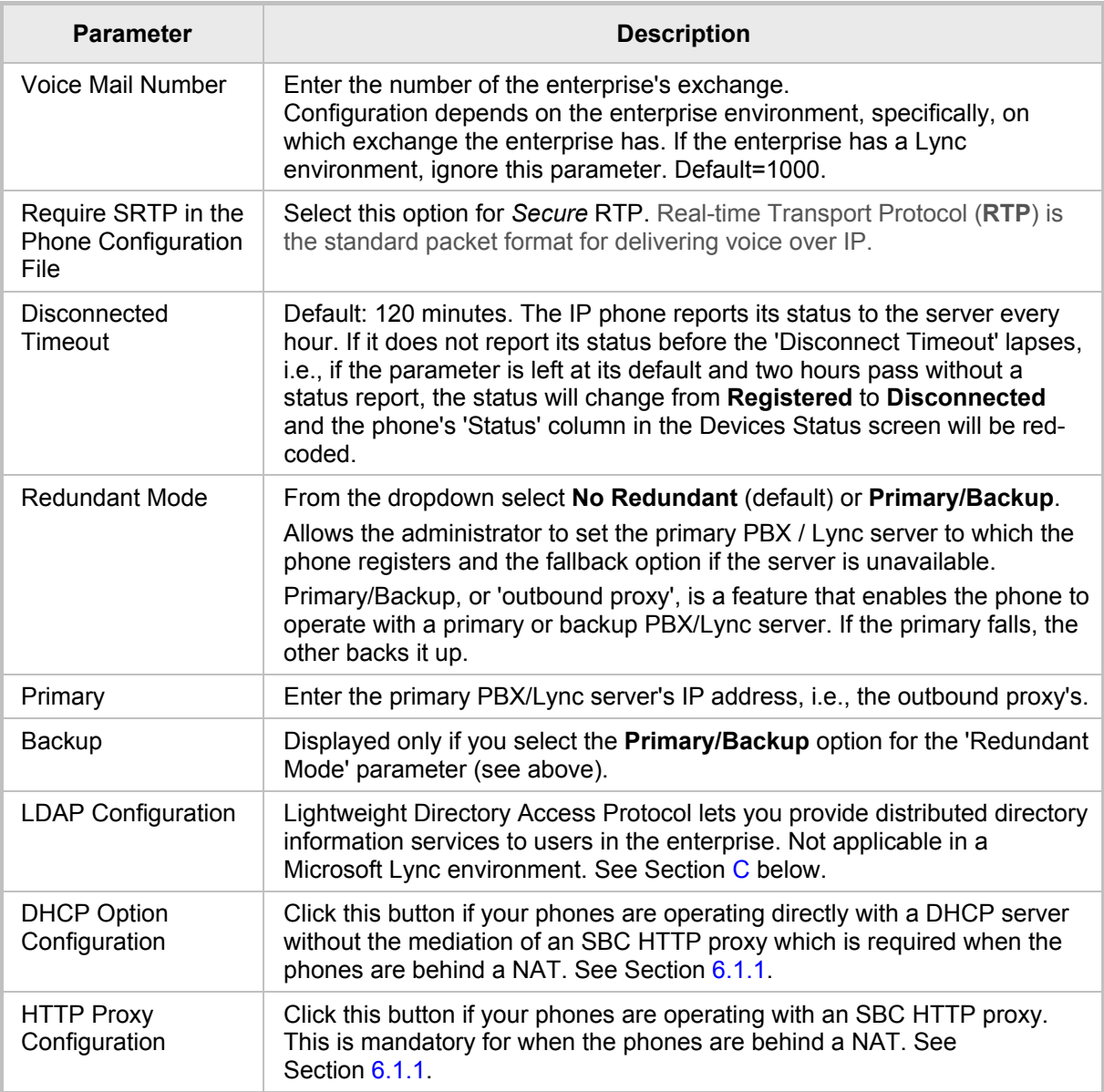

**3.** View newly defined placeholder values in the IP Phone Placeholders page (**Phones Configuration** > **System Placeholders**).

# <span id="page-66-0"></span>**C.3.7.2 Phone Model Placeholders**

You can edit the values defined for an existing phone model placeholder and/or you can add a new model placeholder.

# **C.3.7.2.1 Editing Phone Model Placeholders**

You can edit the values for existing phone model placeholders.

- **To edit values for existing phone model placeholders:**
- **D** Open the Phone Model Placeholders page (Phones Configuration > Phone Model Placeholders):

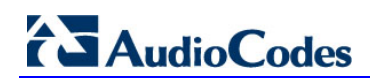

#### **Figure C-9: Phone Model Placeholders**

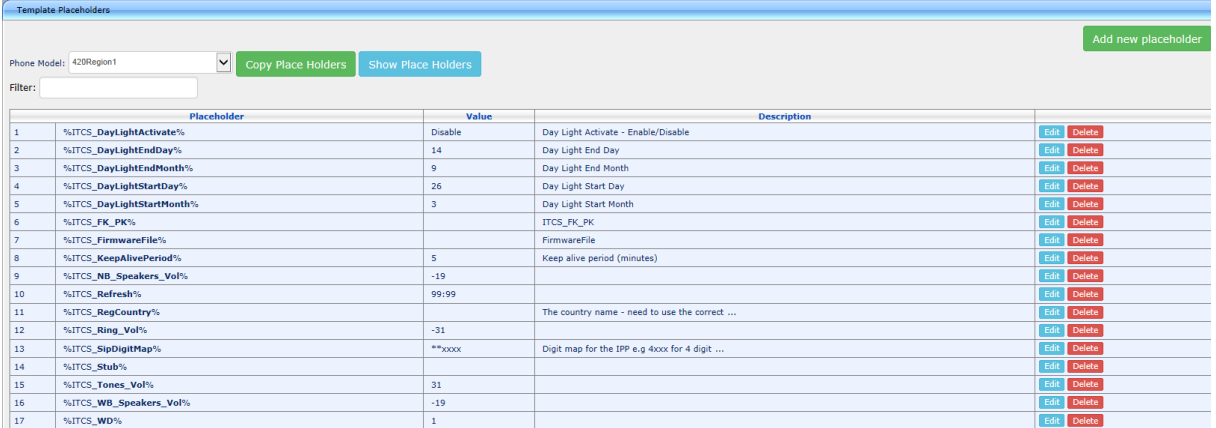

The page shows the placeholders and their values defined for a phone model.

- **To edit a value of an existing phone model placeholder:**
- **1.** Click the **Edit** button; the 'Edit placeholder' screen is displayed:

**Figure C-10: Edit Phone Model Placeholder**

| Edit placeholder                  |                                     |  |  |  |  |  |  |  |
|-----------------------------------|-------------------------------------|--|--|--|--|--|--|--|
| IP Phone Model - Audiocodes 420HD |                                     |  |  |  |  |  |  |  |
| Name:                             | <b>DayLightActivate</b>             |  |  |  |  |  |  |  |
| Value:                            | <b>Disable</b>                      |  |  |  |  |  |  |  |
| Description:                      | Day Light Activate - Enable/Disable |  |  |  |  |  |  |  |

- **2.** In the 'Name' field, you can edit the name of the placeholder.
- **3.** In the 'Value' field, you can edit the value of the placeholder.
- **4.** In the 'Description' field, you can edit the placeholder description.
- **5.** Click **Submit**; the edited placeholder is added to the table.

### **C.3.7.2.2 Adding a New Phone Model Placeholder**

You can add a new phone model placeholder. A new placeholder can be added and assigned with a new value.

- **To add a new phone model placeholder:**
- **1.** Open the Phone Model Placeholders page (**Phones Configuration** > **Phone Model Placeholders**):
- **2.** From the **IP Phone Model** dropdown in the Phone Model Placeholders page, select the model, e.g., IP Phone Model – Audiocodes\_420HD.
- **3.** Click the **Add new placeholder** button.

#### **Figure C-11: Add New Phone Model Placeholder**

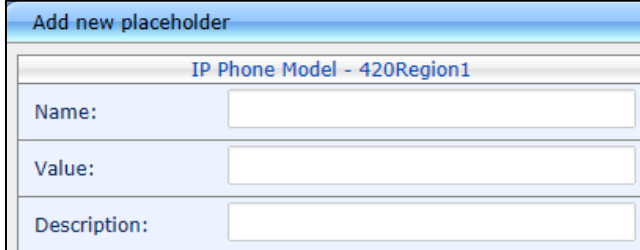

**4.** In the 'Name' field, enter the name of the new placeholder.

- **5.** In the 'Value' field, enter the value of the new placeholder.
- **6.** In the 'Description' field, enter a short description for the new placeholder.
- **7.** Click **Submit**; the new placeholder is added to the table.

# <span id="page-68-0"></span>**C.3.7.3 Region Placeholders**

You can edit values for existing region placeholders and/or you can add new region placeholders.

## **C.3.7.3.1 Editing Region Placeholders**

You can edit the values for existing region placeholders.

- **To edit values for existing region placeholders:**
- **1.** Access the Manage Region Placeholders page (**Phones Configuration** > **Region Placeholders**):

#### **Figure C-12: Manage Region Placeholders**

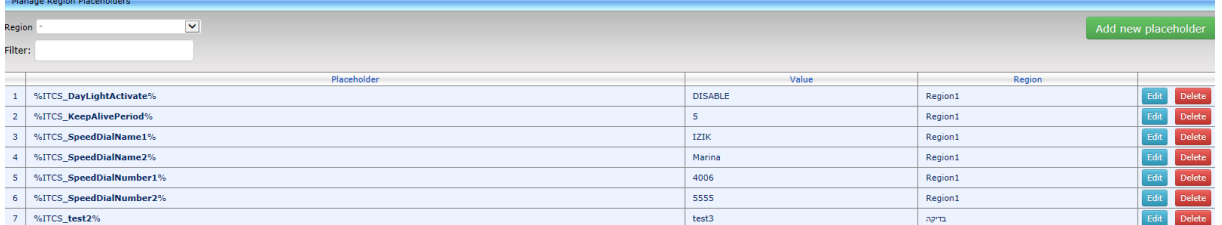

### **To edit a value of an existing region placeholder:**

**1.** Click the **Edit** button; the 'Edit placeholder' screen is displayed:

**Figure C-13: Edit Region Placeholder**

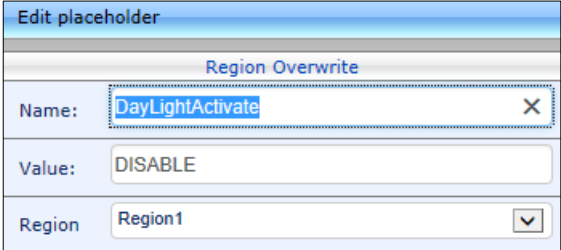

- **2.** In the 'Name' field, you can edit the name of the placeholder.
- **3.** In the 'Value' field, you can edit the value of the placeholder.
- **4.** From the 'Region' dropdown, you can select another region.
- **5.** Click **Submit**; the edited placeholder is added to the table.

### **C.3.7.3.2 Adding a New Region Placeholder**

You can add a new region placeholder.

- **To add a new region placeholder:**
- **1.** Access the Manage Region Placeholders page (**Phones Configuration** > **Region Placeholders**):
- **2.** From the **Region** dropdown, select a region, and then click the **Add new placeholder**  button.

#### **Figure C-14: Add New Region Placeholder**

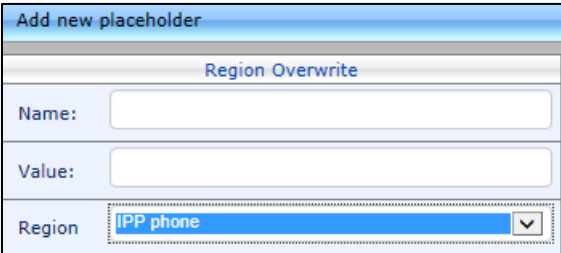

- **3.** In the 'Name' field, enter the name of the new placeholder.
- **4.** In the 'Value' field, enter the value of the new placeholder.
- **5.** From the 'Region' dropdown, select a new region.
- **6.** Click **Submit**; the new placeholder is added to the table.

# <span id="page-69-0"></span>**C.3.7.4 Devices Placeholders**

You can change placeholders values for specific phones, for example, you can change placeholders values for the CEO's phone. You can also edit a phone's placeholders values.

## **C.3.7.4.1 Changing a Device Placeholder Value**

### **To change a device placeholder value:**

**1.** Access the Manage Devices Placeholders page (**Phones Configuration** > **Devices Placeholders**):

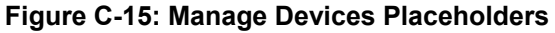

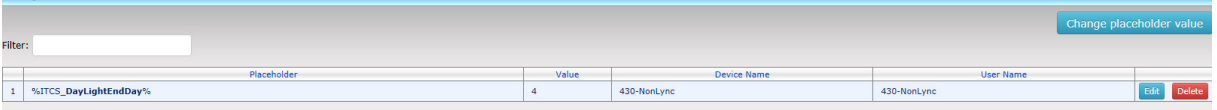

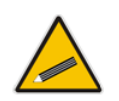

**Tip:** Use the 'Filter' field to quickly find a specific device if many are listed. You can search for a device by its name or by its extension.

**2.** Click the **Change placeholder value** button; the Change IP Phone Device Placeholder screen opens.

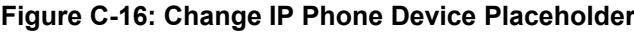

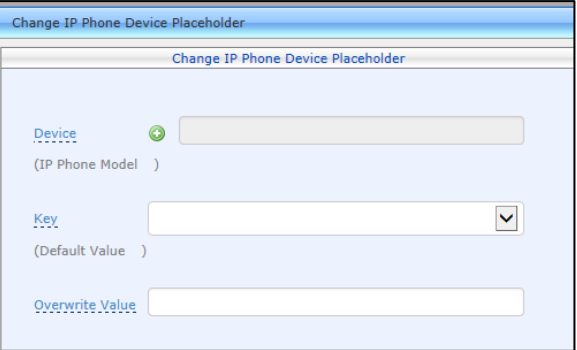

**3.** From the **Device** dropdown, click the **+**; the screen shown below opens.

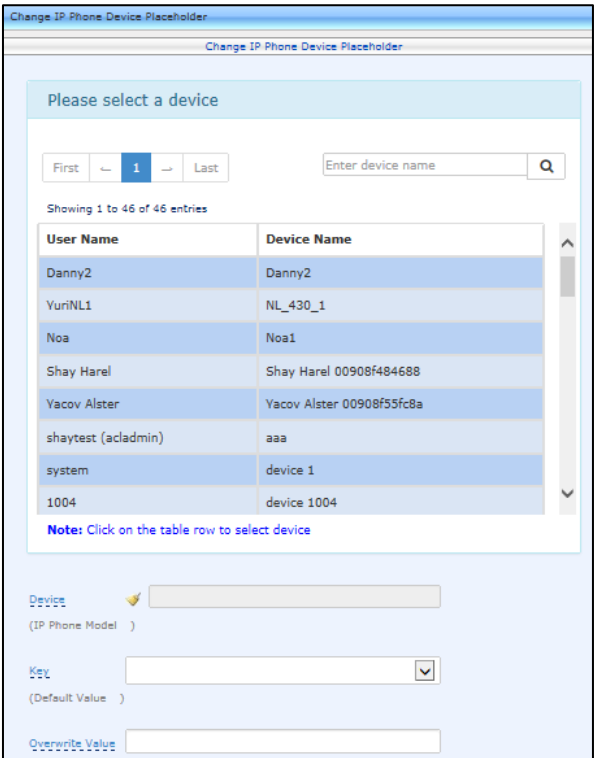

**Figure C-17: Change IP Phone Device Placeholder – Selecting the Device**

- **4.** Select the device; the read-only 'Device' field is filled.
- **5.** From the **Key** dropdown, choose the phone configuration key.
- **6.** Enter the device's overwrite value in the 'Overwrite Value' field, and then click the **Submit** button.

### **C.3.7.4.2 Editing a Device Placeholder Value**

You can edit a device placeholder value.

- **To edit a device placeholder value:**
- **1.** Access the Manage Devices Placeholders page (**Phones Configuration** > **Devices Placeholders**).
- **2.** Click the **Edit** button; the 'Edit placeholder' screen is displayed, as shown above.
- **3.** In the 'Overwrite Value' field, enter a new value if necessary.
- **4.** Click **Submit**; the edited device placeholder is added to the table.

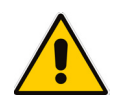

**Note:** The new overwrite value is not automatically generated in the device IP phone configuration file. To generate the new device in the IP phone configuration template file, click the **Generate Configuration Template** button in the Templates page (**Phones Configuration** > **Templates**).

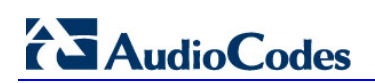

This page is intentionally left blank.
# **D Configuring the LDAP Directory**

**Note:** This section is inapplicable when in a Microsoft Lync environment because Lync uses its own Active Directory server.

The IP Phone Management Server lets you configure an enterprise's LDAP directory.

- **To access the LDAP directory:**
- **1.** Access the System Settings page (**Phones Configuration** > **System Settings**).
- **2.** Click the **LDAP Configuration** button; the LDAP Configuration page opens.

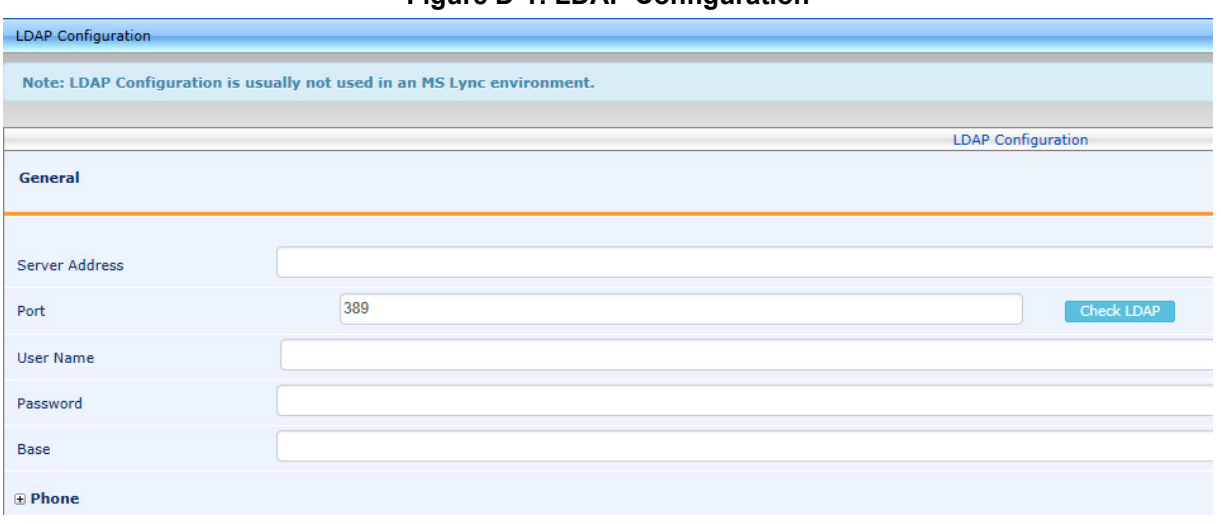

**Figure D-1: LDAP Configuration**

- **3.** Click **+Phone**; the screen expands to display the 'Active' parameter.
- **4.** From the 'Active' parameter dropdown, select **Enable**; the figure shown below is displayed.

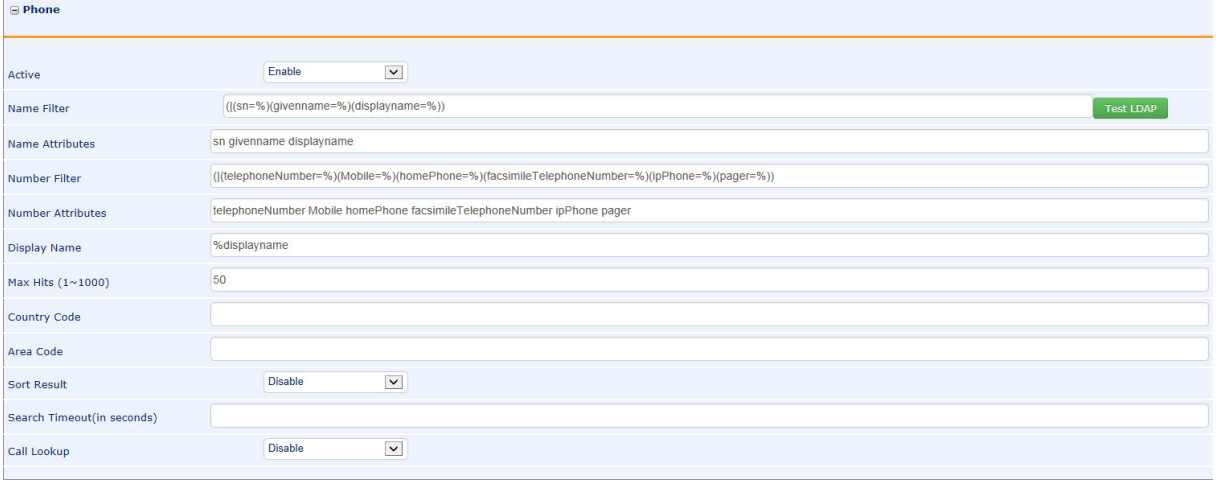

#### **Figure D-2: LDAP Configuration - Phone**

**5.** Configure the parameters using the table below as reference.

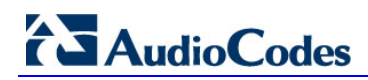

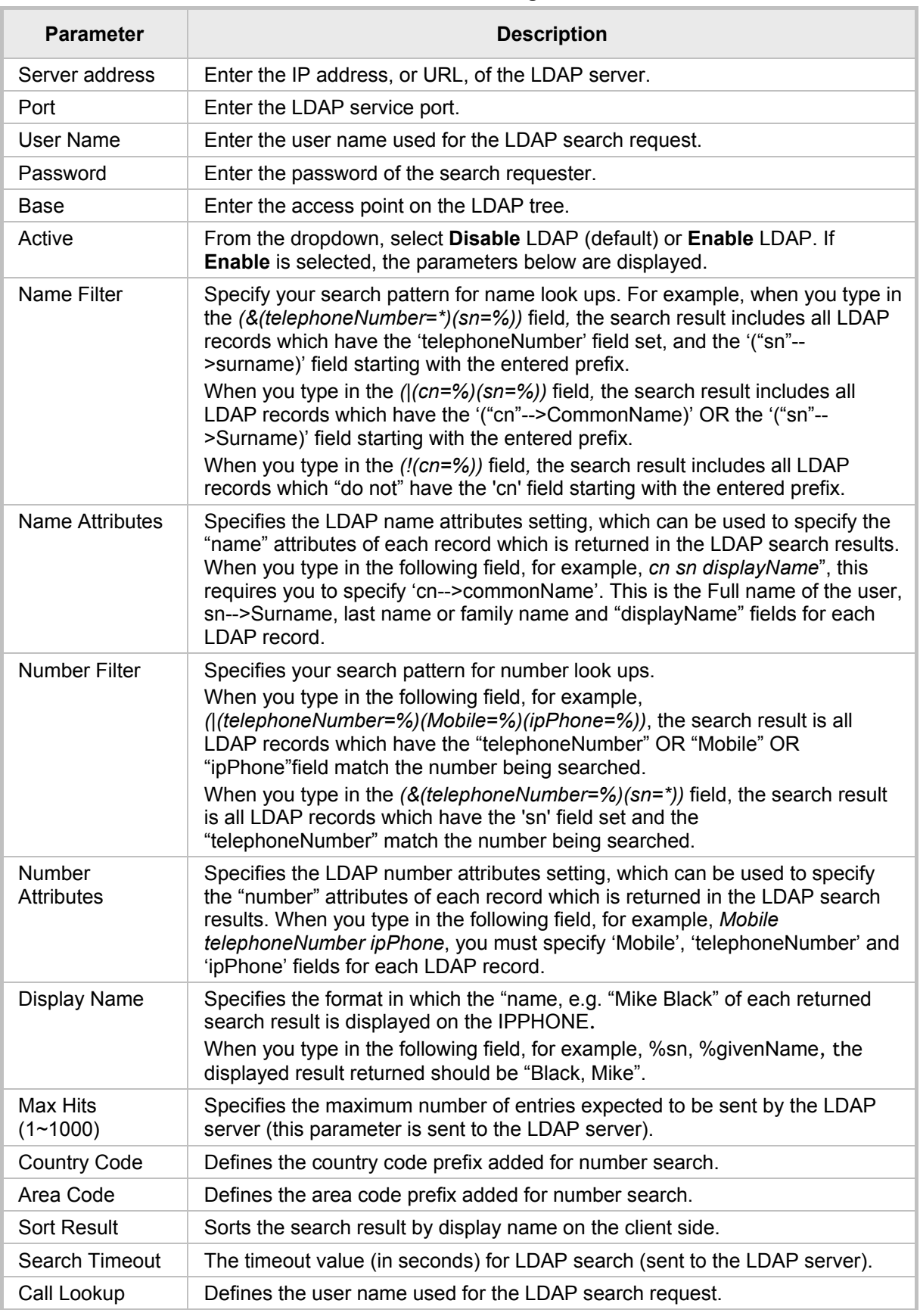

#### **Table D-1: LDAP Configuration**

**6.** Click **Submit**.

### **E Configuring Phones to Operate in an OVR Deployment**

You can configure phones to operate in an OVR (One Voice Resiliency) deployment. See the *One Voice Resiliency Configuration Note* for a detailed description of OVR.

- **To configure phones to operate in an OVR deployment:**
- **1.** Access the System Settings page (**Phones Configuration** > **System Settings**) and then click the **DHCP Option Configuration** button.
- **2.** Click the **Edit configuration template** button; the Edit DHCP Option pane opens.

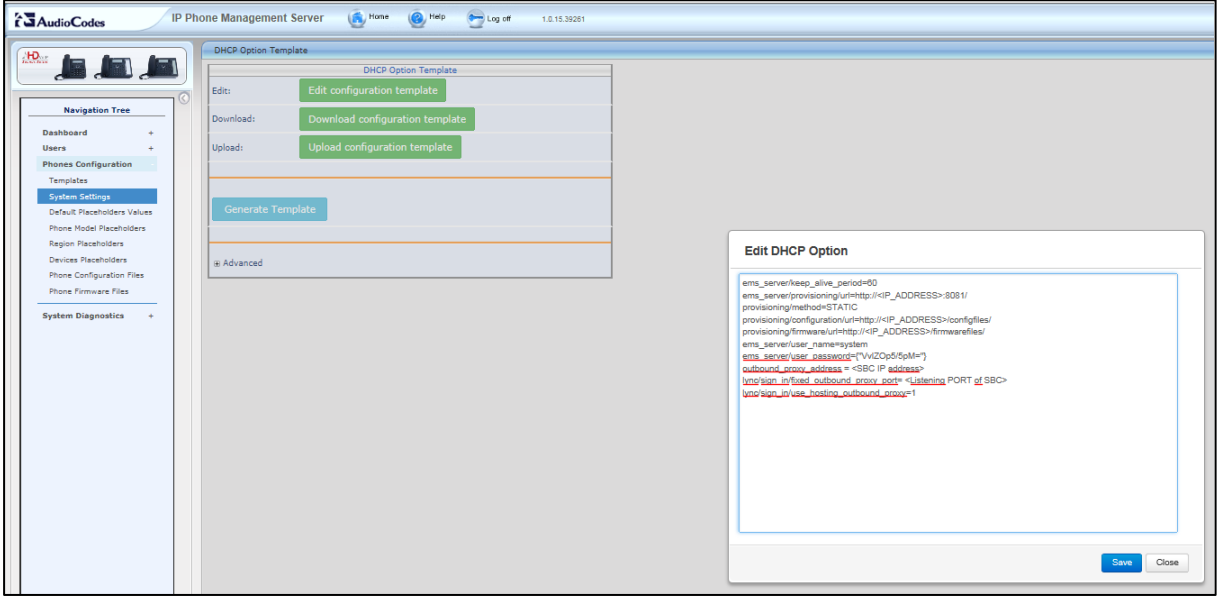

#### **Figure E-1: Edit DHCP Option**

- **3.** Customize dhcpoption160.cfg. Add the following lines: outbound\_proxy\_address=**<SBC IP address>** lync/sign\_in/fixed\_outbound\_proxy\_port=**<SBC listening port>**  lync/sign\_in/use\_hosting\_outbound\_proxy=**1**
- **4.** Click **Save**; the phones are configured to operate in an OVR environment.

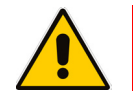

**Note:** After configuring phones to operate in an OVR environment, you must configure their template with the same settings.

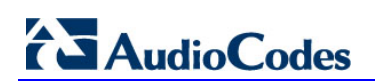

This page is intentionally left blank.

# **F Configuring Security Level in the EMS**

### **F.1 Per Region**

In the EMS's User Details screen under the **Regions Info** tab, you can configure each region with an administrator security level. Only administrators configured with that level will be permitted to manage that region. Optionally, all regions can be set with the same level ('Set All Regions'); all administrators will then be permitted to manage every region.

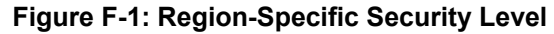

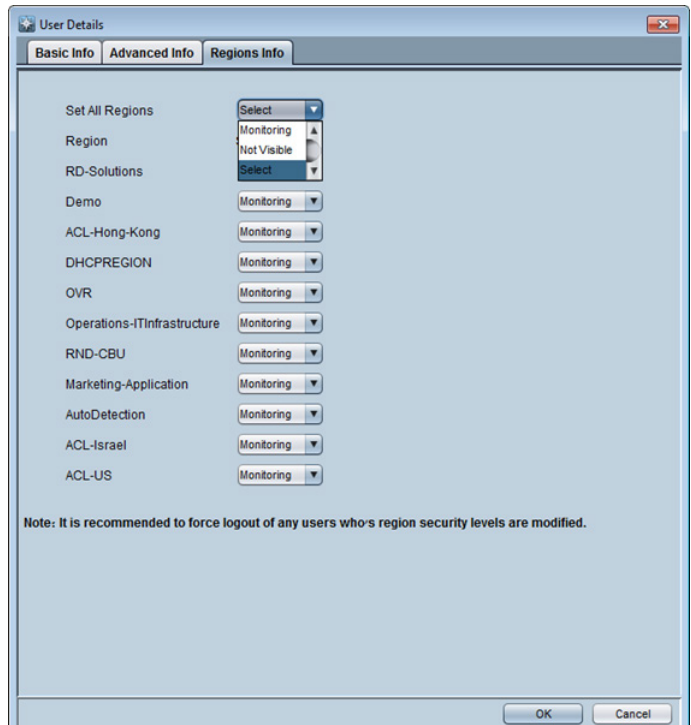

Each region can be configured with one of the following levels:

- **Operator**. The administrator can perform any action (read-write) and/or provisioning changes on all users, devices and region placeholders.
- **Monitoring**. The administrator can view all data (read-only) but cannot perform any modification.
- **Not Visible**. The administrator can't see this region displayed in the IP Phone Management Server.

See the *EMS User's Manual* for detailed information.

#### **Note:**

- An administrator can manage more than one region.
- Administrators who haven't been allocated a region are managed only by the Super Administrator.

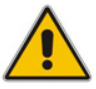

- An administrator cannot be assigned a higher security level for a different region. For example, if the administrator is assigned **Monitoring** for Region A, they cannot be assigned **Operator** for Region B.
- A summary of the administrator security level for each region is shown in the Regions screen (see Section [8.4\)](#page-39-0).

### **F.2 Per Administrator**

Administrator security levels are configured in the EMS's User Details screen, under the **Basic Info** tab, shown below.

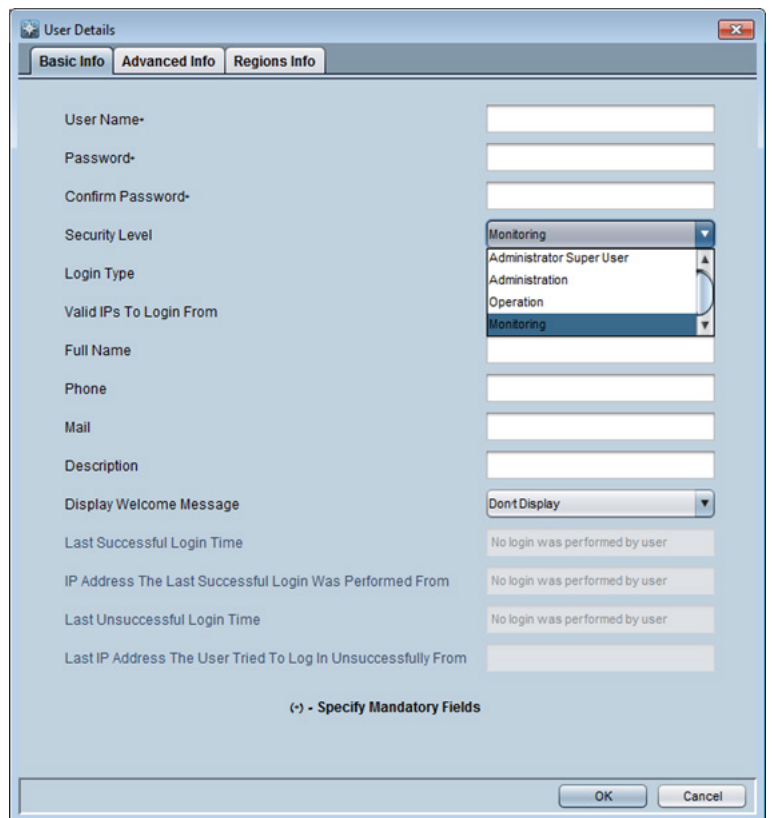

**Figure F-2: Security Level**

- Administrators with 'Super Administrator' or 'Administrator' permissions can perform all actions and view all users/devices. They can also edit system settings, templates and template placeholders.
- There's no difference between 'Super Administrator' and 'Administrator'.
- See the *EMS User's Manual* for detailed information.

### **G Signing in to a Phone into which Another User is Signed**

If user B signs in to a phone that user A is signed in to, user A's phone is deleted from the Manage Users page and the newly signed-in phone is added to User A. The Devices Status page is updated with the newly signed-in phone.

Before version 7.2, the GUI remained unchanged, irrespective of the new sign in.

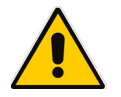

**Note:** Applies only if the Zero Touch provisioning method was used.

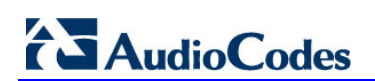

This page is intentionally left blank.

## **H Provisioning Flows**

This appendix illustrates the provisioning flows.

### **H.1 Generic Phones**

The figure below shows the provisioning flow between a generic (non-Lync) phone and the EMS when the MAC address is known.

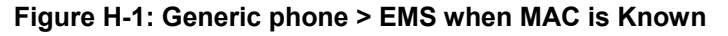

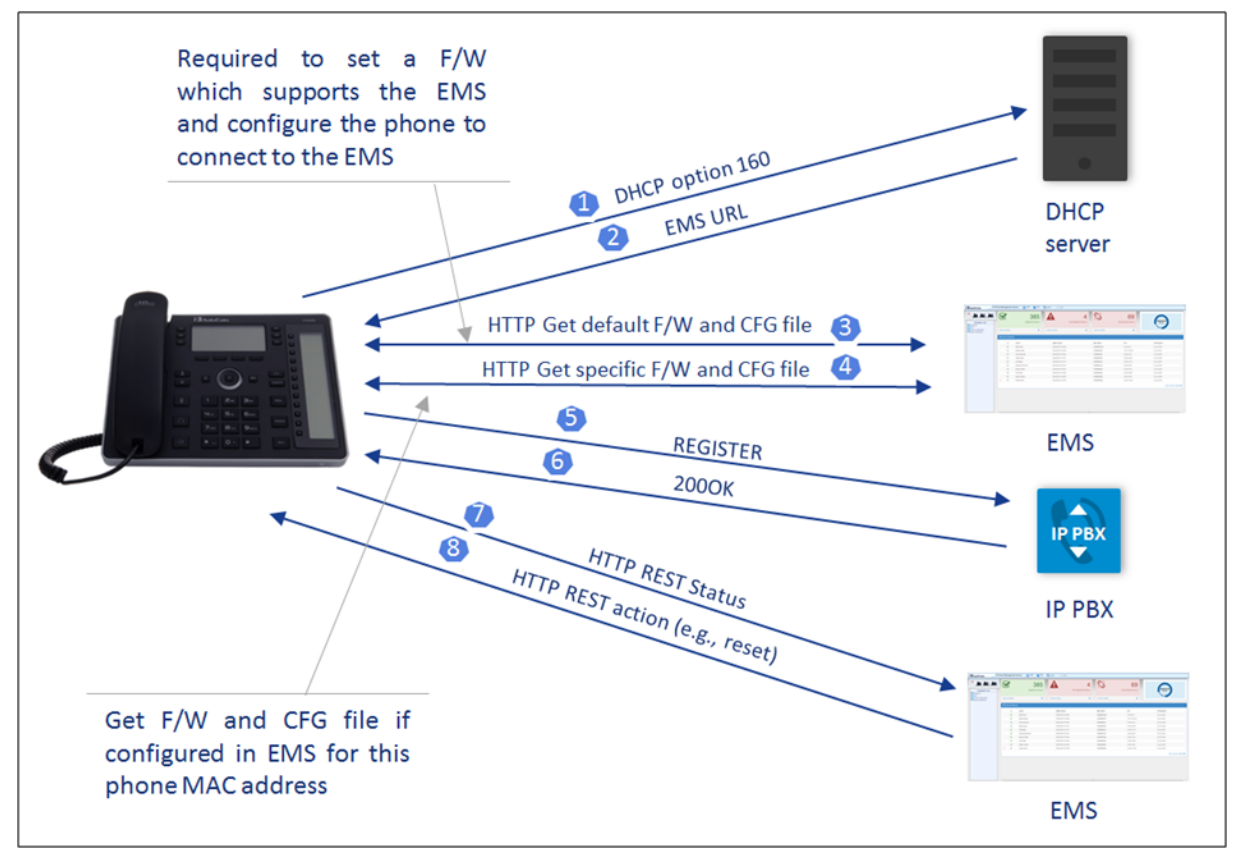

### **H.2 Lync Phones**

The figure below shows the provisioning flow between a Lync phone and the EMS when the MAC address is known.

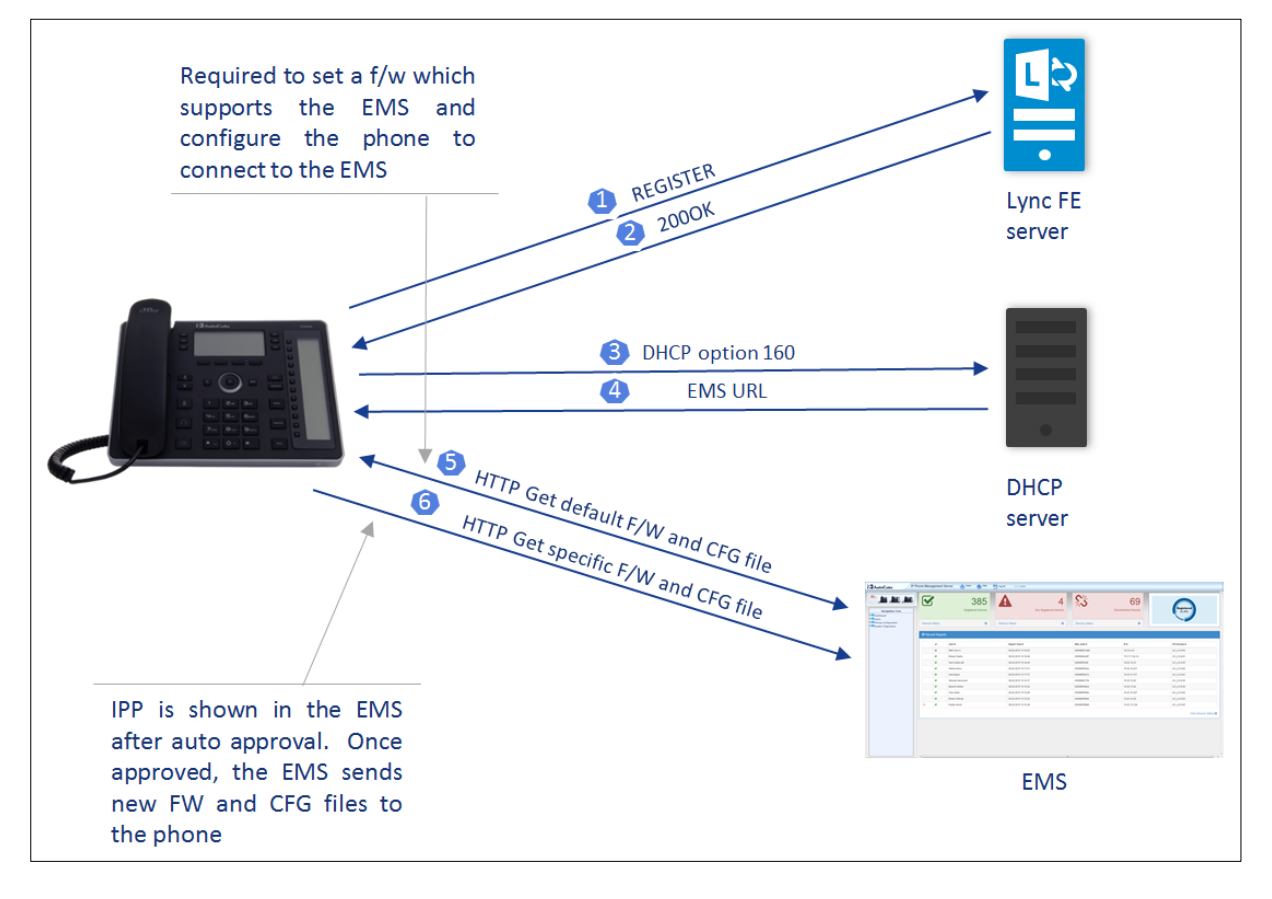

**Figure H-2: Lync Phone > Zero Touch**

This page is intentionally left blank.

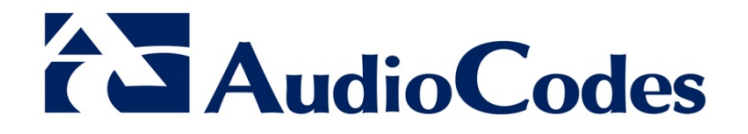

# Administrator's Manual

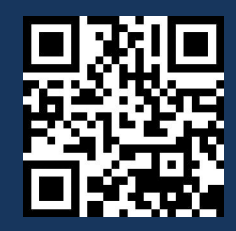

www.audiocodes.com